# Introduction to Equipment of Integrated Cabinet Solution

#### **Contents**

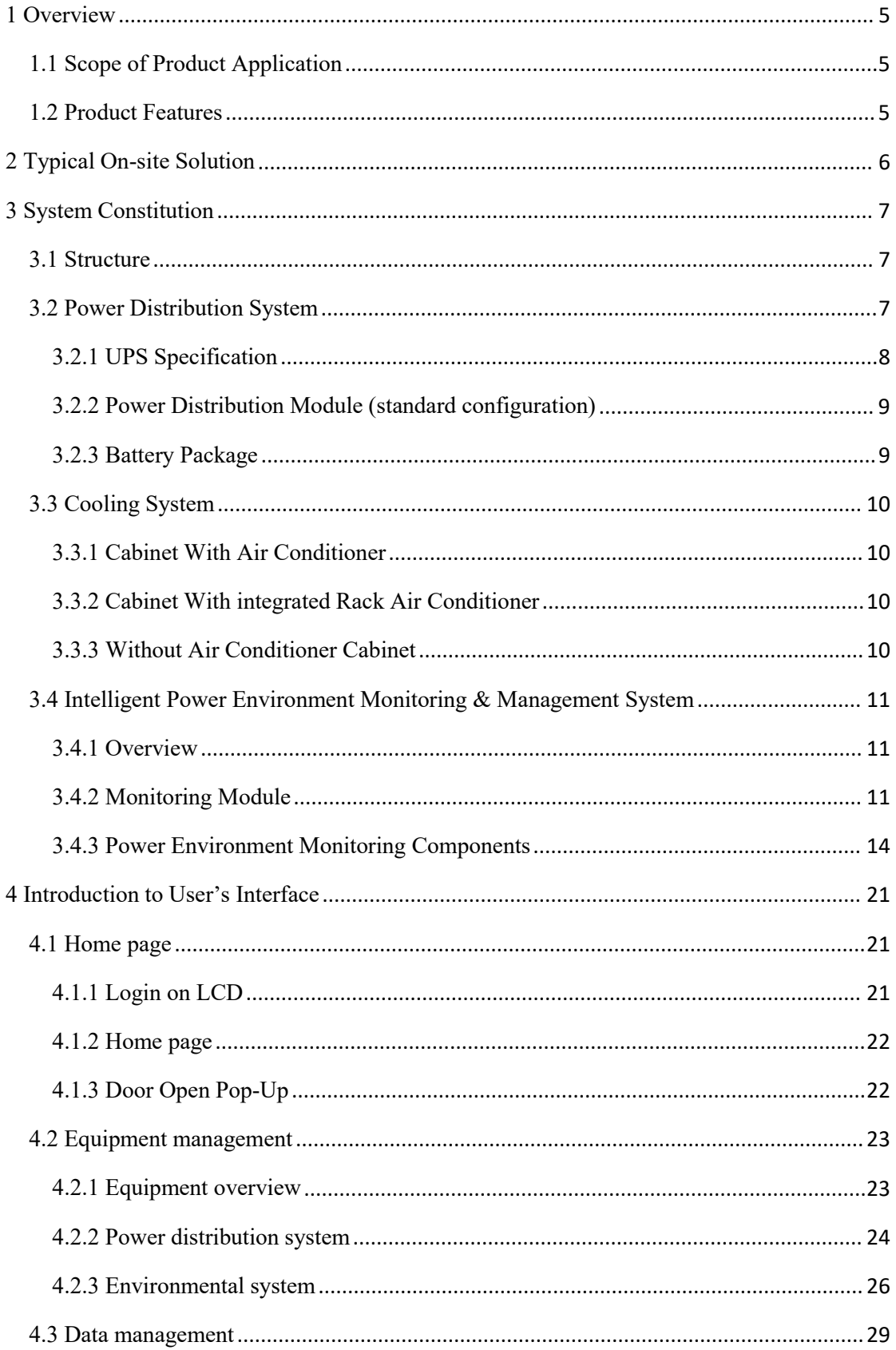

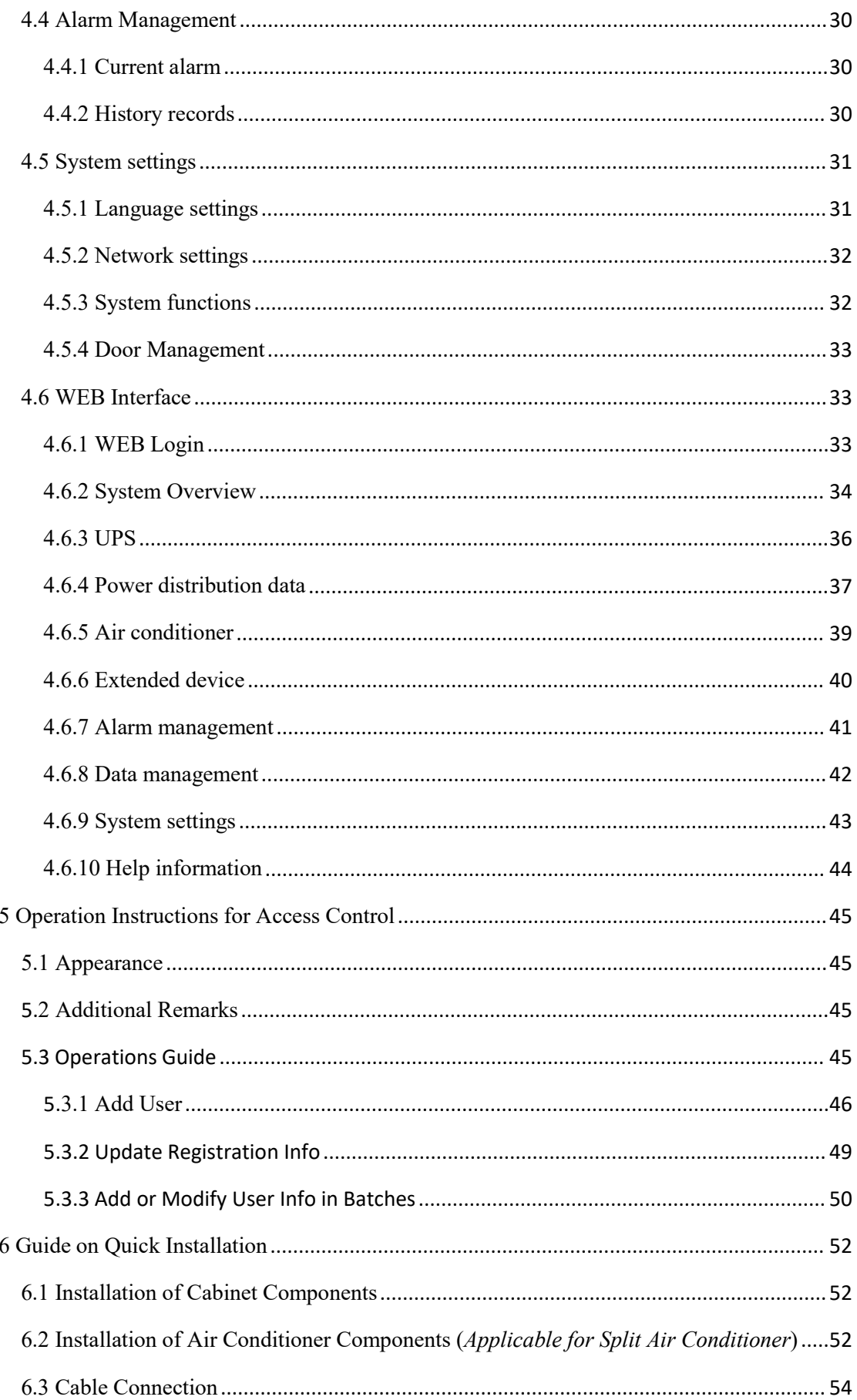

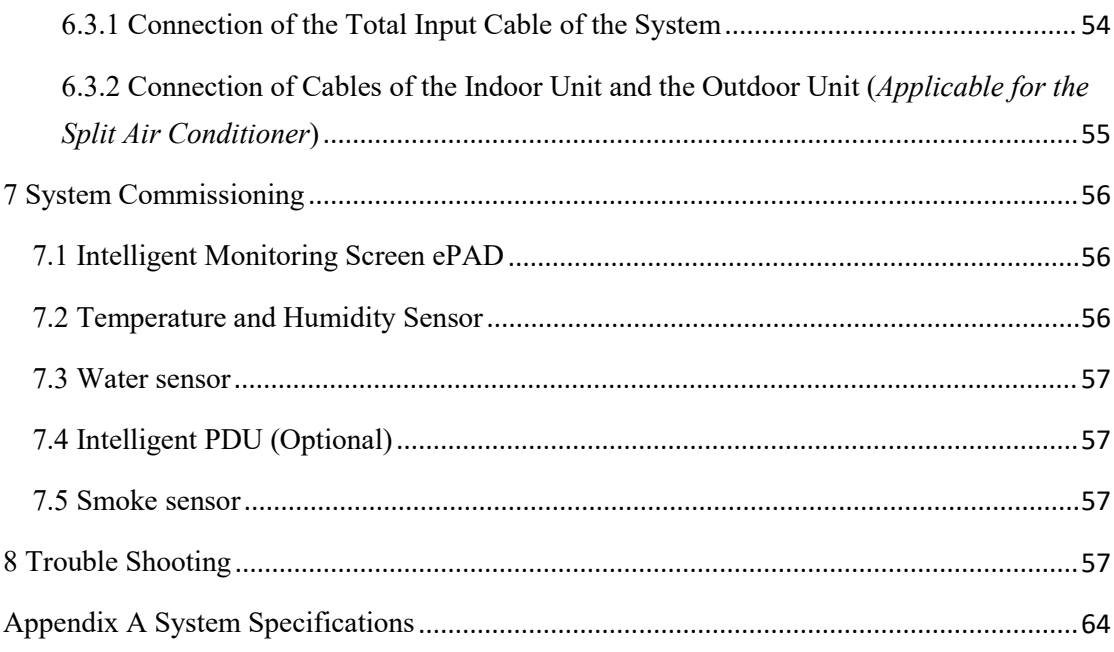

# <span id="page-4-0"></span>**1 Overview**

This document mainly introduces the product features, appearance and parameters of equipment of integrated cabinet solution, which is convenient for users to understand product information.

### <span id="page-4-1"></span>**1.1 Scope of Product Application**

With the growing business, customers are increasingly demanding rapid deployment and flexibility in data centers. This product is an integrated cabinet solution, and the applicable computer room area is about  $10m^2$  (with separated cooling system). It is mainly used in township outlets of government subordinate industries, banking outlets, precision equipment controllers in industrial application and network access of small and medium-sized enterprises.

### <span id="page-4-2"></span>**1.2 Product Features**

#### **Highly integrated:**

The whole solution includes cabinet system, power supply, power distribution system, cooling system and monitoring system, providing customers with a comprehensive solution.

#### **Complete power and environment monitoring system:**

The intelligent monitoring module is matched with T/H(temp and humidity) sensors, water leakage sensors and smoke sensors, which can monitor the operation environment of equipment in real time. At the same time, it can carry out video monitoring and equipment status monitoring, and transmit data to the Internet for remote monitoring. In case of emergency, it can send a signal to the fire linkage equipment to ensure that the whole system is safe, reliable. The system is highly intelligent and can be flexibly expanded.

#### **Excellent customer interaction:**

The system is matched with a 10inches of color touch screen, which can obtain system information and control the operation status of equipment on the screen.At the same time, the system can be monitored in real time through the network.

# <span id="page-5-0"></span>**2 Typical On-site Solution**

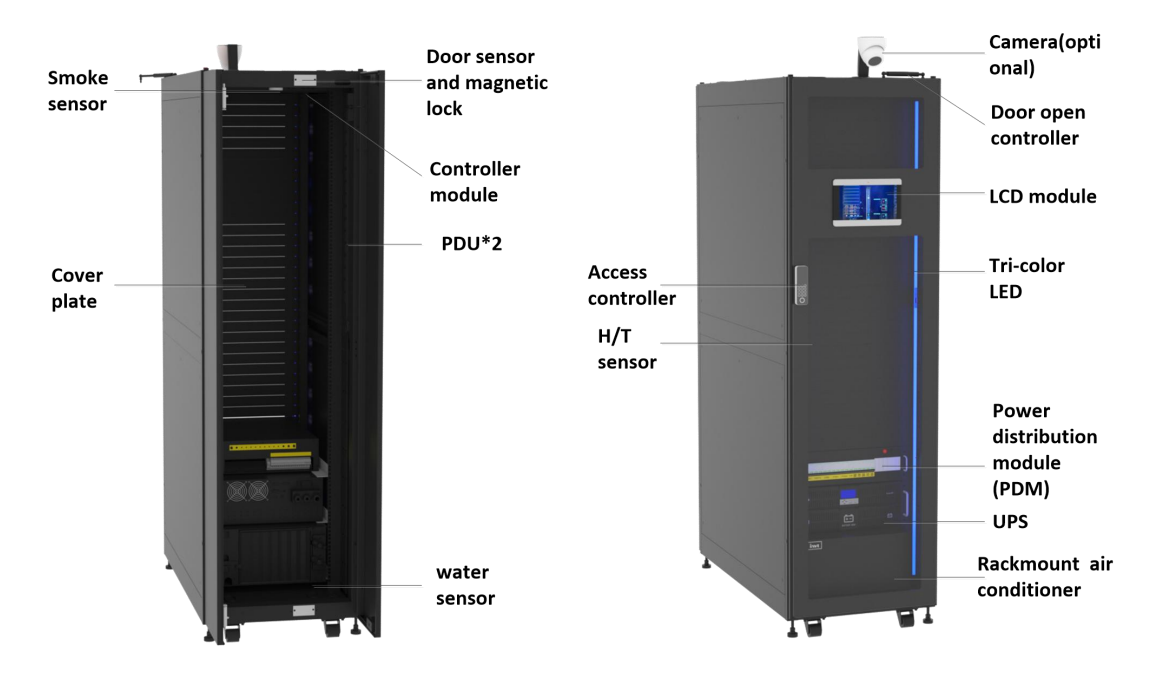

**Single cabinet with air conditioner**

**Figure 2- 1: Single Cabinet Built-in Rack Air Conditioner System**

|                    | Configuration                                                          |
|--------------------|------------------------------------------------------------------------|
| Cabinet size       | 600mm*1200mm*2000mm (without castor); closed cool and hot              |
|                    | channel                                                                |
| Backup time        | 5-240 minutes                                                          |
|                    | Intelligent power distribution module with lightning protection        |
| Power distribution | function, PDU, battery pack (optional) or external battery (optional), |
|                    | ePDU (smart PDU, optional)                                             |
|                    | 3kVA, 6kVA and 10kVA can be selected according to application          |
| <b>UPS</b>         | requirements                                                           |
|                    | 3.5KW, 7.5KW and 12.5KW rack air conditioners can be selected          |
| Refrigeration      | according to the application requirements                              |
|                    | Intelligent power&environment monitoring module (ePAD), single         |
|                    | cabinet control module (eCTRL), T/H sensor, magnetic lock, smoke       |
| Monitoring         | sensor, water immersion sensor, network camera (optional) and access   |
|                    | controller, etc.                                                       |
| Other              | Acousto-optic alarm, emergency refrigeration system, SMS alarm and     |
|                    | infrared sensor                                                        |

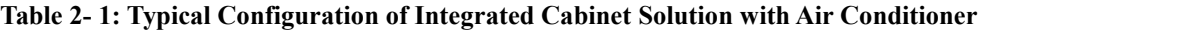

# <span id="page-6-0"></span>**3 System Constitution**

# <span id="page-6-1"></span>**3.1 Structure**

The cabinet has following characteristics:

- Standard available space is 42U and the available depth of equipment is 730mm
- Standard 19-inch installation interface
- Two PDUs are installed on the rear side inside the cabinet
- The front and rear doors of the cabinet are equipped with auto door open kits
- The static load of cabinet is more than 1500kg
- The protection level is IP5X

## <span id="page-6-2"></span>**3.2 Power Distribution System**

The power system includes power distribution module, battery, UPS and PDU.

The power distribution module includes main input breaker, UPS input breaker, UPS output breaker, UPS maintenance breaker, air conditioner breaker and utility input breaker, etc. At the same time, lightning arrester is available at input port.

When the input source is cut off, UPS feeds power to the load through the backup battery pack. UPS can be selected from 3kVA, 6kVA and 10kVA.

There are two PDUs as standard configuration, which are connected to UPS output and utility source respectively, which are backup to each other, and smart PDU is optional.

Power distribution principle of the typical solution:

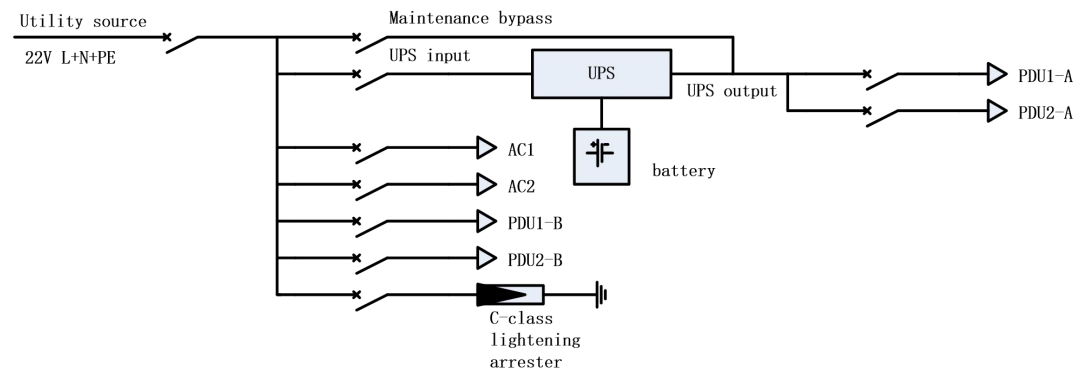

**Figure 3- 1: On-site Power Distribution Principle**

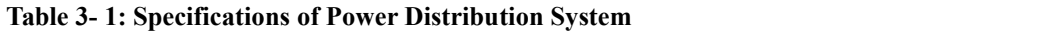

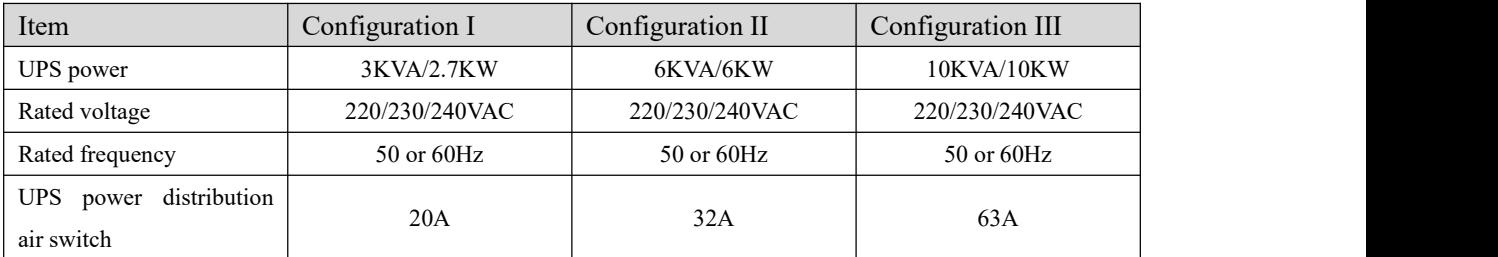

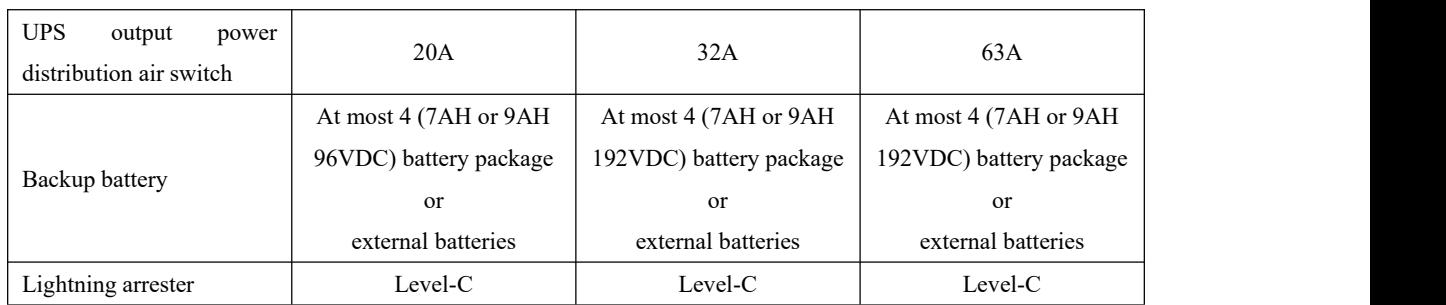

# <span id="page-7-0"></span>**3.2.1 UPS Specification**

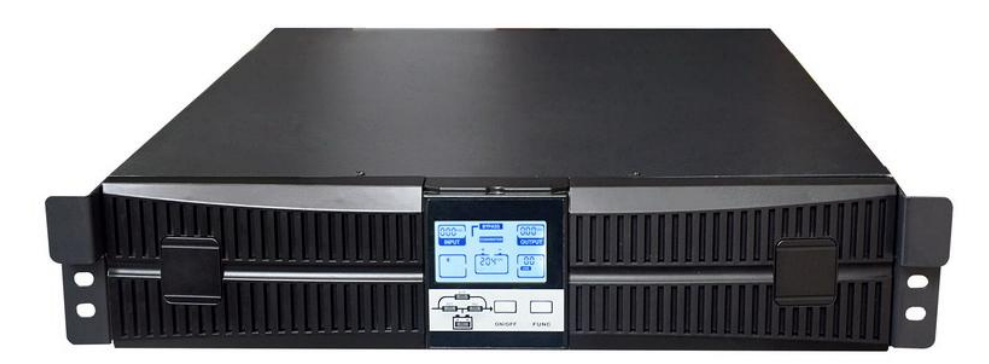

**Figure 3-2: Appearance of 3KVA UPS**

#### **Table 3-2: Technical Parameters of3kVA UPS**

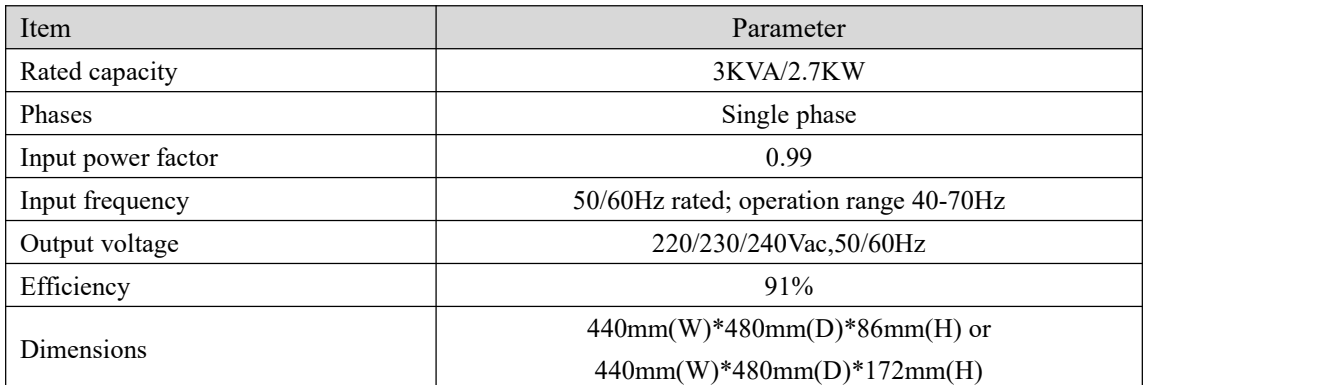

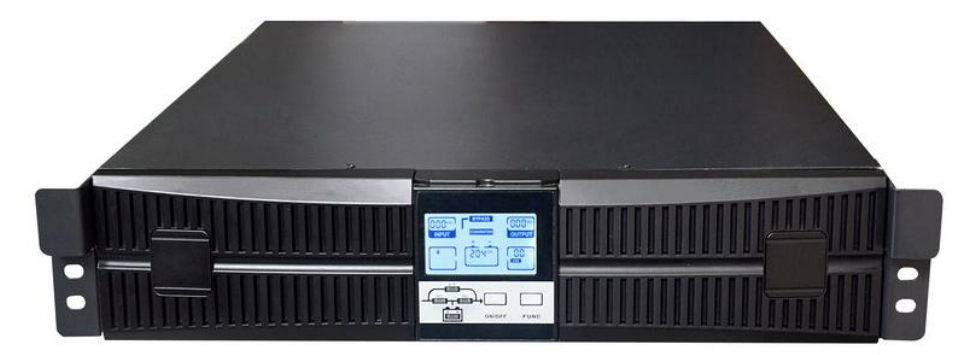

**Figure 3-3: Appearance of 6kVA/10kVA UPS**

#### **Table 3-3: Technical Parameters of 6kVA/10kVA UPS**

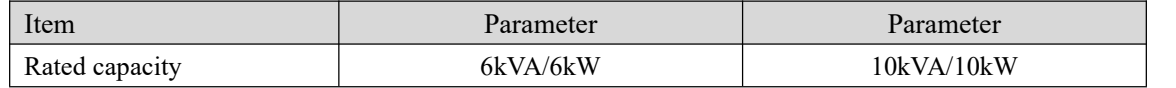

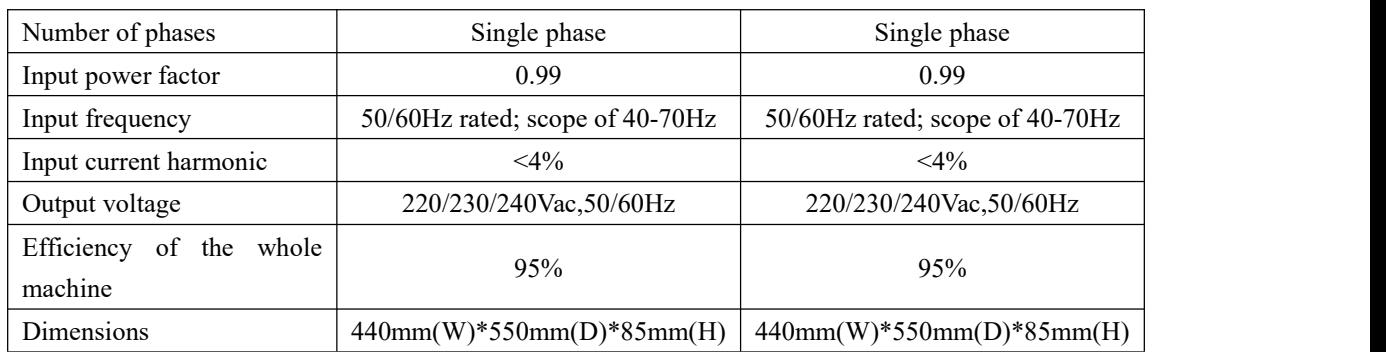

# <span id="page-8-0"></span>**3.2.2 Power Distribution Module (standard configuration)**

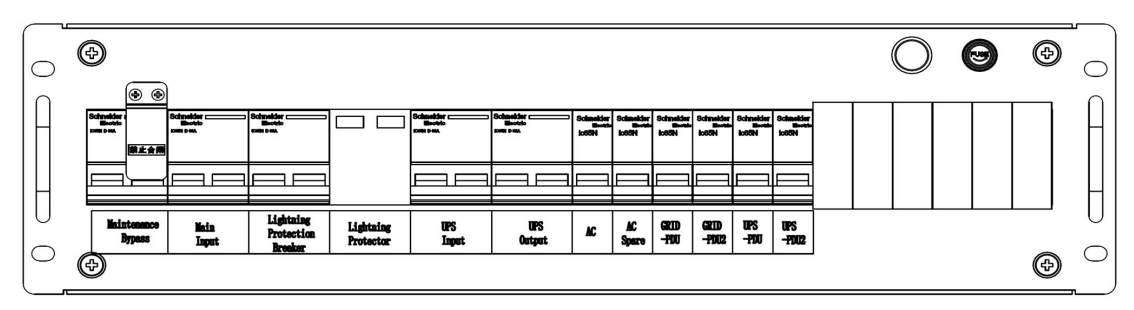

**Figure 3-4: Low-voltage Power Distribution Module**

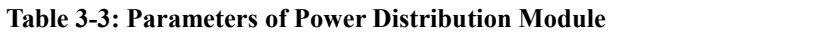

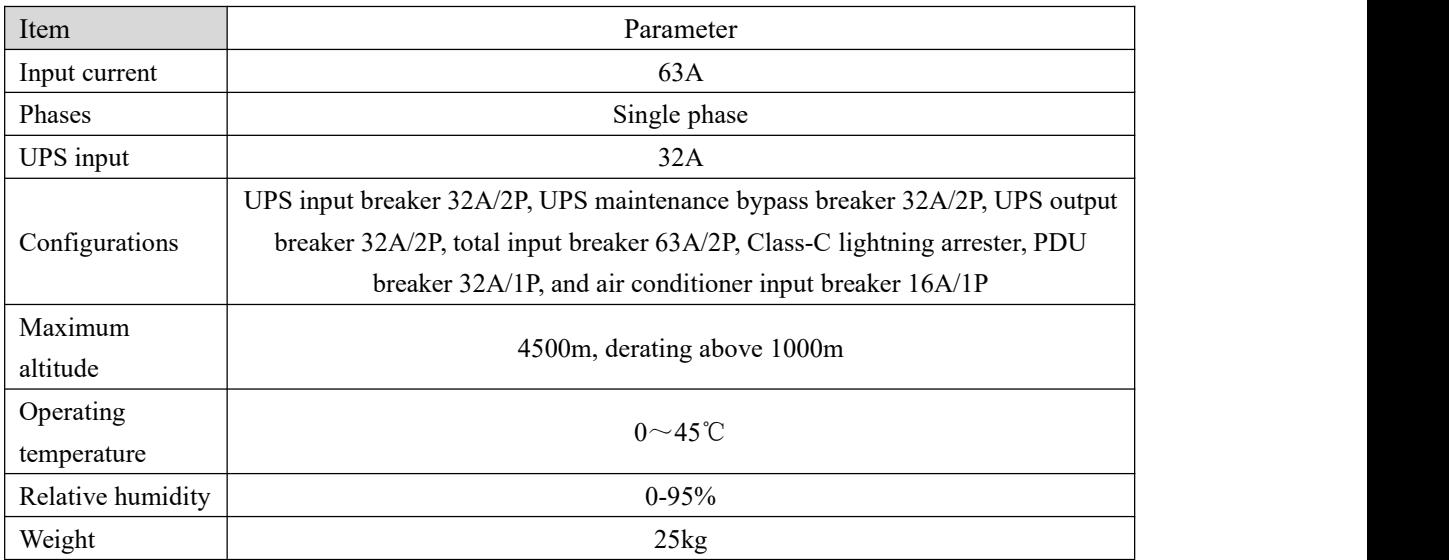

# <span id="page-8-1"></span>**3.2.3 Battery Package**

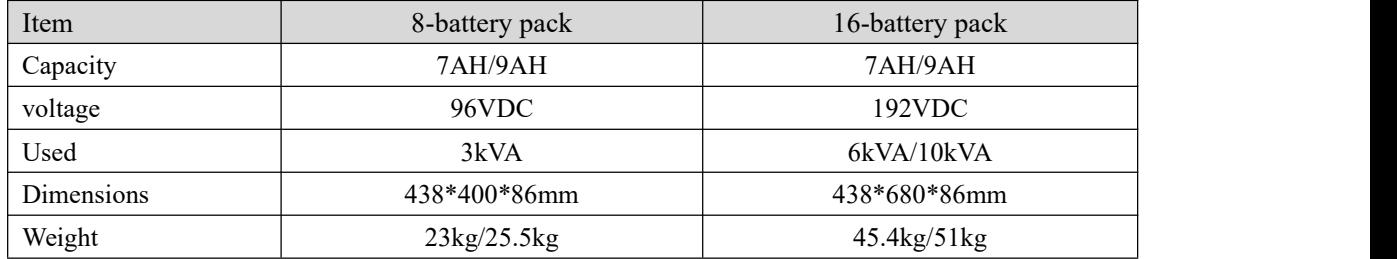

# <span id="page-9-0"></span>**3.3 Cooling System**

# <span id="page-9-1"></span>**3.3.1 Cabinet With Air Conditioner**

The refrigeration system is integrated inside the cabinet, and the cold and hot air ducts of the cabinet are closed. If the external batteries are located in the same computer room, the temperature range of the computer room is required to be 20-25℃.

| Item                      | Parameter |
|---------------------------|-----------|
| Height                    | 5U        |
| Refrigerating capacity    | 3.7kW     |
| Sensible cooling capacity | 3.7kW     |
| Rated current             | 13.5A     |
| Circulating flow          | 700m3/h   |

**Table 3-4: Air Conditioner Parameters (split model)**

## <span id="page-9-2"></span>**3.3.2 Cabinet With integrated Rack Air Conditioner**

The integrated rack air conditioner integrates traditional indoor unit and outdoor unit into a 8U cabinet. According to the heat dissipation characteristics of the integrated rack air conditioner, the cabinet needs to leave corresponding ventilation holes on the bottom plate and rear face to dissipate heat during the operation of the air conditioner. In this way, copper pipes and cables connecting the indoor units and outdoor units on site are not needed, and refrigerant is not needed on site. It is fast and convenient to install and use, but it requires good on-site ventilation or heat dissipation conditions, so it cannot be installed in a closed environment without heat dissipation measures.

**Table 3-5: Air Conditioner Parameters**

| Item                      | Parameter  |
|---------------------------|------------|
| Height of indoor unit     | 8U         |
| Refrigerating capacity    | 3.7kW      |
| Sensible cooling capacity | 3.7kW      |
| Rated current             | 13A        |
| Circulating flow          | $700m^3/h$ |

### <span id="page-9-3"></span>**3.3.3 Without Air Conditioner Cabinet**

The refrigeration system is configured by customers themselves, and civil air conditioners can be configured to provide refrigeration. The room temperature should be 0-27℃.If the batteries are put in the same room, the room temperature should be 20-25℃.

# <span id="page-10-0"></span>**3.4 Intelligent Power Environment Monitoring &**

# **Management System**

## <span id="page-10-1"></span>**3.4.1 Overview**

The intelligent power&environment monitoring system consists of monitoring module, power supply system, sensors, etc.

The monitoring module is integrated into the local LCD display screen system, i.e., intelligent monitoring screen (ePAD), and is equipped with interface-expandable single-cabinet control module (eCTRL) for equipment expand and control. It supports local and remote system management, system status monitoring, system alarm management and system configuration and operation. In addition, the monitoring system can also provide a visual interface, facilitating users to maintain the internal equipment of the system.

## <span id="page-10-2"></span>**3.4.2 Monitoring Module**

#### **3.4.2.1 Intelligent Monitoring Screen (ePAD)**

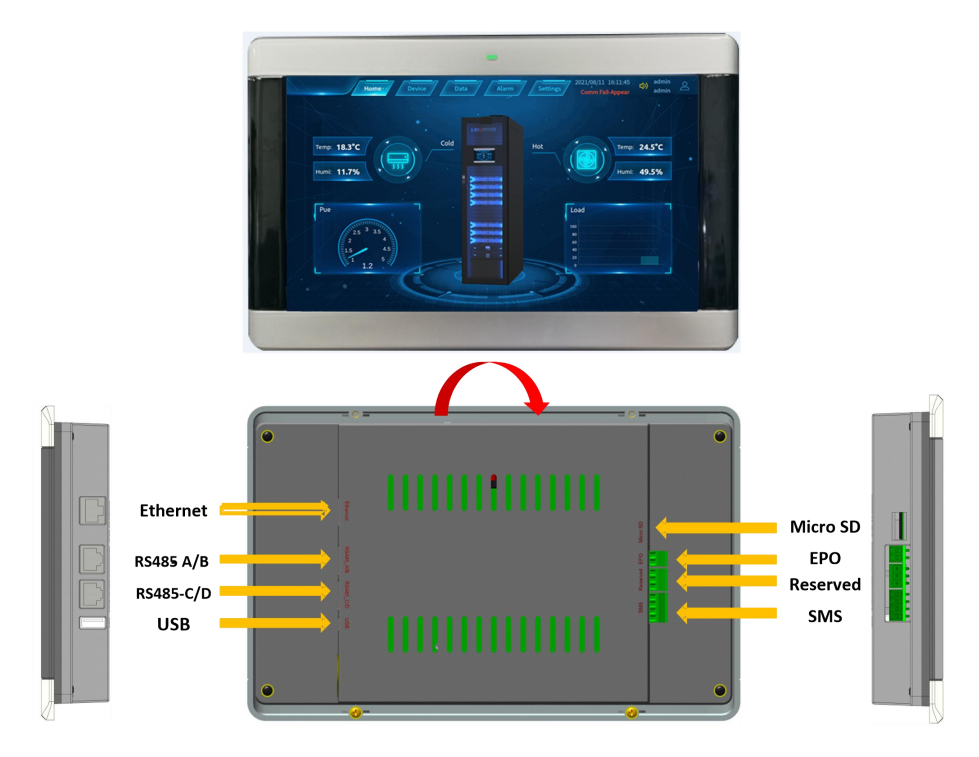

**Figure 3-6: Intelligent Monitoring Screen (ePAD)**

| Item                | Parameter                                                                        |                                |                                                                              |        |                |                                                            |                |                |
|---------------------|----------------------------------------------------------------------------------|--------------------------------|------------------------------------------------------------------------------|--------|----------------|------------------------------------------------------------|----------------|----------------|
|                     |                                                                                  | Supports two DC power supplies |                                                                              |        |                |                                                            |                |                |
| Power input         |                                                                                  |                                |                                                                              |        |                | Input voltage: 12VDC (Scope of input voltage: 8-30VDC)     |                |                |
|                     |                                                                                  | Input rated current: 500mA     |                                                                              |        |                |                                                            |                |                |
| System memory       | 512MB                                                                            |                                |                                                                              |        |                |                                                            |                |                |
| Micro SD card       | The maximum storage space is 32GB, used to store data such as history<br>records |                                |                                                                              |        |                |                                                            |                |                |
| FE expansion        | Support 1 LAN interface, 10/100M communication rate                              |                                |                                                                              |        |                |                                                            |                |                |
| <b>RS485</b>        | Description of RJ45 foot position:                                               | RS485-A/B interface:           | communication speed of 9,600bps<br>RJ45 interface includes 12VDC power input |        |                | Support four two-port RJ45 RS485 interfaces with a default |                |                |
|                     | P <sub>1</sub>                                                                   | <b>P2</b>                      | P <sub>3</sub>                                                               | P4     | P <sub>5</sub> | <b>P6</b>                                                  | P7             | P <sub>8</sub> |
|                     | $A-RS485+$                                                                       | A-RS485-                       | $B-RS485+$                                                                   | $+12V$ |                | B-RS485+                                                   | <b>GND</b>     |                |
|                     |                                                                                  | RS485-C/D interface:           |                                                                              |        |                |                                                            |                |                |
|                     | P <sub>1</sub>                                                                   | <b>P2</b>                      | P <sub>3</sub>                                                               | P4     | P <sub>5</sub> | <b>P6</b>                                                  | P <sub>7</sub> | P <sub>8</sub> |
|                     | $C-RS485+$                                                                       | C-RS485-                       | D-RS485+                                                                     | $+12V$ |                | D-RS485+                                                   | <b>GND</b>     |                |
| <b>USB</b>          | Support USB2.0 equipment access                                                  |                                |                                                                              |        |                |                                                            |                |                |
| <b>SMS</b>          | Support SMS alarm equipment access                                               |                                |                                                                              |        |                |                                                            |                |                |
| Working instruction | Normal state: indicator light (green) is normally on                             |                                |                                                                              |        |                |                                                            |                |                |

**Table 3-6.1: Specifications of Intelligent Monitoring Screen (ePAD)** 

# **3.4.2.2 Single-cabinet Control Module (eCTRL)**

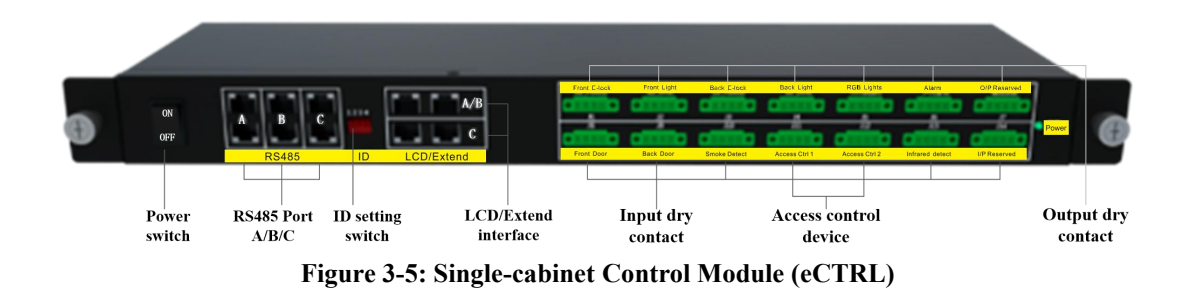

**Table 3-6: Specifications of Single-cabinet Control Module (eCTRL)**

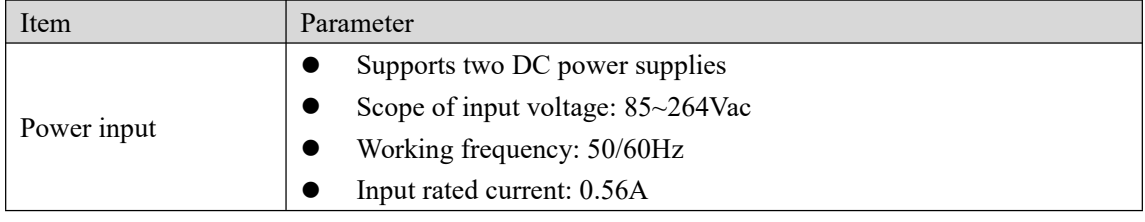

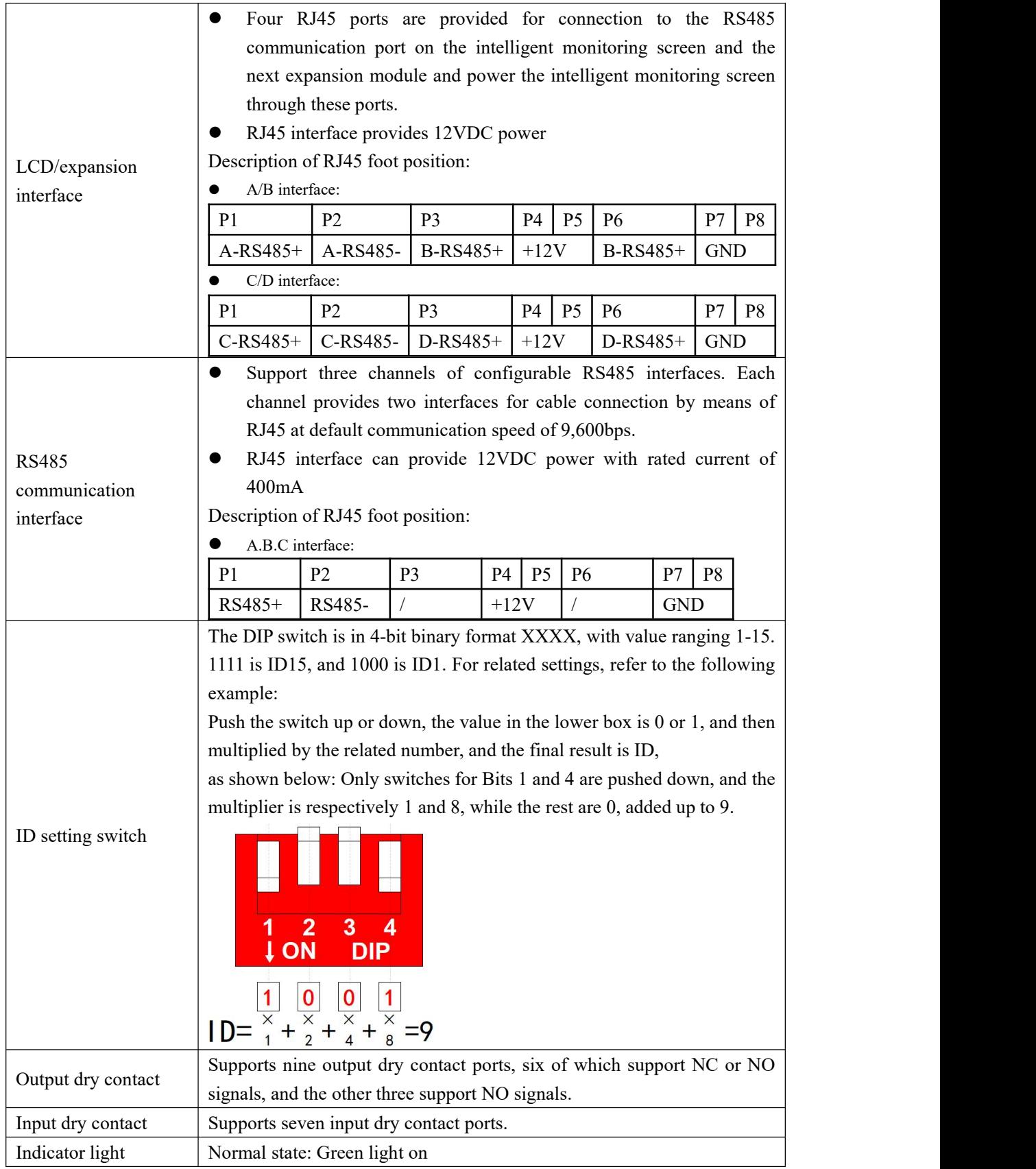

# <span id="page-13-0"></span>**3.4.3 Power Environment Monitoring Components**

### **3.4.3.1 Access Control Device**

The access control device manages the permission for personal access and collects statistics on the access records. It supports multiple operation modes such as card swiping, fingerprint and password.

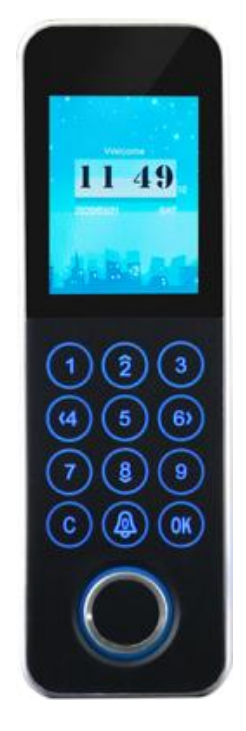

#### **Technical parameters of the access control device**

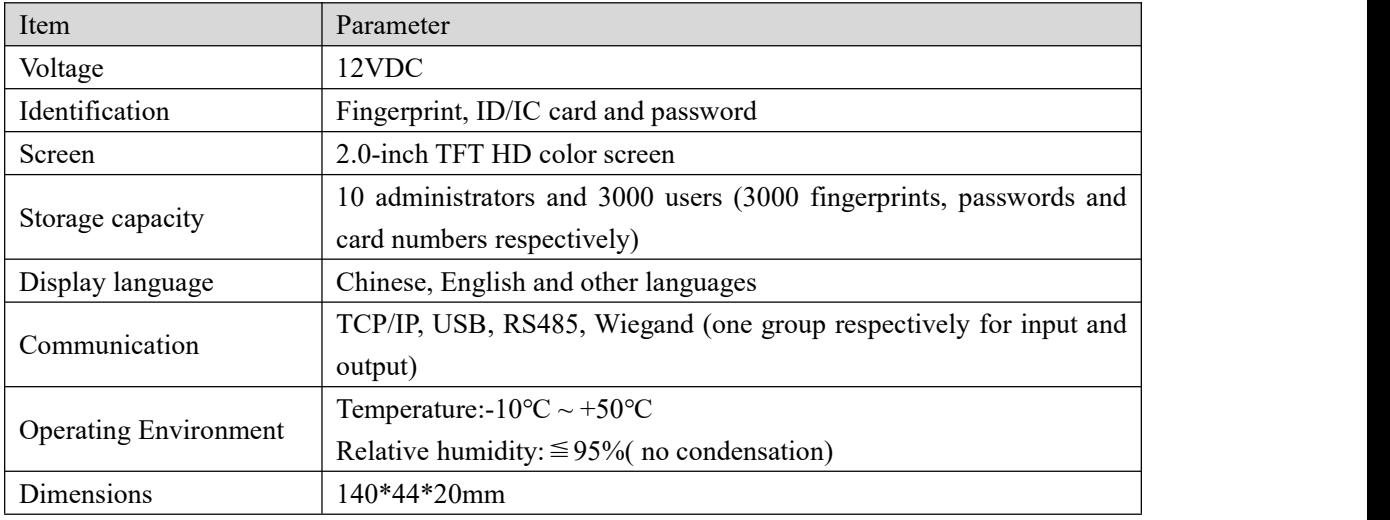

**Note: Please refer to page 45 for details of the Access Control operation instructions.**

### **3.4.3.2 Smoke sensor**

The smoke sensor is used to detect the smoke and gives alarm signals promptly in case of fire.

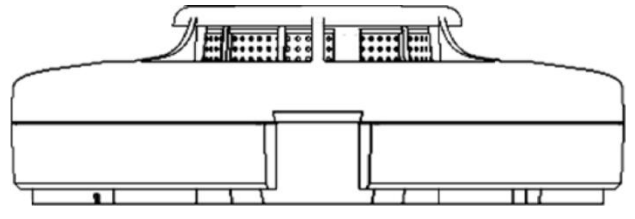

**Figure 3- 7 Smoke Sensor**

**The smoke sensor interface is defined as follows:**

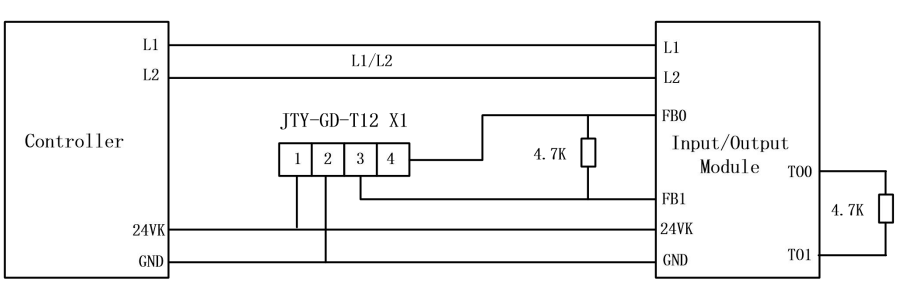

Pins 1 and 2 are power supply ports with working voltage of 12V or 24V. Pin 1 is connected to positive terminal and pin 2 is connected to the ground.

Pins 3 and 4 are signal output interfaces, and are normally closed (NC) by default. When an alarm occurs, it turns to be opened, and can also be set to normally open (NO) through jumper.

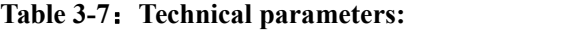

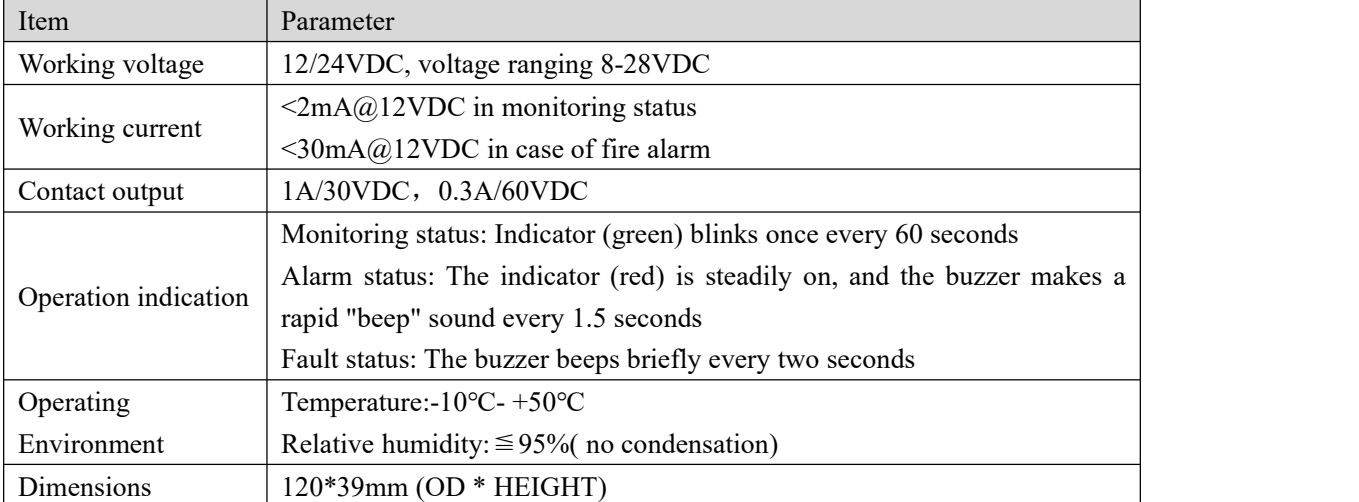

### **3.4.3.3 Temp/Humidity sensor**

The T/H sensor is used to detect the operating temperature and humidity inside cabinet.

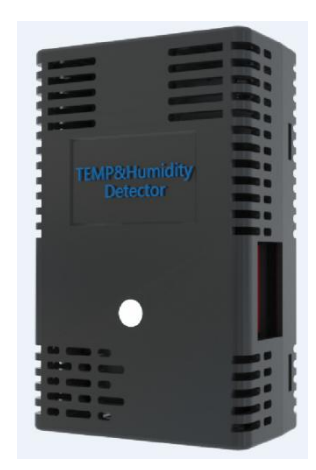

**Figure 3- 8 T/H Sensor**

On the right side of the T/H sensor, the ID setting switch is in DIP pattern, with its value in 6-bit binary XXXXXX format, ranging 1-63. 111111 is ID63, and 100000 is ID1. For related settings, refer to the following example:

Push the switch up or down, the value in the lower box is 0 or 1, and then multiplied by the related number, and the final result is ID,

as shown below: Only switches for Bits 2 and 5 are pushed down, and the multiplier is respectively 2 and 16, while the restare 0, added up to 18.

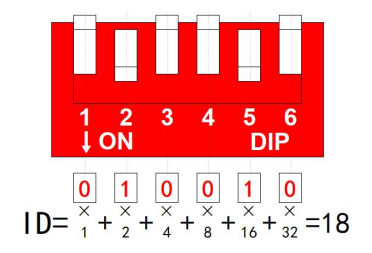

Each T/H sensor has an RJ45 RS485 port respectively above and below it. The device can be connected to a controller module in a cabinet either in series or separately. The ports are defined as follows:

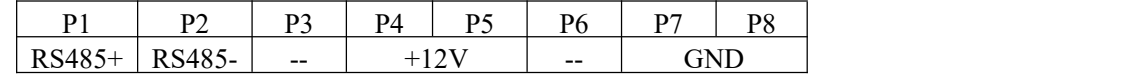

A maximum of 15 T/H sensors can be connected in series through one 485 port on the control module of a cabinet.

The System is equipped with one cold channel T/H sensor in standard configuration. A number of T/H sensors can be provided as required.

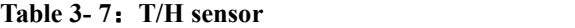

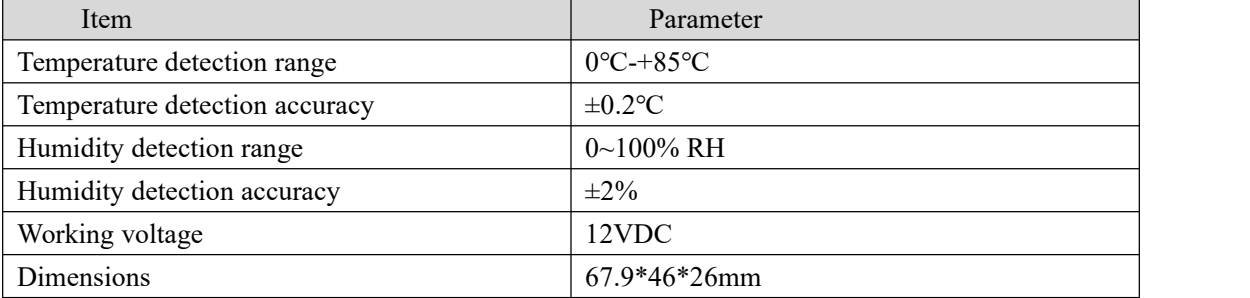

#### **3.4.3.4 Water sensor**

The water sensor is used to check whether there is water on the floor of the equipment room. There are two types of water sensors: the water sensor with or without location detection.

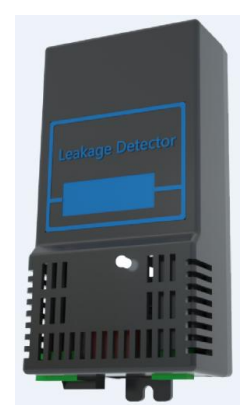

**Figure 3- 9 Water Sensor**

At the bottom of the water sensor, the ID setting switch in DIP mode is XXXXX in five-bit binary format, ranging 1-31. 11111 is ID31, and 10000 is ID1. For related settings, refer to the following example:

Push the switch up or down, the value in the lower box is 0 or 1, and then multiplied by the related number, and the final result is ID,

as shown below: Only switches for Bits 2 and 5 are pushed down, and the multiplier is respectively 2 and 16, while the restare 0, added up to 18.

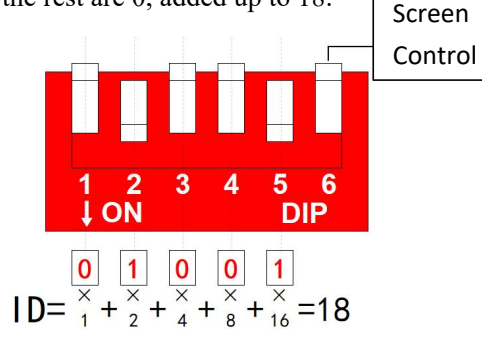

There are two RS485 ports in RJ45 pattern above the water sensor. The device can be connected to the controller module of a single cabinet either in series or separately. The ports are defined as follows:

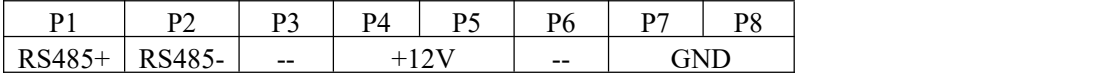

The 485 port on the control module in a single cabinet can be connected to a maximum of seven water sensors in series.

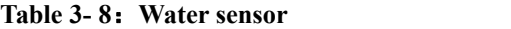

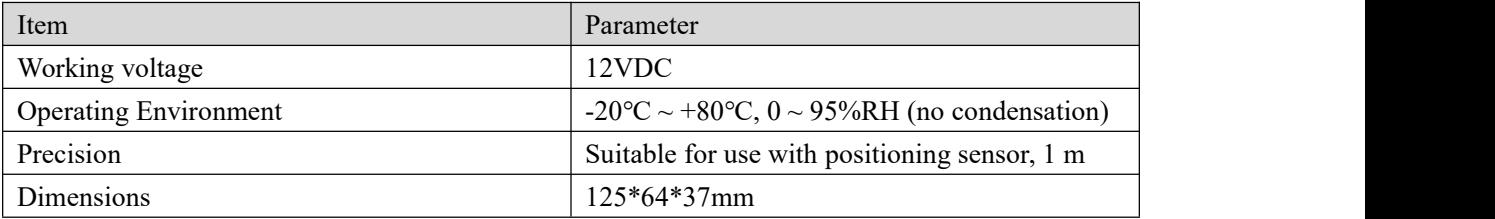

### **3.4.3.5 Webcam**

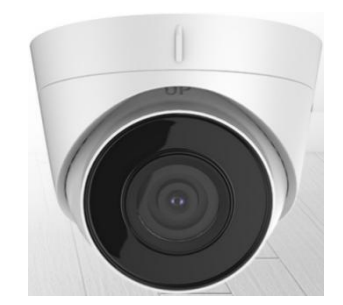

**Figure 3- 10 Webcam**

The webcam can be directly connected to the network through a network cable. If a video recorder is equipped, the camera must be connected to the network port of the video recorder. If the number of cameras exceeds the number of ports on the VCR, it is necessary to configure another gateway.

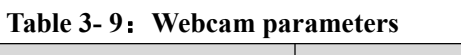

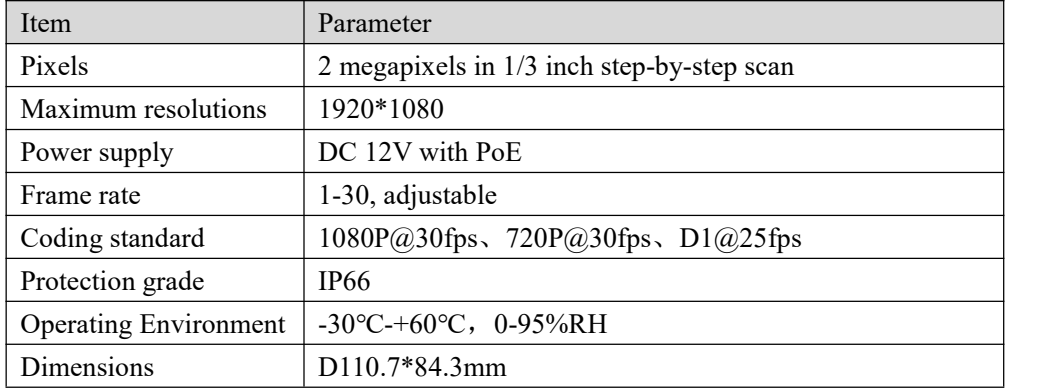

### **3.4.3.6 Infrared Detector**

Infrared sensor is used to detect human activities in target area. When an intruder passes through the area, alarm signals will be given promptly.

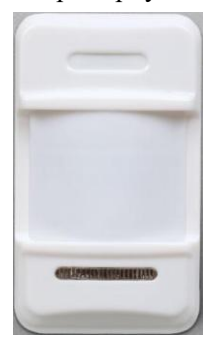

**The infrared sensor terminal is defined as follows:**

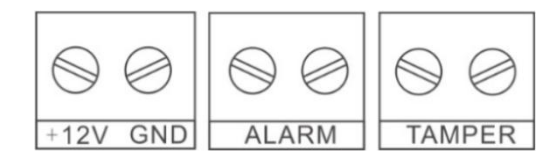

+12V is DC positive pole, and GND indicates the DC negative pole.

ALARM is the output interface for detecting ALARM signals. The default interface is NC. When an ALARM occurs, the interface turns to be disconnected, and can also be set to NO through jumper.

TAMPER is the output interface of anti-removal alarm signal, normally closed,and turns to be disconnected in case of alarm.

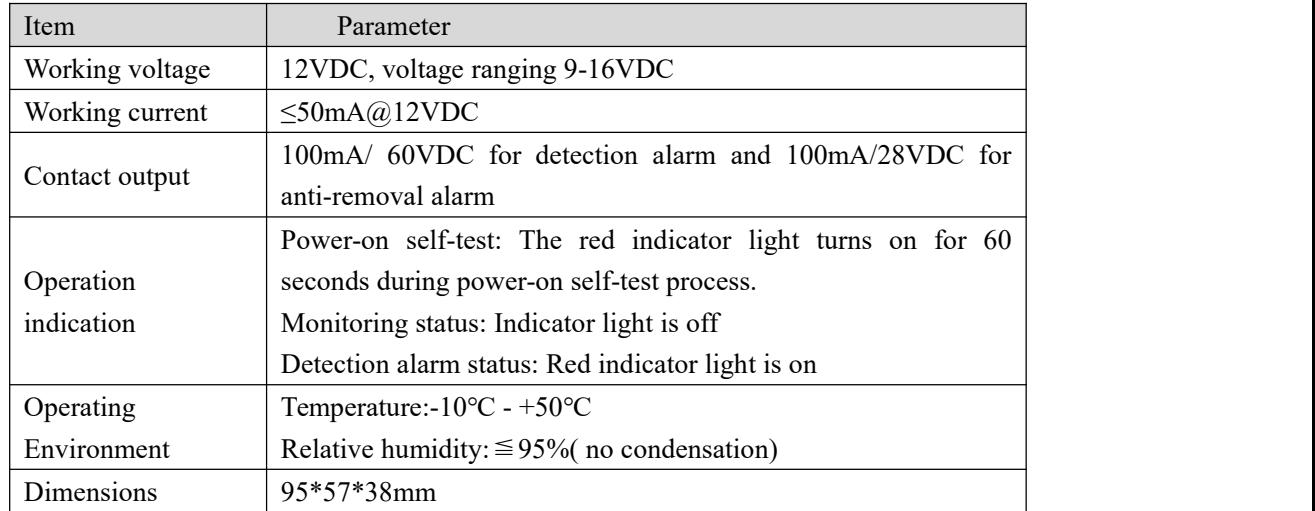

#### **Technical parameters:**

#### **3.4.3.7 Audible and visual alarm**

It is used to monitor the host in equipment room and realize linked audible and visual alarm in the room.

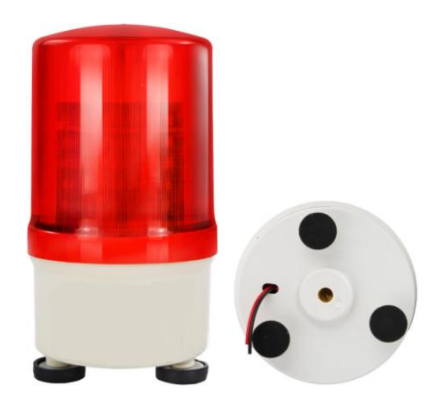

#### **The audible and visual alarm interfaces are defined as follows:**

The red and black cables at the bottom are for power ports. The operating voltage is 12V. The red cable is connected to positive pole and the black cable is connected to the ground.

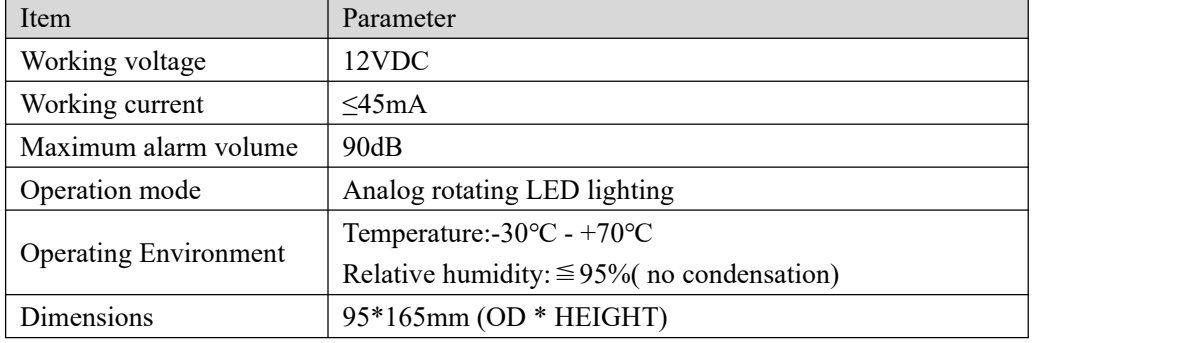

#### **Technical parameters:**

# <span id="page-20-0"></span>**4** Introduction to User's Interface

### <span id="page-20-1"></span>**4.1 Home page**

### <span id="page-20-2"></span>**4.1.1 Login on LCD**

The standard system configuration contains a 10.1-inch color touch LCD, which is used to monitor and set each device in the system.<br>Upon initial login to the system, the user will be granted user permissions by default, so user

cannot perform any settings except display language setting and accessing page content and data.

The system functions page is displayed under System Settings, as shown in Figure 4-2. Click on **Login** button under **Login Information** and enter user name and password in the pop-up login dialog box. The default user name and password for administrator account are "admin" and "123456" respectively. The administrator has permission to set device parameters and system parameters.

Change password after login on.

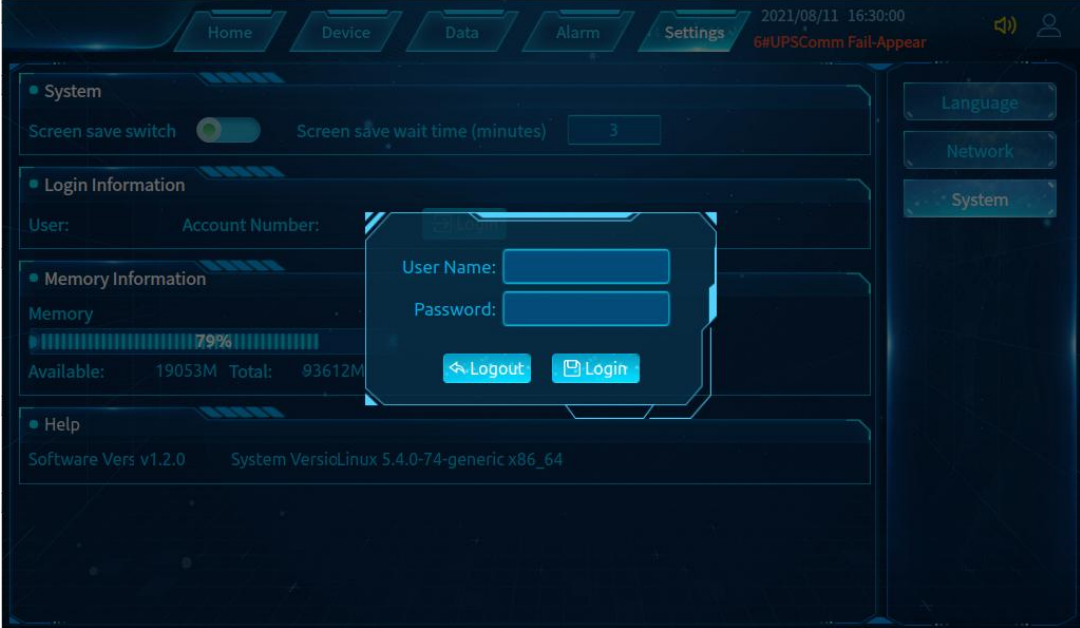

**Figure 4- 1 Login Page on LCD**

## <span id="page-21-0"></span>**4.1.2 Home page**

The home page on LCD contains Mute button and system date/time at the header.

The home page contains system PUE, load, temperature and humidity of cold and hot channels, and cabinet diagram. When an alarm is activated indicating that frontor rear door is open, the cabinet diagram will change accordingly.

The top of the home page is the menu bar and click the menu to enter other pages.

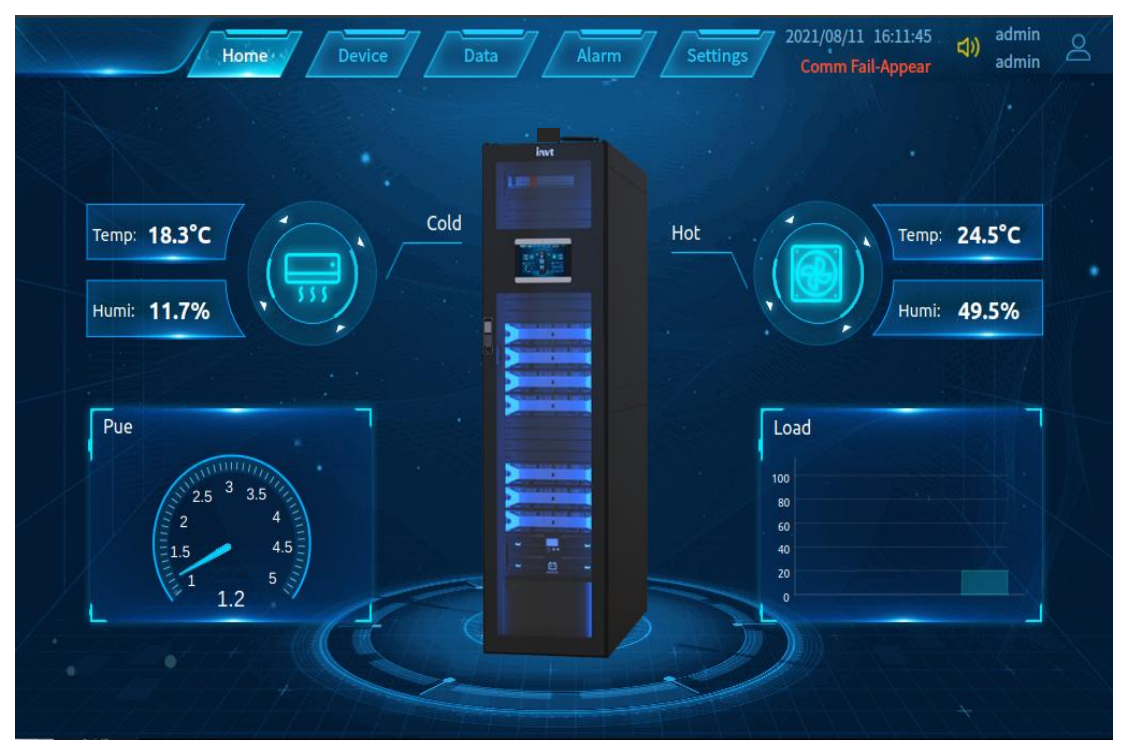

**Figure 4- 2 Home Page**

### <span id="page-21-1"></span>**4.1.3 Door Open Pop-Up**

A Door Open pop-up will open when an operater open cabinet door by using card, fingerprint, or password on the access control device.

**Notes:** Before opening the door by using card, user must activate a new card on the access control machine and the web page (for details, see 4.5.4 Door [Management](#page-32-0)); otherwise, a message "invalid card" will be displayed on the pop-up window.

In case that the communication between intelligent monitoring screen and single-cabinet control module is faulty, all doors will be opened by swiping a card on the access control device.

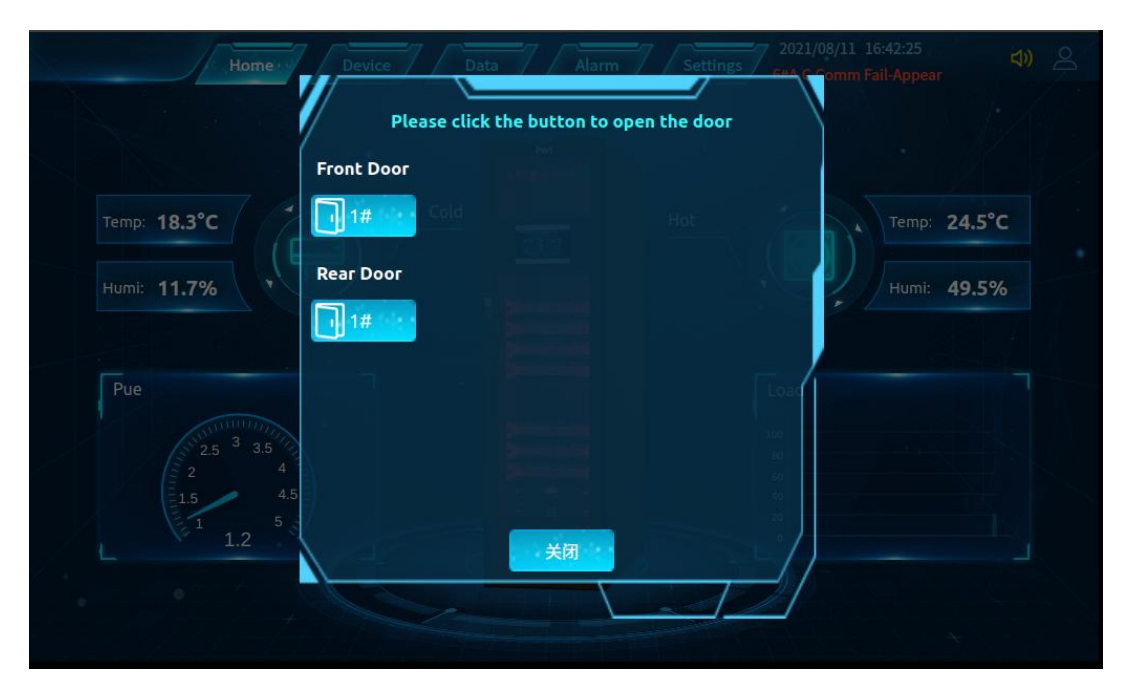

**Figure 4- 3 Door Open Pop-Up on Home page**

### <span id="page-22-0"></span>**4.2 Equipment management**

### <span id="page-22-1"></span>**4.2.1 Equipment overview**

On the menu bar at the bottom of the screen, click **Device Management** to enter device overview page, as shown in Figure 4-4.The status ofeach device in the system on this page. Icons are displayed in green color indicating normal status, or in red color indicating an alarm, or in gray color indicating disconnection.

Click each equipment button on this page to enter the equipment details page, as shown in Figure 4-5, where you can view the operating parameters and equipment information of the current equipment and make relevant settings.

|                              | Home                | Device <sup>®</sup> | Data               | Alarm    | <b>Settings</b>     | 2021/08/11 16:12:02<br>5#CabinetEmergency F ··· | admin<br>EI)<br>కి<br>admin  |
|------------------------------|---------------------|---------------------|--------------------|----------|---------------------|-------------------------------------------------|------------------------------|
| DPS Status                   |                     |                     |                    |          |                     |                                                 | <b>B</b> <sup>8</sup> Device |
| O UPS1                       | O UPS2              | O UP53              | O UPS4             | O UPSS   |                     |                                                 | □ Power ■                    |
| <b>界</b> Meter status<br>۰   | 10000               |                     |                    |          |                     |                                                 | 图 Environ <b>日</b>           |
| <b>@</b> Meter1              | <b>Ø</b> Meter2     | <b>Ø</b> Meter3     |                    |          |                     |                                                 | ⊙ Secuity <b>■</b>           |
| · <i>D</i> Spds status       | -----               |                     |                    |          |                     |                                                 |                              |
| © PDC1                       | <b>@PDC2</b>        | <sup>©</sup> PDC3   |                    |          |                     |                                                 |                              |
| <sup>o</sup> Ths status<br>٠ | 77777               |                     |                    |          |                     |                                                 |                              |
| Humi1                        | <b>@</b> Humi2      | <sup>3</sup> Humi3  | <sup>O</sup> Humi4 | Humi5    | Hurni6              | <sup>3</sup> Humi7                              |                              |
| Humi8                        | Humi9               | Humi10              | Humi11             | C Humi12 | <sup>3</sup> Humi13 | Humi14                                          |                              |
| Humi15                       | <sup>3</sup> Humi16 | O Humi17            | Humi18             | Humi19   | C Humi20            | <sup>O</sup> Humi21                             |                              |
| O Humi22                     | C Humi23            | <b>3</b> Humi24     |                    |          |                     |                                                 |                              |

**Figure 4- 4 Equipment Overview**

# <span id="page-23-0"></span>**4.2.2 Power distribution system**

UPS and electricity meter are shown on the power distribution system page.

#### **UPS device details page**

On the UPS page, the operating status and device information, and perform related settings of the current UPS are shown.

| Device -<br>Home                                     | Data<br>Alarm              | 2021/08/11 16:12:36<br><b>Settings</b><br>6#A.C.Comm Fail-Appear | admin<br>$\circ$<br>di)<br>Ă<br>admin |
|------------------------------------------------------|----------------------------|------------------------------------------------------------------|---------------------------------------|
| Info<br>Setting<br>Running                           |                            |                                                                  | <b>BS</b> Device                      |
| Ups Number:<br>$\mathbf{1}$<br>12250<br>Running<br>٠ | Ups Status:                | <b>Not Connected</b>                                             | D Power                               |
| <b>Integrated Alarm</b><br>$\mathbf{0}$              | Power supply status        | 0                                                                | $- UPS =$                             |
| <b>Battery Status</b><br>$\mathbf{o}$                | <b>Battery Test Result</b> | $\mathbf{0}$                                                     | UPS1                                  |
| <b>Battery Maintenance Result</b><br>$\mathbf 0$     | Main bypass status         | 0                                                                | $-UPS2$                               |
| ----<br>Input data                                   |                            |                                                                  | · UPS3                                |
| <b>Bypass Voltage</b><br>$\mathbf{0}$                | <b>Bypass Current</b>      | 0                                                                |                                       |
| <b>Bypass Frequency</b><br>$\mathbf{0}$              | <b>Bypass PF</b>           | $\mathbf{0}$                                                     | $\bullet$ UPS4                        |
| <b>Input Voltage</b><br>$\mathbf{0}$                 | Input current              | $\mathbf 0$                                                      | · UPS5                                |
| <b>Input Frequency</b><br>$\mathbf 0$                | Input PF                   | $\mathbf 0$                                                      | • Meter <b>El</b>                     |
| <b>BERTH ST</b><br>Output data                       |                            |                                                                  | $\bullet$ PDC $\Box$                  |
| <b>Output Voltage</b><br>$\mathbf{o}$                | <b>Output Current</b>      | $\mathbf 0$                                                      |                                       |

**Figure 4- 5 UPS Device Details Page**

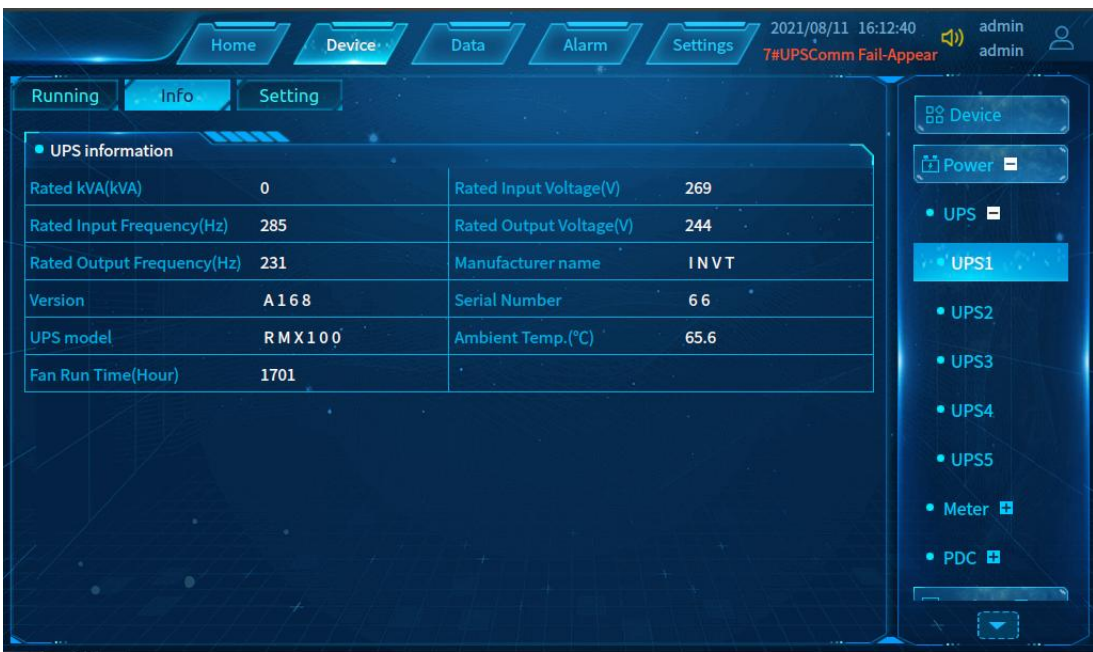

Click **Device Information** toview the current UPS information and operating parameters.

**Figure 4- 6 UPS Device Information**

7 2021/08/11 16:12:44<br>3#CabinetE-mail Sendi admin<br>admin  $\subseteq$ Alarm Device Data Info Setting Running Mute Mute Manual switching  $\blacksquare$ D Power **Battery Test Battery Test**  $\bullet$  UPS  $\blacksquare$ UPS1  $\bullet$  UPS2  $\bullet$  UPS3  $\bullet$  UPS4  $\bullet$  UPS5 • Meter **El**  $\bullet$  PDC  $\Box$ 

Click **Parameter Setting** to remotely control the current UPS.

**Figure 4- 7 UPS Parameter Setting**

#### **Electricity meter device**

The values of the current electricity meter are shown on this page.

| Home                                   | Device            | Data<br>Alarm           | 2021/08/11 16:13:14<br><b>Settings</b><br>5#CabinetEmergency F | admin<br>di)<br>O<br>admin     |
|----------------------------------------|-------------------|-------------------------|----------------------------------------------------------------|--------------------------------|
| Running                                |                   |                         |                                                                | <b>B</b> <sup>2</sup> Device   |
| Meter Number: 1                        |                   | Meter Status:           | <b>Not Connected</b>                                           |                                |
| 77777<br>• Meter para                  |                   |                         |                                                                | □ Power ■                      |
| <b>Phase A current</b>                 | $\mathbf{0}$      | <b>Phase B current</b>  | $\mathbf{0}$                                                   | $\bullet$ UPS $\Box$           |
| <b>Phase C current</b>                 | $\mathbf 0$       | Zero line current       | $\mathbf{0}$                                                   | $\bullet$ Meter $\blacksquare$ |
| <b>Maximum A-phase current</b>         | $\mathbf{0}$      | Maximum B-phase current | $\mathbf{0}$                                                   | Meter1                         |
| Maximum C-phase current                | $\mathbf{0}$      | Max Zero line current   | $\mathbf{0}$                                                   |                                |
| Line voltage AB                        | $\mathbf{0}$      | Line voltage BC         | $\mathbf{0}$                                                   | · Meter2                       |
| Line voltage CA                        | $\mathbf{0}$<br>٠ | <b>Phase A voltage</b>  | $\mathbf{0}$                                                   | · Meter3                       |
| <b>Phase B voltage</b>                 | $\mathbf{0}$      | <b>Phase C voltage</b>  | $\mathbf{0}$                                                   | $\bullet$ PDC $\Box$           |
| <b>AC</b> frequency                    | $\mathbf{0}$      | Σ Active Power          | $\mathbf{0}$                                                   |                                |
| $\Sigma$ Active Power max              | $\mathbf 0$       | A active power          | $\mathbf{0}$                                                   | 图 Environ <b>口</b>             |
| <b>B</b> active power                  | $\mathbf{o}$      | C active power          | $\mathbf{0}$                                                   | <b>⊘</b> Secuity ■             |
| $\Sigma$ Reactive Power<br>$\mathbf 0$ |                   | Σ Reactive Power max    | $\mathbf{0}$                                                   |                                |

**Figure 4- 8 Electricity Meter Device Information**

# <span id="page-25-0"></span>**4.2.3 Environmental system**

operation of air conditioner, T/H device and water sensor are shown on this page.

#### **Air conditioning equipment details page**

The operating status and device information, and parameter settings of the current air conditioner are included on the page

| Home                                         | Device - | 2021/08/13 09:13:23<br>Settings<br>Data<br>Alarm<br>7#LeakComm Fail-Appear | admin<br>ర్లి<br>$\triangleleft$<br>admin |
|----------------------------------------------|----------|----------------------------------------------------------------------------|-------------------------------------------|
| Setting<br>Running                           |          |                                                                            | <b>BS</b> Device                          |
| A.C. Number:<br>$\mathbf{1}$<br><b>BERRE</b> |          | A.C. Status:<br>Connected                                                  | <b>竹Power</b> ■                           |
| • Sensor Status                              |          |                                                                            |                                           |
| Return Air Humidity(%)                       | 30.9     | Supply Air Humidity(%)<br>4.2                                              | <b>Se Environ</b>                         |
| ----<br>• Device Status                      |          |                                                                            | $\bullet$ Humi $\Box$                     |
| Return Air Temperature(°C)                   | 13.2     | Humidifier Running Time(H)<br>652                                          | $\bullet$ A.C. $\blacksquare$             |
| <b>Heater1 Running Time(H)</b>               | 271      | Compressor Running Time(H)<br>480                                          | A.C.1                                     |
|                                              |          |                                                                            | A.C.2                                     |
|                                              |          |                                                                            | $\bullet$ Leak $\blacksquare$             |
|                                              |          |                                                                            | ⊙ Secuity <b>E</b>                        |
|                                              |          |                                                                            |                                           |
| $\circ$                                      |          |                                                                            |                                           |
|                                              |          |                                                                            |                                           |

**Figure 4- 9 Air Conditioning Equipment Details Page**

2021/08/13 09:13:33  $\triangleleft$ Device Alarm Setting 7#LeakComm Fail-Appear admin Running Setting  $\overline{0.0}$ Air Retu Return Air Temp Setpoint(°C) 的Power **B** Humidity Setpoint(%)  $\overline{\overline{\mathbf{0.0}}}$  $\overline{0.0}$ **⊉Environ** Return Air Low Temp Alarm Setpoint(°C)  $0.0$  $0.0$  $\bullet$  Humi  $\blacksquare$  $0.0$  $\bullet$  A.C.  $\blacksquare$ A.C.1  $\bullet$  A.C.2 · Leak **El** ⊙ Secuity

Click **Parameter Setting** to remotely turn on and off the current air conditioner and set parameters of the air conditioner.

**Figure 4- 10 Air Conditioning Parameter Setting**

#### **Temperature and humidity device details page**

The operating status of the current temperature and humidity device and set temperature and humidity parameters are shown on the page.

| Home                                                            | Device ·         | Data<br>Alarm           | 2021/08/11 16:13:34<br>Settings<br>3#PDUTotal Current Ov… | admin<br>ばんしょう しょうしょう<br>O<br>admin |
|-----------------------------------------------------------------|------------------|-------------------------|-----------------------------------------------------------|-------------------------------------|
| Running<br>Setting<br><b>Humidity Number:</b><br>$\overline{1}$ |                  | <b>Humidity Status:</b> | Connected                                                 | <b>B</b> <sup>2</sup> Device        |
| • Status                                                        | <b>A 1979.75</b> |                         |                                                           | <b>⊡</b> Power ■                    |
| Temperature(°C)                                                 | 2.2              | Humidity(%)             | 19.2                                                      | <b>©</b> Environ                    |
| <b>Temp.Alert Status</b>                                        | Normal           |                         |                                                           | $\bullet$ Humi $\blacksquare$       |
|                                                                 |                  |                         |                                                           | Humi1                               |
|                                                                 |                  |                         |                                                           | · Humi2                             |
|                                                                 |                  |                         |                                                           | $•$ Humi3                           |
|                                                                 |                  |                         |                                                           | $\bullet$ Humi4                     |
|                                                                 |                  |                         |                                                           | · Humi5                             |
| $\circ$                                                         |                  |                         |                                                           | · Humi6                             |
|                                                                 |                  |                         |                                                           |                                     |

**Figure 4- 11 Temperature and Humidity Device Details Page**

| Home                     | Device <sup>®</sup> | Data<br><b>Alarm</b>  | Settings | admin<br>2021/08/11 16:13:38<br>$\Box$<br>&<br>admin<br>5#CabinetEmergency F ··· |
|--------------------------|---------------------|-----------------------|----------|----------------------------------------------------------------------------------|
| Running<br>Setting       |                     |                       |          | <b>BS</b> Device                                                                 |
| Temp.Alarm Hystersis(°C) | 78.8                | RH Alarm Hystersis(%) | 48.6     | <b>面Power</b> ■                                                                  |
| Upper Temp. Limit(°C)    | 4.7                 | Lower Temp. Limit(°C) | 68.9     | <b>©</b> Environ ■                                                               |
| <b>Upper RH Limit(%)</b> | 39.8                | Lower RH Limit(%)     | 5.9      | $\bullet$ Humi $\blacksquare$                                                    |
|                          |                     |                       |          | Humi1                                                                            |
|                          |                     |                       |          | · Humi2                                                                          |
|                          |                     |                       |          | $•$ Humi3                                                                        |
|                          |                     |                       |          | · Humi4                                                                          |
|                          |                     |                       |          | · Humi5                                                                          |
|                          |                     |                       |          | · Humi6                                                                          |
|                          |                     |                       |          |                                                                                  |

Click **Parameter Setting** to set the current temperature and humidity limitation.

**Figure 4- 12 Setting Temperature and Humidity Parameters**

#### **Water sensor device details page**

The operating status of the current water sensor and related parameters setting are included on the page.

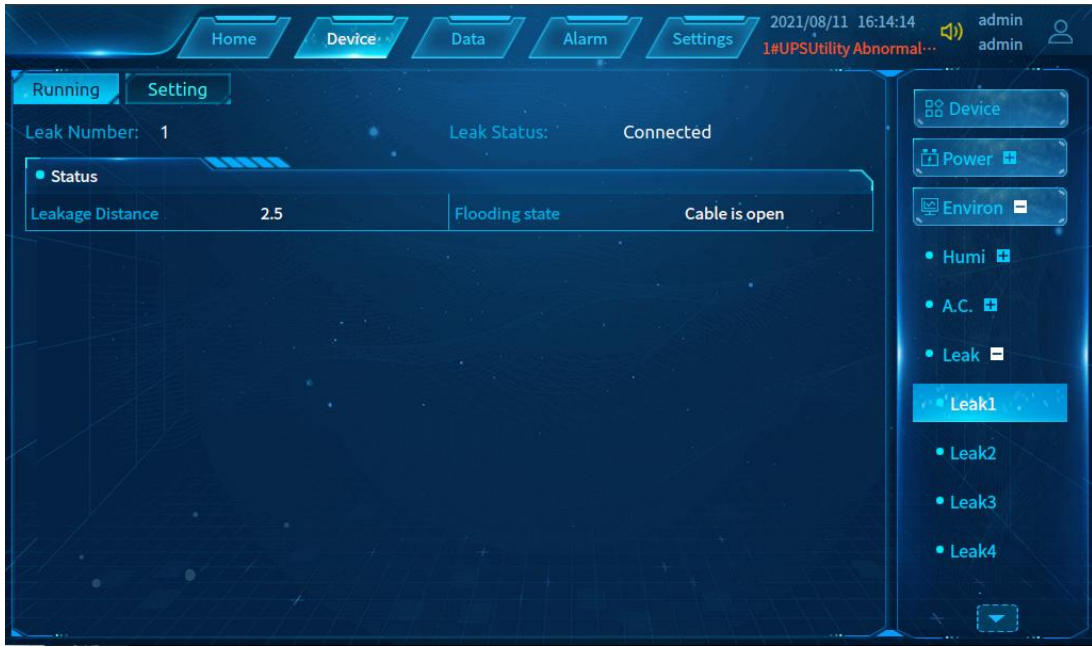

**Figure 4- 13 Water Sensor Details Page**

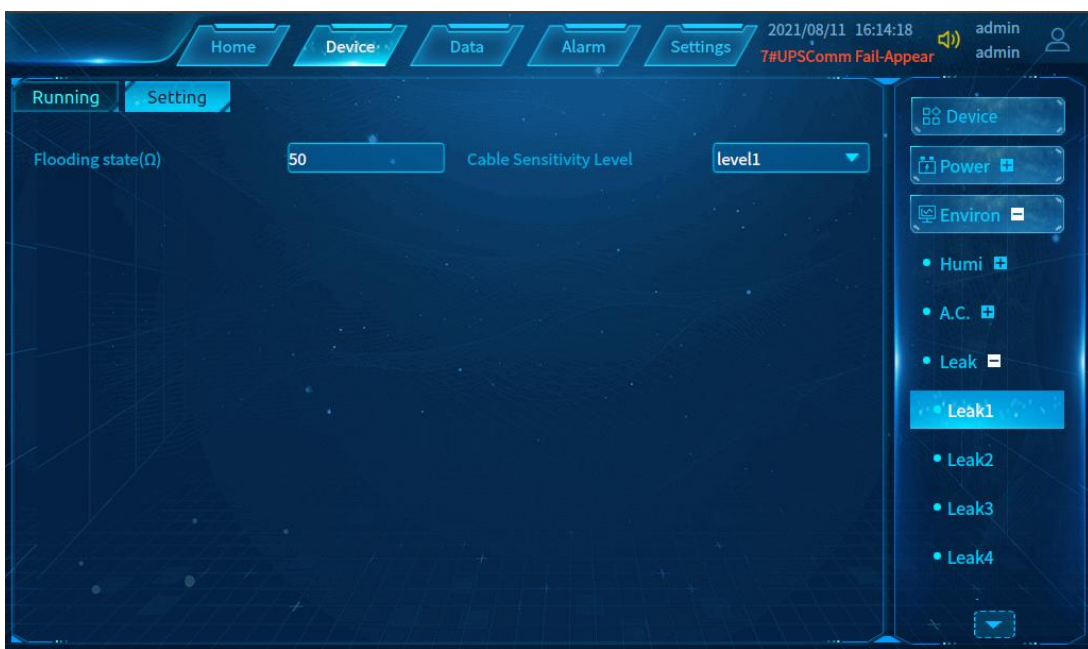

Click **Parameter Setting** to set the parameters of the current water sensor.

**Figure 4- 14 Water Sensor Parameter Settings**

# <span id="page-28-0"></span>**4.3 Data management**

On this page, you can view the history data records in the system.All devices are selected by default. You can also search for one or more devices of <sup>a</sup> single type.

Recent day, week, or month: Click it to search for the data from the current date back to the last day, week, or month, which will be displayed by date in descending order.

You must specify the date and time to search from.

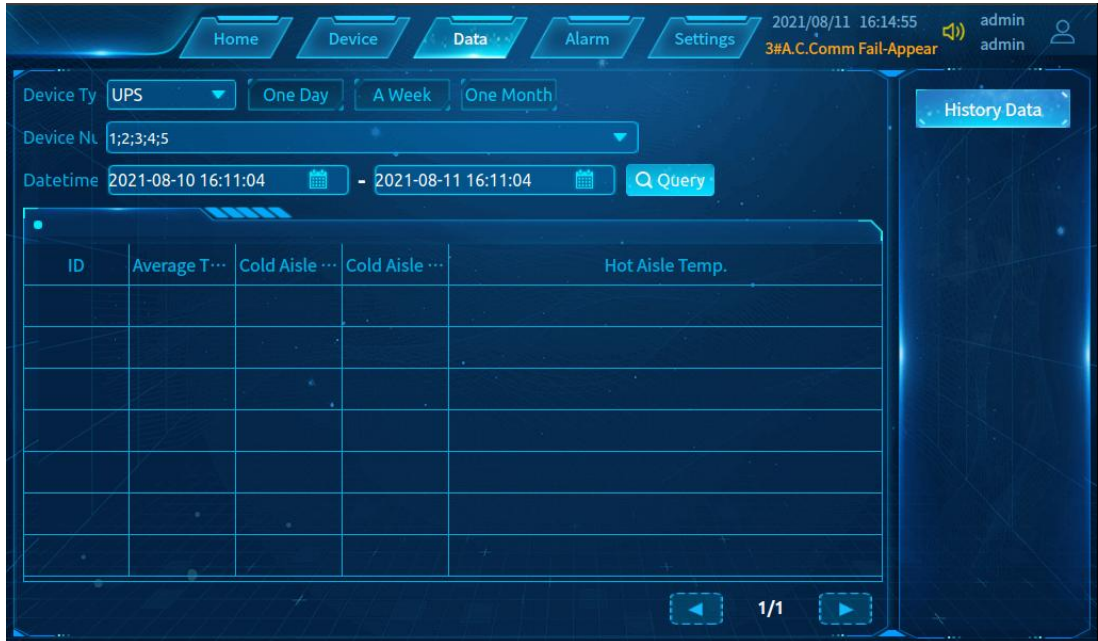

**Figure 4- 15 History Data**

# <span id="page-29-0"></span>**4.4 Alarm Management**

Alarm management includes current alarms and history records.

### <span id="page-29-1"></span>**4.4.1 Current alarm**

All current alarms are shown on the page. All alarms are selected by default. You can switch to minor alarms or major alarms.

| admin<br>2021/08/11 16:15:11<br>$\triangleleft$<br>ర్ల<br>Alarm<br><b>Settings</b><br>Home<br><b>Device</b><br>Data<br>admin<br>3#PDUTotal Current Ov ··· |                    |                                        |                     |                       |  |  |  |  |
|----------------------------------------------------------------------------------------------------|--------------------|----------------------------------------|---------------------|-----------------------|--|--|--|--|
| <b>All Alarms</b><br><b>Serious</b><br>General<br><b>Current Alarms</b>                                                                                   |                    |                                        |                     |                       |  |  |  |  |
|                                                                                                    |                    |                                        |                     |                       |  |  |  |  |
| ID                                                                                                    | <b>Device Type</b> | Event                                  | <b>Datetime</b>     | <b>History Record</b> |  |  |  |  |
| $\mathbf{1}$                                                                                                    | 6#A.C.             | Comm Fail-Appear                       | 2017-02-16 07:04:33 |                       |  |  |  |  |
| $\overline{2}$                                                                                                    | 1#UPS              | <b>Utility Abnormal-Appear</b>         | 2017-02-10 17:17:27 |                       |  |  |  |  |
| $\overline{\mathbf{3}}$                                                                                                    | 7#UPS              | Comm Fail-Appear                       | 2017-01-31 21:26:18 |                       |  |  |  |  |
| $\overline{4}$                                                                                                    | 3#Cabinet          | <b>E-mail Sending Failed-Appear</b>    | 2017-01-22 04:03:08 |                       |  |  |  |  |
| 5 <sup>5</sup>                                                                                                    | 3#PDU              | <b>Total Current Over Limit-Appear</b> | 2017-01-10 12:54:20 |                       |  |  |  |  |
| 6                                                                                                    | 5#Cabinet          | <b>Emergency Fan Alarm-Appear</b>      | 2017-01-04 12:34:26 |                       |  |  |  |  |
| $\overline{7}$                                                                                                    | 6#UPS              | <b>Comm Fail-Appear</b>                | 2016-12-20 07:51:05 |                       |  |  |  |  |
| 8                                                                                                    | 3#A.C.             | Comm Fail-Appear                       | 2016-11-26 01:58:38 |                       |  |  |  |  |
|                                                                                                    |                    |                                        |                     |                       |  |  |  |  |
|                                                                                                    |                    |                                        |                     |                       |  |  |  |  |

**Figure 4- 16 Current Alarms**

### <span id="page-29-2"></span>**4.4.2 History records**

On the History Records page, you can view the history alarm records of all devices or selected devices within a specified time range. All devices are selected by default. You can also search for one or more devices of a single type.

Recent day, week, or month: Click it to search for the data from the current date back to the last day, week, or month, which will be displayed by date in descending order.

You must specify the date and time to search from.

| Device /<br>Home                                                                                       | Data<br>Alarm<br>Settings             | admin<br>2021/08/11 16:15:40<br>口り<br>⊻<br>admin<br>6#UPSComm Fail-Appear |
|----------------------------------------------------------------------------------------------------|---------------------------------------|---------------------------------------------------------------------------|
| Device Ty   All Devices                                                                                | One Day   A Week   One Month          | <b>Current Alarms</b>                                                     |
| Event Lev <mark>V</mark> All Levels V Serious V General V General<br>Datetime 2021-08-11 16:11:04<br>酾 | $-2021-08-1016:11:04$<br>Q Query<br>m | <b>History Record</b>                                                     |
| 10000                                                                                                  |                                       |                                                                           |
|                                                                                                    |                                       |                                                                           |
|                                                                                                    |                                       |                                                                           |
|                                                                                                    |                                       |                                                                           |
|                                                                                                    |                                       |                                                                           |
|                                                                                                    |                                       |                                                                           |
| ÷                                                                                                    |                                       |                                                                           |
|                                                                                                    | 1/1                                   |                                                                           |

**Figure 4- 17 History Records**

# <span id="page-30-0"></span>**4.5 System settings**

This page contains language settings, network settings, and system function setting. You can set system functions and view system data and information.

# <span id="page-30-1"></span>**4.5.1 Language settings**

Language setting contains Chinese and English languages. You can set the interface language to Chinese or English.

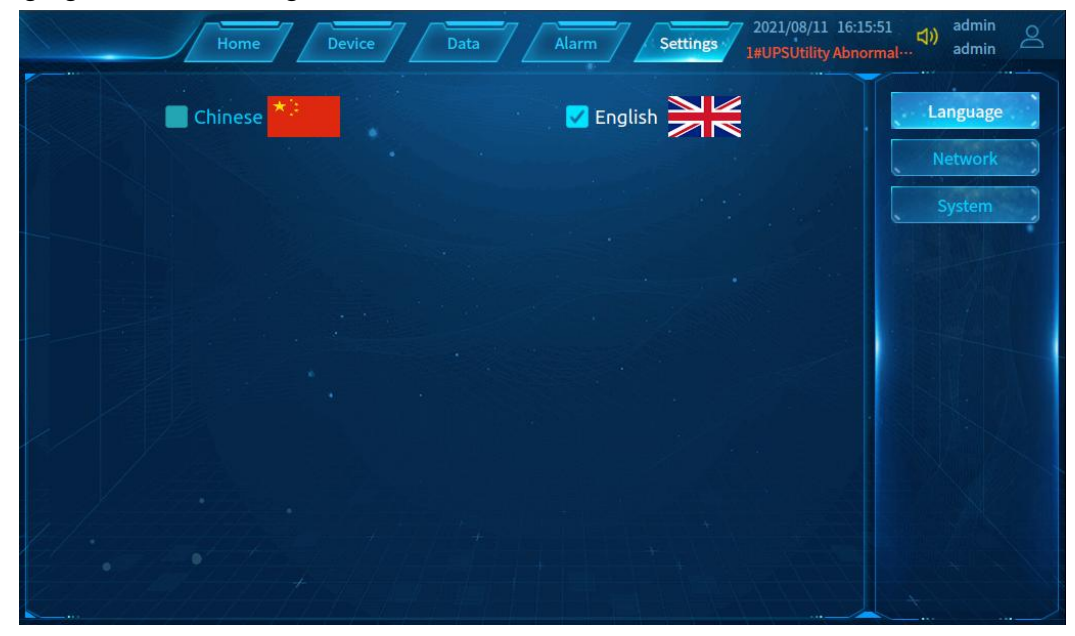

**Figure 4- 18 Language Settings**

# <span id="page-31-0"></span>**4.5.2 Network settings**

In network settings, you can set IP address, subnet mask, default gateway, and DNS server for the power environment monitoring module. User can set the IP address and other information based on the environment. If no DNS server is available, you can fill in only one of these options.

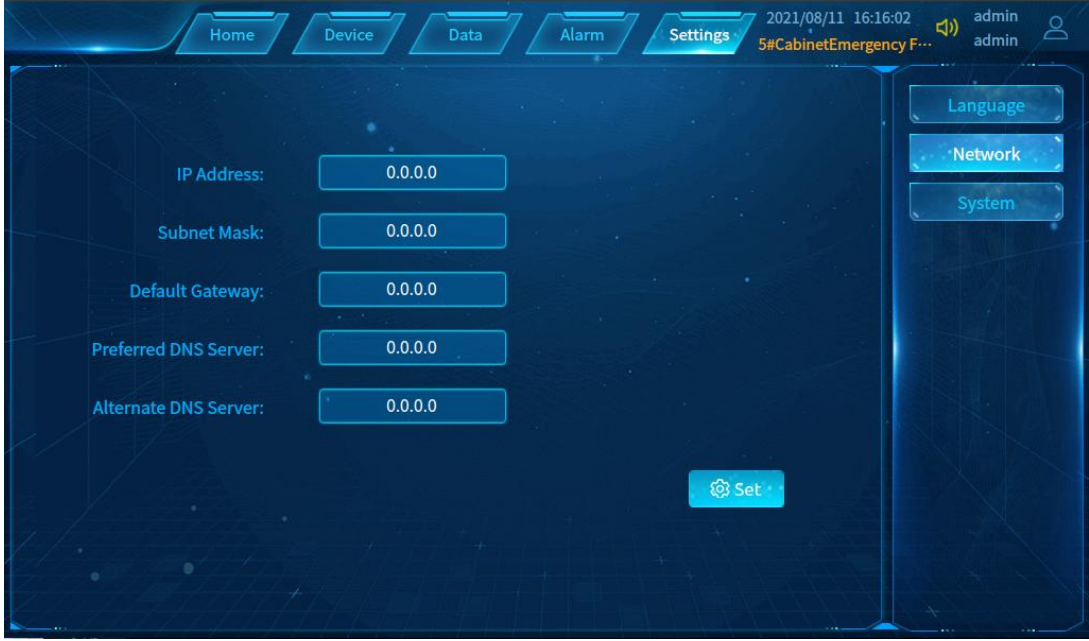

**Figure 4-19 Network Settings**

# <span id="page-31-1"></span>**4.5.3 System functions**

The system functions consist of four parts.

1) Screen saver

You can enable/disable the screen saver and set the screen saver waiting time (in minute).

2) Login function

Display information about the current user: 1. User name (account number); 2. Permissions (administrator and user permissions).

You can log in/log out in this function part.

3) System storage overview

The free capacity/total capacity of the system storage is displayed.

4) System information

System model and software version numbers are displayed.

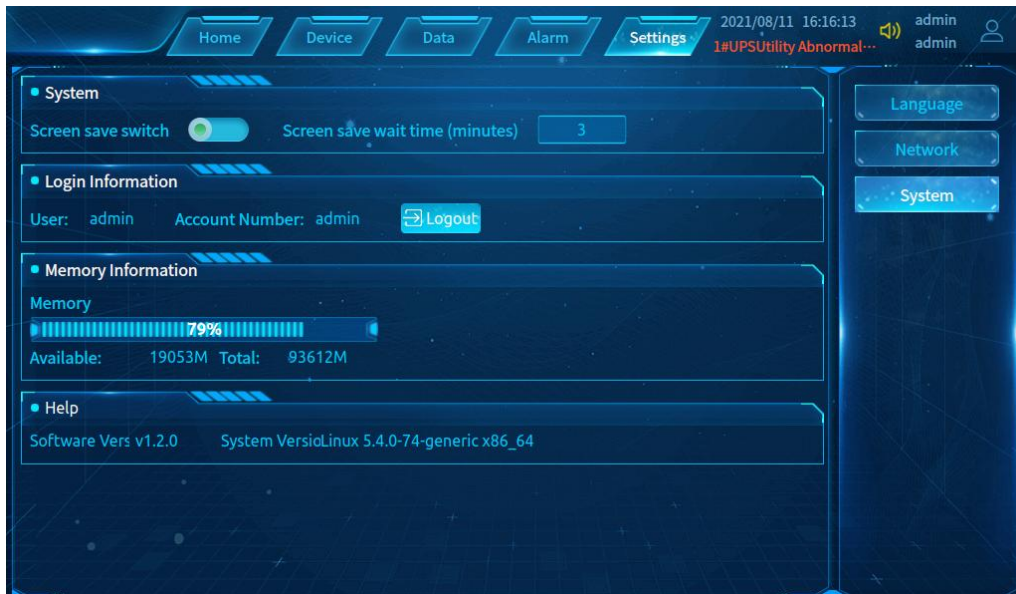

**Figure 4- 20 System Functions**

#### 2021/08/16 09:58:22<br>3#HumiHigh Temp Al.  $\triangleleft$  $\circ$ Alarm Settings Hom Data Device admir **HAdd**  $2131$ 1213weqw Syste Modular1 Door Manage  $P$  Set & Cancel 百 fill

# <span id="page-32-0"></span>**4.5.4 Door Management**

**Figure 4- 21 Door Management**

# <span id="page-32-1"></span>**4.6 WEB Interface**

# <span id="page-32-2"></span>**4.6.1 WEB Login**

Enter the corresponding IP address in the browser to enter the login interface. The administrator account is admin and the default login password is 123456. Please change the administrator password as soon as possible afterlogging in. IP address can be found on the "Network Settings" page of the intelligent monitoring screen.

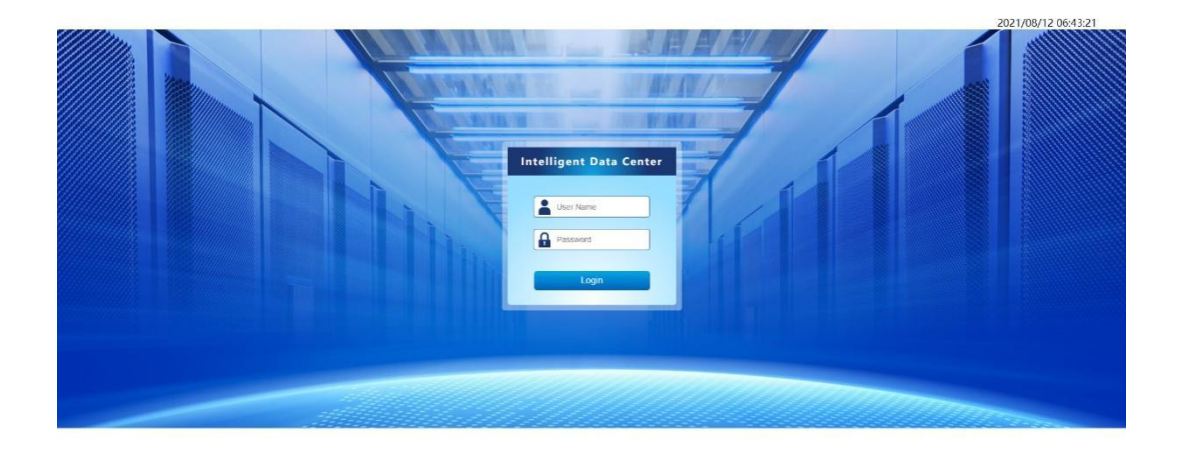

**Figure 4-22: WEB Login Interface**

After logging in, enter the "User Management" page under "System Settings" to add, delete or modify users. There are two kinds of user rights that can be added: ① user and ② administrator. Except for the interface display language setting, the user cannot make other settings, but can only view the page contents and various data.

The administrator can set equipment parameters and system settings.

|          |            |                          |      |              |                                                            |      | ▲ ↓ ▲ 2 ↓ 2021/08/12 07:10:01  Admin admin  Logout |      |
|----------|------------|--------------------------|------|--------------|------------------------------------------------------------|------|----------------------------------------------------|------|
| Overview | <b>UPS</b> | <b>PDD</b>               | A.C. | Exp Eqpt     | Alarm                                                      | Data | <b>Settings</b>                                    | Help |
|          |            | <b>User Modification</b> |      |              |                                                            |      |                                                    |      |
|          |            |                          |      |              | *The password does not need to change if password is empty |      |                                                    |      |
|          |            | User Name                |      | admin        |                                                            |      |                                                    |      |
|          |            | Old Password             |      |              |                                                            |      |                                                    |      |
|          |            | New Password             |      |              |                                                            |      |                                                    |      |
|          |            | Confirm Password         |      |              |                                                            |      |                                                    |      |
|          |            | Nick Name                |      | admin        |                                                            |      |                                                    |      |
|          |            | Cell Phone               |      | 111232131231 |                                                            |      |                                                    |      |
|          |            | Email                    |      |              |                                                            |      |                                                    |      |
|          |            | Back<br>Edit             |      |              |                                                            |      |                                                    |      |

**Figure 4-23: User Management Page**

# <span id="page-33-0"></span>**4.6.2 System Overview**

Enter the system overview page after logging in, as shown in Figure 4-24. The system overview page can display the PUE, power consumption, average temperature and humidity of cold, hot and out-of-cabinet channels, current alarms, equipment statistics and other data of the system in real time, and the data in the chart box can be switched by custom.

Click on the account name in the upper right corner to enter the password modification page, as shown in Figure 4-25.

Click the camera icon in the icon bar above the single cabinet model diagram to enter the camera management interface, as shown in Figure 4-26. If it is needed to add a new camera device, it is possible to click the camera to enter the addition page.

Click the access control icon to enter the access control management interface, as shown in Figure 4-27. It is possible to add, delete and modify the access control card information to open the door remotely.

Click the smoke, infrared and door icons to enter the interface of dry contact equipment, as shown in Figure 4-28, and check the operating status of the equipment.

In case of alarm, the icon will flash dynamically.

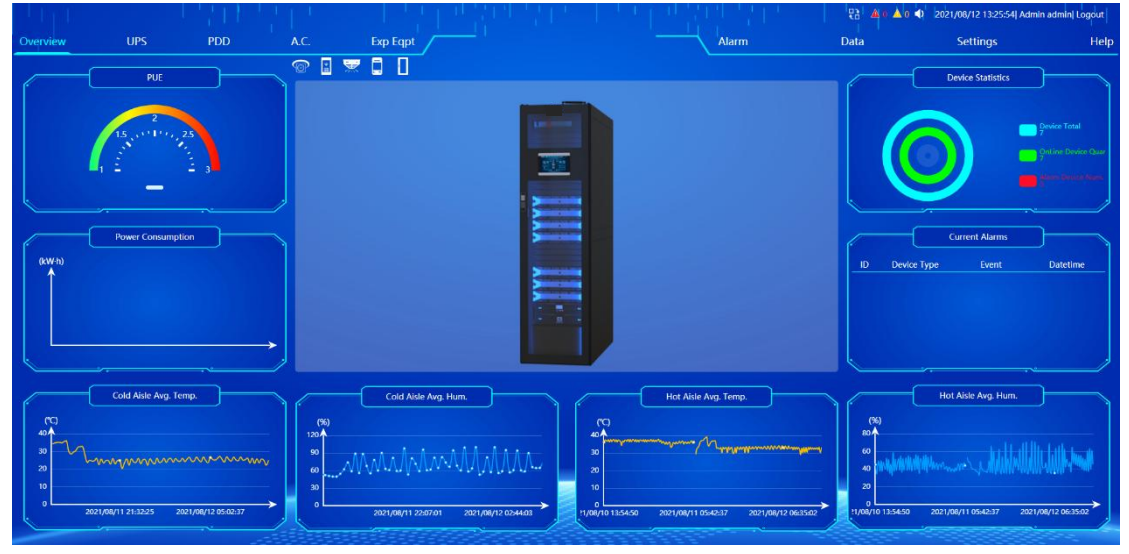

**Figure 4-24: Home Page**

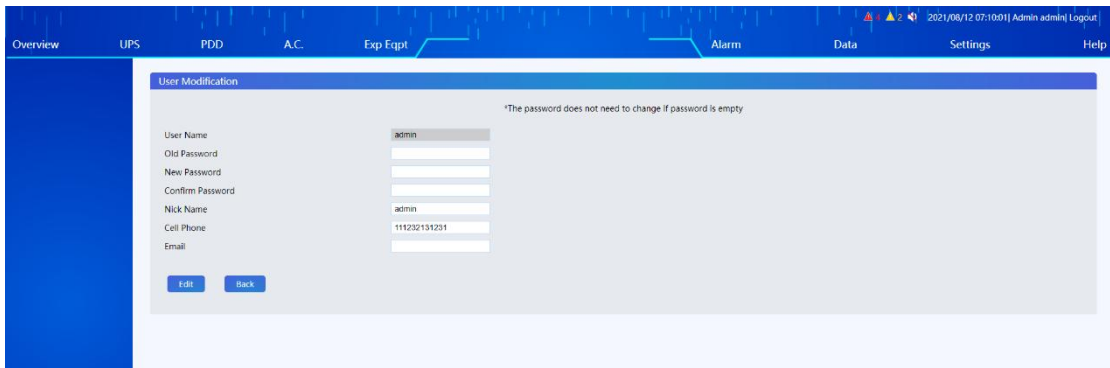

**Figure 4-25: Account and Password Modification**

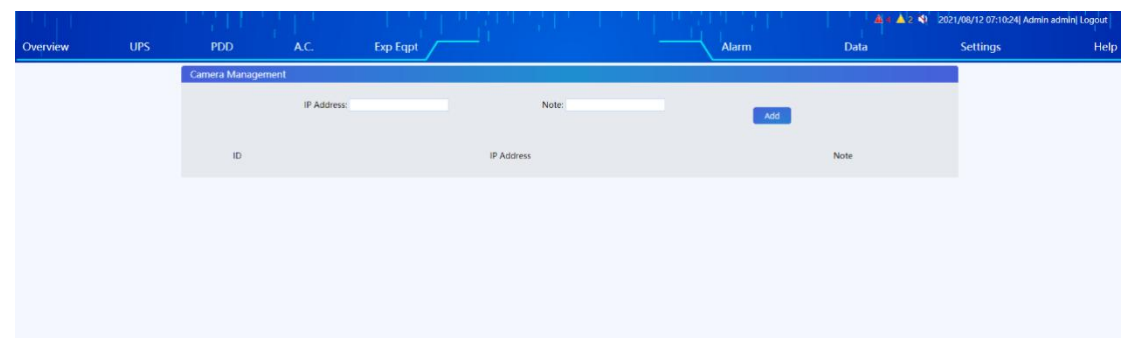

**Figure 4-26: Camera Management Page**

|                          |                                                               |                                         |               | ▲ ★ ▲ 2 < 2021/08/12 07:11:23  Admin admin  Logout |                              |
|--------------------------|---------------------------------------------------------------|-----------------------------------------|---------------|----------------------------------------------------|------------------------------|
| <b>UPS</b><br><b>PDD</b> | A.C.<br><b>Exp Eqpt</b>                                       |                                         | Alarm         | Settings<br>Data                                   | Help                         |
|                          |                                                               |                                         |               |                                                    |                              |
|                          |                                                               |                                         |               |                                                    |                              |
|                          |                                                               |                                         |               |                                                    | Add                          |
|                          |                                                               |                                         |               |                                                    |                              |
|                          |                                                               |                                         |               |                                                    | Operating                    |
|                          |                                                               |                                         |               |                                                    | Edit/ Delete<br>Edit/ Delete |
|                          |                                                               |                                         |               |                                                    |                              |
|                          |                                                               |                                         |               |                                                    |                              |
|                          |                                                               |                                         |               |                                                    |                              |
|                          |                                                               |                                         |               |                                                    |                              |
|                          |                                                               |                                         |               |                                                    |                              |
|                          |                                                               |                                         |               |                                                    |                              |
|                          |                                                               |                                         |               |                                                    |                              |
|                          |                                                               |                                         |               |                                                    |                              |
|                          |                                                               |                                         |               |                                                    |                              |
|                          |                                                               |                                         |               |                                                    |                              |
|                          |                                                               |                                         |               |                                                    |                              |
|                          | <b>Remote Door Opening</b><br>$\mathsf{ID}$<br>$\overline{2}$ | Access Card Id<br>16515101<br>541651854 | Simona<br>Lo. | Access Card Name                                   | eCTRL<br>1, 2<br>3, 4, 5     |

**Figure 4-27: Access Control Management Page**

|                             |                       |          |       |      | $\mathbf{A}$ 1 $\mathbf{A}$ 0 $\mathbf{A}$ 2021/08/13 09:25:43 Admin engineer Logout |      |
|-----------------------------|-----------------------|----------|-------|------|--------------------------------------------------------------------------------------|------|
| <b>UPS</b><br>Overview      | A.C.<br><b>PDD</b>    | Exp Eqpt | Alarm | Data | <b>Settings</b>                                                                      | Help |
|                             | Auto Refresh Time 10s |          |       |      |                                                                                      |      |
| Temp. & RH%                 |                       |          |       |      |                                                                                      |      |
| <b>Water Leakage Sensor</b> | ر ہے                  |          |       |      |                                                                                      |      |
| <b>SMS Alarm</b>            | 17155<br>3#           | 4#       |       |      |                                                                                      |      |
| Dry Contact Device          |                       |          |       |      |                                                                                      |      |
|                             |                       |          |       |      |                                                                                      |      |
|                             |                       |          |       |      |                                                                                      |      |
|                             |                       |          |       |      |                                                                                      |      |
|                             |                       |          |       |      |                                                                                      |      |
|                             |                       |          |       |      |                                                                                      |      |
|                             |                       |          |       |      |                                                                                      |      |
|                             |                       |          |       |      |                                                                                      |      |
|                             |                       |          |       |      |                                                                                      |      |
|                             |                       |          |       |      |                                                                                      |      |
|                             |                       |          |       |      |                                                                                      |      |
|                             |                       |          |       |      |                                                                                      |      |
|                             |                       |          |       |      |                                                                                      |      |
|                             |                       |          |       |      |                                                                                      |      |

**Figure 4-28: Dry Contact Equipment Page**

# <span id="page-35-0"></span>**4.6.3 UPS**

The UPS current status page displays the main operation data, operation status and various alarms of the currently selected UPS.

|                           |                          |                 |                                         |                                 |                                   |                             |                | ▲ 0 ▲ 0 ● 2021/08/12 13:26:33  Admin admin  Logout |  |
|---------------------------|--------------------------|-----------------|-----------------------------------------|---------------------------------|-----------------------------------|-----------------------------|----------------|----------------------------------------------------|--|
| Overview                  | <b>UPS</b><br><b>PDD</b> | A.C.            | Exp Eqpt                                |                                 | Alarm                             |                             | Data           | <b>Settings</b>                                    |  |
|                           |                          |                 |                                         |                                 |                                   |                             |                |                                                    |  |
| <b>Current Status</b>     | <b>OnLine Device:</b>    | $10 - 1$        |                                         |                                 |                                   |                             |                |                                                    |  |
| <b>Device Management</b>  |                          |                 | Auto Refresh Time 10s v                 | <b>Integrated Alarm: Normal</b> |                                   |                             |                |                                                    |  |
| <b>Device Information</b> |                          |                 |                                         |                                 |                                   |                             |                |                                                    |  |
|                           |                          |                 | <b>Bypass</b>                           |                                 |                                   | Load                        |                |                                                    |  |
|                           |                          |                 | 230.9<br>Voltage(V)                     |                                 | $\sim\sim$                        | Apparent<br>Power(kVA)      | 0.7            |                                                    |  |
|                           |                          |                 | 0.0<br>Current(A)                       |                                 |                                   | Active                      |                |                                                    |  |
|                           |                          |                 | Frequency(Hz)<br>49.99                  | $\leftarrow$                    | mann                              | Power(kW)                   | 0.7            |                                                    |  |
|                           |                          |                 | Main Input                              |                                 |                                   | Load<br>Percentage(%)       | 13.2           |                                                    |  |
|                           |                          |                 | Voltage(V)<br>230.9                     |                                 |                                   |                             |                |                                                    |  |
|                           |                          |                 | 4.7<br>Current(A)                       |                                 | $\Box$                            | Output                      |                |                                                    |  |
|                           |                          |                 | Frequency(Hz)<br>49.99                  |                                 |                                   | Voltage(V)                  | 220.0<br>3.6   |                                                    |  |
|                           |                          |                 | <b>Battery</b>                          |                                 |                                   | Current(A)<br>Frequency(Hz) | 49.99          |                                                    |  |
|                           |                          |                 | 100.0<br>Capacity(%)                    |                                 |                                   |                             |                |                                                    |  |
|                           |                          |                 | 217.5<br>Voltage(V)                     |                                 |                                   |                             |                |                                                    |  |
|                           |                          |                 | 0.0<br>Current(A)                       |                                 |                                   |                             |                |                                                    |  |
|                           |                          |                 | Remaining<br>$\rightarrow$<br>Time(Min) |                                 |                                   |                             |                |                                                    |  |
|                           |                          |                 |                                         |                                 |                                   |                             |                |                                                    |  |
|                           | <b>Current Status</b>    |                 |                                         |                                 |                                   |                             |                |                                                    |  |
|                           | <b>REC Fall</b>          | <b>O</b> Normal | Bypass Fail                             | <b>O</b> Normal                 | <b>Battery Volt Low</b>           | ONO                         | Load On Source | OLoad On UPS                                       |  |
|                           | <b>Utility Abnormal</b>  | <b>O</b> Normal | <b>Bypass Voltage</b>                   | ONormal                         | <b>Battery EOD</b>                | ONo                         | Output Shorted | ONO                                                |  |
|                           | Fan Fall                 | <b>O</b> Normal | <b>Bypass Frequency Fault</b>           | <b>ONormal</b>                  | <b>Battery Connect Status</b>     | <b>ONormal</b>              | EPO            | ON <sub>o</sub> EPO                                |  |
|                           | Temperature Error        | <b>ONormal</b>  | Bypass Over Load                        | <b>ONormal</b>                  | <b>Battery Test Result</b>        | <b>ONo Test</b>             | Invertor Fault | <b>ONormal</b>                                     |  |
|                           |                          |                 | <b>Bypass Sequence</b>                  | <b>ONormal</b>                  | <b>Battery Maintenance Result</b> | ONo Maintain                |                | ONormal<br>Invertor Overload                       |  |
|                           |                          |                 | Maintain Cb Status                      | Oopened                         | <b>Battery Status</b>             | <b>OFloat Charging</b>      |                |                                                    |  |

**Figure 4- 29: Current Status ofUPS**

On the equipment management page, the current UPS equipment can be remotely controlled.

|                                            |      | æ                               |          |                                                   | -gr                       | a ka |       |      | $\mathbf{A}$ is $\mathbf{A}$ if $\mathbf{A}$ is $\mathbf{A}$ and $\mathbf{A}$ and $\mathbf{A}$ is $\mathbf{A}$ and $\mathbf{A}$ and $\mathbf{A}$ and $\mathbf{A}$ and $\mathbf{A}$ and $\mathbf{A}$ and $\mathbf{A}$ and $\mathbf{A}$ and $\mathbf{A}$ and $\mathbf{A}$ and $\mathbf{A}$ and $\mathbf$ |      |
|--------------------------------------------|------|---------------------------------|----------|---------------------------------------------------|---------------------------|------|-------|------|----------------------------------------------------------------------------------------------------|------|
| Overview                                   | UPS. | <b>PDD</b>                      | A.C.     | Exp Eqpt                                          |                           |      | Alarm | Data | Settings                                                                                                    | Help |
| <b>Current Status</b><br>Device Management |      | <b>OnLine Device:</b>           | $14 - 1$ |                                                   |                           |      |       |      |                                                                                                    |      |
| <b>Device Information</b>                  |      | <b>UPS Control</b>              |          |                                                   |                           |      |       |      |                                                                                                    |      |
|                                            |      | Buzzer                          | Mute     | <b>ESC Mute</b>                                   |                           |      |       |      |                                                                                                    |      |
|                                            |      | Manual Transfer to Byppass/Exit |          | <b>Manual Transfer to Byppass</b>                 | <b>ESC Manual Byppass</b> |      |       |      |                                                                                                    |      |
|                                            |      | <b>Test Command</b>             |          | <b>Battery Maintenance</b><br><b>Battery Test</b> | <b>Stop Test</b>          |      |       |      |                                                                                                    |      |
|                                            |      |                                 |          |                                                   |                           |      |       |      |                                                                                                    |      |
|                                            |      |                                 |          |                                                   |                           |      |       |      |                                                                                                    |      |

**Figure 4- 30: UPS Equipment Management**

On the equipment information page, the software version, serial port number, MODBUS address and other information of the current UPS equipment, as well as various rated setting parameters can be seen. At the same time, aliases and remarks can be modified. It is acceptable to fill in the remarks with equipment information that is convenient for managers to remember. After setting, the remarks will be displayed when the mouse moves to the equipment serial number position, which is convenient for customers to manage the equipment.

| vn 1                                                              | œ              | a pr  |      | 4 6 4 6 4 2021/08/12 13:28:04 Admin admin Logout |      |
|-------------------------------------------------------------------|----------------|-------|------|--------------------------------------------------|------|
| <b>PDD</b><br><b>UPS</b><br>A.C.<br>Overview                      | Exp Eqpt       | Alarm | Data | <b>Settings</b>                                  | Help |
| <b>OnLine Device:</b><br><b>Current Status</b><br>10 <sup>2</sup> |                |       |      |                                                  |      |
| <b>Device Management</b>                                          |                |       |      |                                                  |      |
| <b>Device Information</b><br>Device Information                   |                |       |      |                                                  |      |
| Firmware Version                                                  | V11.1.12       |       |      |                                                  |      |
| <b>Battery Number</b>                                             | 16             |       |      |                                                  |      |
| <b>Battery AH</b>                                                 | $\overline{7}$ |       |      |                                                  |      |
| Company Name                                                      |                |       |      |                                                  |      |
| Model                                                             | ×.             |       |      |                                                  |      |
| Rated Input Voltage(V)                                            | 220            |       |      |                                                  |      |
| Rated Input Frequency(Hz)                                         | 50             |       |      |                                                  |      |
| Rated Output Voltage(V)                                           | 220            |       |      |                                                  |      |
| Rated Output Frequency(Hz)                                        | 50             |       |      |                                                  |      |
| Phase                                                             | 1 In-1 Out     |       |      |                                                  |      |
| Serial Port                                                       | $\overline{2}$ |       |      |                                                  |      |
| Modbus Address                                                    |                |       |      |                                                  |      |
| NO.                                                               |                |       |      |                                                  |      |
| Alias                                                             |                |       |      |                                                  |      |
| Note                                                              |                |       |      |                                                  |      |
|                                                                   |                |       |      |                                                  |      |
| Set                                                               |                |       |      |                                                  |      |
|                                                                   |                |       |      |                                                  |      |
|                                                                   |                |       |      |                                                  |      |
|                                                                   |                |       |      |                                                  |      |
|                                                                   |                |       |      |                                                  |      |
|                                                                   |                |       |      |                                                  |      |
|                                                                   |                |       |      |                                                  |      |
|                                                                   |                |       |      |                                                  |      |
|                                                                   |                |       |      |                                                  |      |

**Figure 4- 31: UPS Equipment Information**

# <span id="page-36-0"></span>**4.6.4 Power distribution data**

On the current status page of ePDU, the working status and operation data of the current

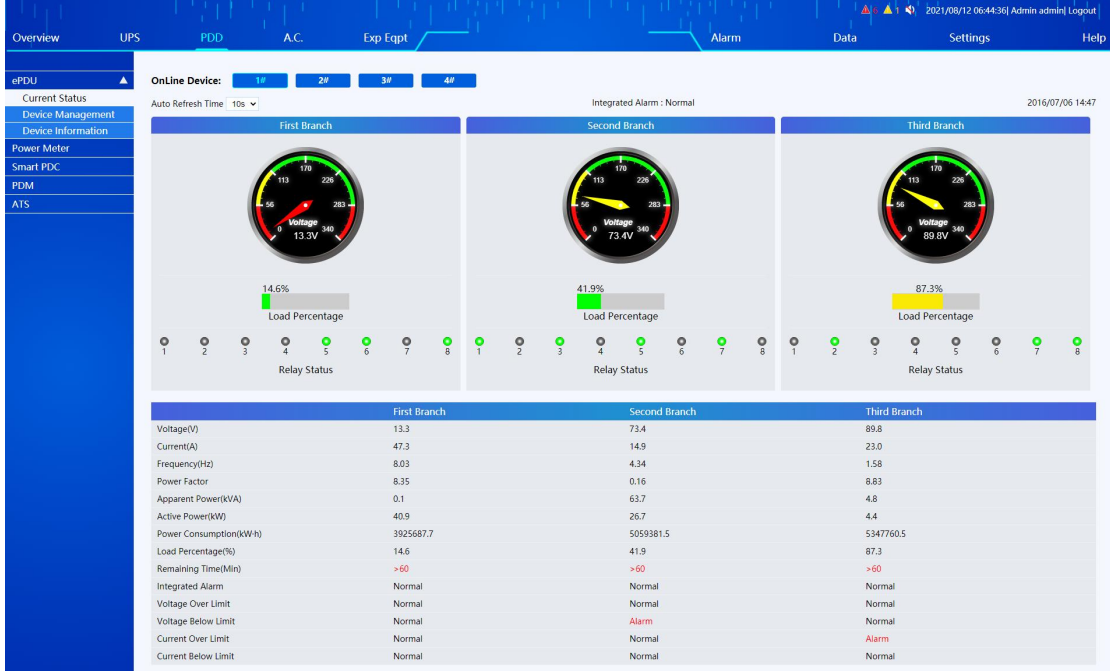

online equipment can be seen.

**Figure 4- 32: ePDU Status and Operation Data**

On the equipment management page, each branch switch of the currentePDU can be controlled; at the same time, the alarm limits of the voltage and current of the equipment PDU can be set.

|                                            |            |                                      |                  |                 |                        |                                   |             |                | <b>A</b> 6 <b>A</b> 1 (2021/08/12 06:44:45) Admin admin Logout |      |
|--------------------------------------------|------------|--------------------------------------|------------------|-----------------|------------------------|-----------------------------------|-------------|----------------|----------------------------------------------------------------|------|
| Overview                                   | <b>UPS</b> | PDD                                  | A.C.             | <b>Exp Eqpt</b> |                        | Alarm                             | Data        |                | <b>Settings</b>                                                | Help |
|                                            |            |                                      |                  |                 |                        |                                   |             |                |                                                                |      |
| ePDU                                       | ▲          | <b>OnLine Device:</b><br>1#          |                  | 3#<br>A#        |                        |                                   |             |                |                                                                |      |
| <b>Current Status</b><br>Device Management |            | <b>PDU Settings</b>                  |                  |                 |                        |                                   |             |                |                                                                |      |
| <b>Device Information</b>                  |            |                                      |                  |                 |                        |                                   |             |                |                                                                |      |
| <b>Power Meter</b>                         |            | Clear All Branches Power Consumption |                  | Reset           |                        |                                   |             |                |                                                                |      |
| <b>Smart PDC</b>                           |            |                                      |                  |                 |                        |                                   |             |                |                                                                |      |
| PDM                                        |            | <b>First Branch Relay</b>            |                  |                 |                        |                                   |             |                |                                                                |      |
| ATS                                        |            | <b>ON</b>                            | OFF              | OFF             | ON                     | ON                                | OFF         | <b>ON</b>      | ON                                                             |      |
|                                            |            | $\overline{1}$                       | $\mathcal{P}$    | $\mathbf{R}$    | $\boldsymbol{\Lambda}$ |                                   | 6           | $\overline{7}$ | $\mathbb{R}$                                                   |      |
|                                            |            | Second Branch Relay                  |                  |                 |                        |                                   |             |                |                                                                |      |
|                                            |            |                                      |                  |                 |                        |                                   |             |                |                                                                |      |
|                                            |            | OFF                                  | ON               | ON              | ON L                   | ON                                | OFF         | ON             | ON                                                             |      |
|                                            |            | $\ddot{\phantom{1}}$                 | $\overline{2}$   | $\mathcal{R}$   | $\Delta$               | 5                                 | 6           | $\overline{7}$ | 8                                                              |      |
|                                            |            | <b>Third Branch Relay</b>            |                  |                 |                        |                                   |             |                |                                                                |      |
|                                            |            | <b>ON</b>                            | OFF <sub>1</sub> | OFF             | OFF)                   | OFF                               | ON <b>C</b> | ON C           | OFF)                                                           |      |
|                                            |            | $\mathbf{1}$                         | $\overline{2}$   | $\mathbf{R}$    | $\Lambda$              | $\mathcal{L}$                     | 6           | $\overline{7}$ | $\mathbb{R}$                                                   |      |
|                                            |            |                                      |                  | Cur. Value      | Set Value              |                                   |             | Cur. Value     | Set Value                                                      |      |
|                                            |            | Upper Volt Limit                     |                  | 597             | $(90 - 300V)$          | Lower Volt Limit                  |             | 968            | $(90 - 300V)$                                                  |      |
|                                            |            | <b>Total Current Upper Limit</b>     |                  | 20.5            | $(0 - 32A)$            | <b>Total Current Lower Limit</b>  |             | 52.6           | $(0 - 32A)$                                                    |      |
|                                            |            | First Branch Current Upper Limit     |                  | 69.1            | $(0 - 16A)$            | First Branch Current Lower Limit  |             | 35.7           | $(0 - 16A)$                                                    |      |
|                                            |            | Second Branch Current Upper Limit    |                  | 20.1            | $(0 - 16A)$            | Second Branch Current Lower Limit |             | 68.5           | $(0 - 16A)$                                                    |      |
|                                            |            | Third Branch Current Upper Limit     |                  | 25.6            | $(0 - 16A)$            | Third Branch Current Lower Limit  |             | 50.4           | $(0-16A)$                                                      |      |
|                                            |            | Alarm Time Before Off                |                  | $\theta$        | $(0 - 30$ min)         |                                   |             |                |                                                                |      |
|                                            |            |                                      |                  |                 |                        | Set                               |             |                |                                                                |      |
|                                            |            |                                      |                  |                 |                        |                                   |             |                |                                                                |      |

**Figure 4- 33: ePDU Equipment Management**

On the equipment information page, the serial port number, MODBUS address and rated parameters of the current ePDU equipment can be seen; at the same time, aliases and remarks can be set to facilitate the customer's equipment management

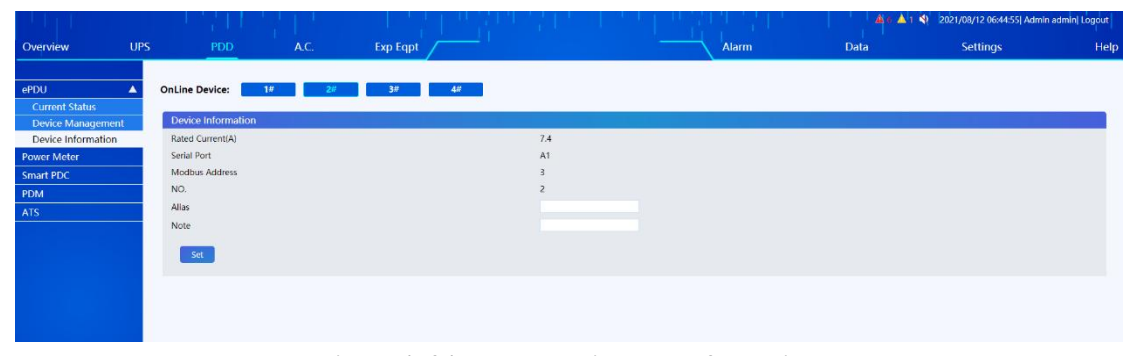

**Figure 4- 34: ePDU Equipment Information**

## <span id="page-38-0"></span>**4.6.5 Air conditioner**

On the current status page of air conditioner, the working status of air conditioner, humidity equipment and other information can be viewed.

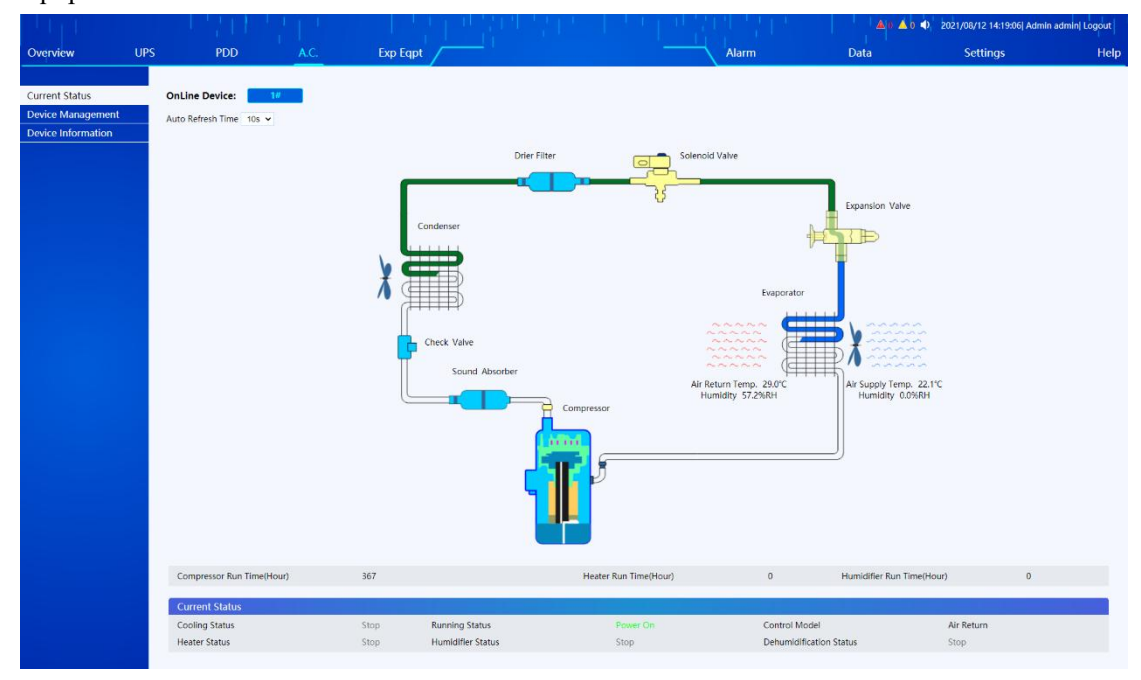

**Figure 4-35: Monitoring of Air Conditioner Status**

On the equipment management page, customers can control the on/off of face-to-face air conditioner equipment and set various air conditioner parameters at the same time.

|                                            |                          |       |                 |                    |                     |            | ▲ 0 ● 2021/08/12 14:19:21  Admin admin  Logout |      |
|--------------------------------------------|--------------------------|-------|-----------------|--------------------|---------------------|------------|------------------------------------------------|------|
| Overview                                   | <b>UPS</b><br><b>PDD</b> | A.C.  | <b>Exp Eqpt</b> |                    | <b>Alarm</b>        | Data       | <b>Settings</b>                                | Help |
| <b>Current Status</b><br>Device Management | <b>OnLine Device:</b>    | $-14$ |                 |                    |                     |            |                                                |      |
| <b>Device Information</b>                  | A.C. Settings            |       |                 |                    |                     |            |                                                |      |
|                                            | A.C. ON/OFF Control      | ON    |                 |                    |                     |            |                                                |      |
|                                            |                          |       | Cur. Value      | Set Value          |                     | Cur. Value | Set Value                                      |      |
|                                            | Cooling Temp.            |       | 30.9            | $(18-45^{\circ}C)$ | <b>RH</b> Settings  | 35.0       | $(10 - 9596)$                                  |      |
|                                            | H temp, alarm value      |       | 42.1            | $(20-50°C)$        | L temp. alarm value | 15.1       | $(0 - 30^{\circ}C)$                            |      |
|                                            | H Humid alarm value      |       | 80.7            | $(10 - 95%)$       | L Humid.alarm value | 20.0       | $(10 - 95%)$                                   |      |
|                                            | Control Model            |       | Air Return      | Air Return v       |                     |            |                                                |      |
|                                            | Set                      |       |                 |                    |                     |            |                                                |      |

**Figure 4-36: Management of Air Conditioner Equipment**

On the equipment information page, the serial port number, MODBUS address and other information of the current air conditioner equipment can be seen; at the same time, aliases and remarks can be set to facilitate the customer's equipment management.

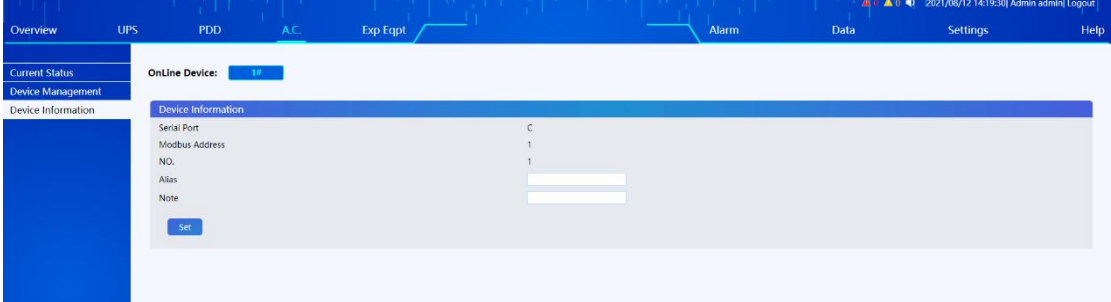

**Figure 4- 37**:**Air conditioning equipment information**

# <span id="page-39-0"></span>**4.6.6 Extended device**

Expansion equipment mainly includes T/H sensor, water sensor and SMS alarm. T/H sensor displays the monitoring data of each T/H sensor in the current system.

|                           |                          |                  |       |      | ▲ 1 ● 2021/08/12 13:32:33  Admin admin  Logout |      |
|---------------------------|--------------------------|------------------|-------|------|------------------------------------------------|------|
| Overview                  | <b>UPS</b><br><b>PDD</b> | A.C.<br>Exp Eqpt | Alarm | Data | Settings                                       | Help |
| Temp. & RH%               | Auto Refresh Time 10s v  |                  |       |      |                                                |      |
| Water Leakage Sensor      | Cold Aisle               |                  |       |      |                                                |      |
| <b>Dry Contact Device</b> | 24.6°C<br>82.5%RH        |                  |       |      |                                                |      |
|                           | Hot Aisle                |                  |       |      |                                                |      |
|                           | 32.0°C<br>57.5%RH        |                  |       |      |                                                |      |
|                           | $\overline{2}$           |                  |       |      |                                                |      |

**Figure 4- 38**:**T/H sensor**

The water sensor can monitor the status of the water sensor, and once water leakage occurs, the water alarm will display an alarm.

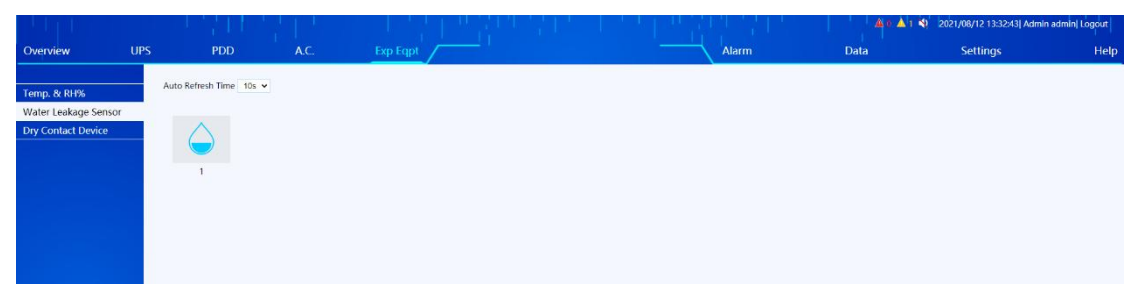

**Figure 4- 39**: **Water Sensor**

If the SMS alarm is configured, the customer can set the receiving mobile phone number. When the alarm occurs, the corresponding personnel can be notified by SMS.

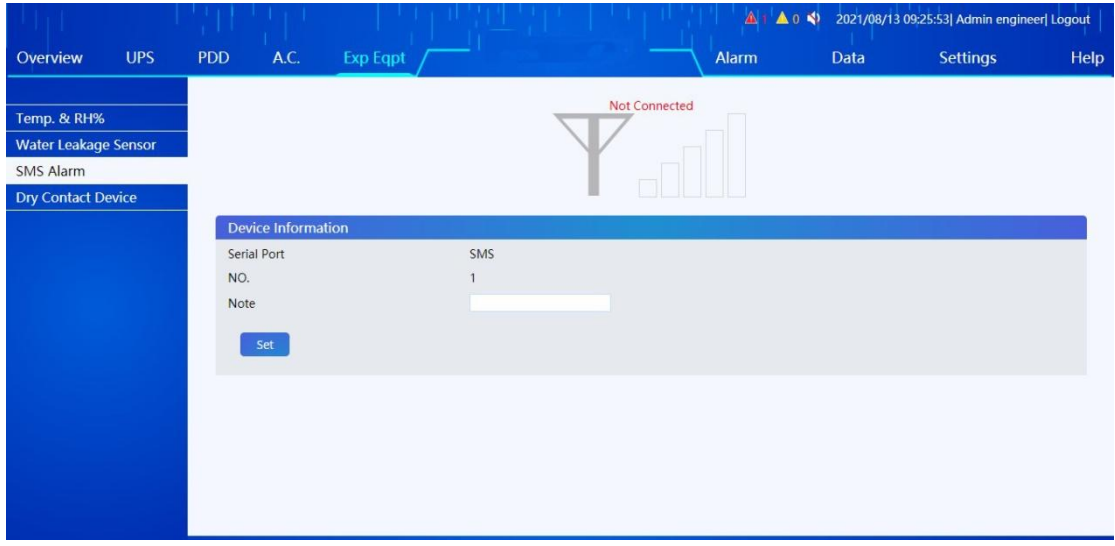

**Figure 4- 40**:**SMS alarm**

# <span id="page-40-0"></span>**4.6.7 Alarm management**

Alarm management is divided into current alarms and history records.

The current alarm page allows you to view all alarm events occurring in the system at present.

| <b>UPS</b><br><b>PDD</b><br><b>Current Alarms</b><br><b>All Alarms</b><br><b>History Record</b><br>$\mathsf{ID}$ | A.C.<br>Exp Eqpt<br>Serious Alarm<br><b>General Alarm</b> | Alarm<br>Data       | Settings |  |
|----------------------------------------------------------------------------------------------------|-----------------------------------------------------------|---------------------|----------|--|
|                                                                                                    |                                                           |                     |          |  |
|                                                                                                    |                                                           |                     |          |  |
|                                                                                                    |                                                           |                     |          |  |
|                                                                                                    |                                                           |                     |          |  |
|                                                                                                    | Device Type<br>Event                                      | Datetime            |          |  |
| In.                                                                                                    | Door Open Alarm for a Long Time<br><b>TRUCTRL</b>         | 2021/08/12 14:21:06 |          |  |
| $\frac{1}{2}$                                                                                                    | Front Door Open<br>14eCTRL                                | 2021/08/12 14:20:36 |          |  |

**Figure 4- 41: Current alarm**

On the history alarm page, the history alarm records of all devices or selected devices within the selected time range can be viewed.

|                       |            |                              |                            |                                                            |       | $A = A + B$         | 2021/08/12 14:20:09  Admin admin  Logout |      |
|-----------------------|------------|------------------------------|----------------------------|------------------------------------------------------------|-------|---------------------|------------------------------------------|------|
| Overview              | <b>UPS</b> | <b>PDD</b>                   | A.C.                       | Exp Eqpt                                                   | Alarm | Data                | Settings                                 | Help |
|                       |            |                              |                            |                                                            |       |                     |                                          |      |
| <b>Current Alarms</b> |            | Log                          |                            |                                                            |       |                     |                                          |      |
|                       |            | Device Type                  | <b>UPS</b><br>$\checkmark$ |                                                            |       |                     |                                          |      |
| <b>History Record</b> |            |                              |                            |                                                            |       |                     |                                          |      |
|                       |            |                              | <b>ZAII</b> Devices<br>21  |                                                            |       |                     |                                          |      |
|                       |            |                              |                            |                                                            |       |                     |                                          |      |
|                       |            | Event Level                  |                            | All Levels & Serious Alarm & General Alarm & General Event |       |                     |                                          |      |
|                       |            |                              |                            |                                                            |       |                     |                                          |      |
|                       |            | One Day   A Week   One Month |                            |                                                            |       |                     |                                          |      |
|                       |            |                              |                            |                                                            |       |                     |                                          |      |
|                       |            | Datetime                     | $\overline{\text{Hilb}}$ . | $\overline{\Box \phi}$                                     |       |                     |                                          |      |
|                       |            |                              |                            |                                                            |       |                     |                                          |      |
|                       |            | Query                        | Download                   |                                                            |       |                     |                                          |      |
|                       |            |                              |                            |                                                            |       |                     |                                          |      |
|                       |            |                              |                            |                                                            |       |                     |                                          |      |
|                       |            | ID.                          | Device Type                | Event                                                      |       | Datetime            |                                          |      |
|                       |            | 1#UPS<br>$\mathbf{1}$        |                            | Float Charging-Appear                                      |       | 2021/08/11 17:28:54 |                                          |      |
|                       |            | $1 = UPS$<br>$\overline{c}$  |                            | Byp FreqOvTrack-Vanish                                     |       | 2021/08/11 17:28:49 |                                          |      |
|                       |            | 1#UPS<br>$\overline{3}$      |                            | Byp Volt Abnor.-Vanish                                     |       | 2021/08/11 17:28:44 |                                          |      |
|                       |            | 1#UPS<br>$\overline{4}$      |                            | Utility Abnormal-Vanish                                    |       | 2021/08/11 17:28:44 |                                          |      |
|                       |            | 1#UPS<br>5                   |                            | <b>Byp FreqOvTrack-Appear</b>                              |       | 2021/08/11 17:26:08 |                                          |      |
|                       |            | 1#UPS<br>6 <sup>2</sup>      |                            | Byp Volt Abnor.-Appear                                     |       | 2021/08/11 17:26:08 |                                          |      |
|                       |            | 1#UPS<br>$\overline{7}$      |                            | Utility Abnormal-Appear                                    |       | 2021/08/11 17:26:08 |                                          |      |
|                       |            | 8<br>1#UPS                   |                            | Discharging-Appear                                         |       | 2021/08/11 17:26:08 |                                          |      |
|                       |            | 1#UPS<br>$\overline{9}$      |                            | <b>Batt Connected-Appear</b>                               |       | 2021/08/11 08:43:16 |                                          |      |
|                       |            | $1 = UPS$<br>10              |                            | Float Charging-Appear                                      |       | 2021/08/11 08:43:16 |                                          |      |
|                       |            | 1#UPS<br>11                  |                            | Load On UPS-Appear                                         |       | 2021/08/11 08:43:16 |                                          |      |
|                       |            | 12<br>1#UPS                  |                            | <b>Batt Connected-Appear</b>                               |       | 2021/08/11 08:34:39 |                                          |      |
|                       |            |                              |                            |                                                            |       |                     |                                          |      |

**Figure 4-42: History Alarm Record**

# <span id="page-41-0"></span>**4.6.8 Data management**

Data management is divided into history data, history reports and operation logs.

History data can be used to view the main operating parameters of all equipment or selected equipment within the selected time range.

|                              |            |            |                           |                              |               |                                                 |                 |                 |                 |                |                |                | ▲ 0   ▲ 2   4) 2021/08/12 14:21:59  Admin engineer  Logout |                |                |
|------------------------------|------------|------------|---------------------------|------------------------------|---------------|-------------------------------------------------|-----------------|-----------------|-----------------|----------------|----------------|----------------|------------------------------------------------------------|----------------|----------------|
| Overview                     | <b>UPS</b> |            | <b>PDD</b>                |                              | A.C.          | <b>Exp Eqpt</b>                                 |                 |                 |                 | Alarm          |                | Data           | <b>Settings</b>                                            |                | Help           |
|                              |            |            | <b>History Data Query</b> |                              |               |                                                 |                 |                 |                 |                |                |                |                                                            |                |                |
| <b>History Data</b>          |            |            |                           |                              |               |                                                 |                 |                 |                 |                |                |                |                                                            |                |                |
| <b>History report</b>        |            |            | Device Type               |                              | All Devices v |                                                 |                 |                 |                 |                |                |                |                                                            |                |                |
| <b>Operation Log</b>         |            |            |                           | One Day   A Week   One Month |               |                                                 |                 |                 |                 |                |                |                |                                                            |                |                |
| <b>Access Control Record</b> |            |            |                           |                              |               |                                                 |                 |                 |                 |                |                |                |                                                            |                |                |
|                              |            | Datetime   |                           |                              |               | 2021/08/11 14:21:51 30 - 2021/08/12 14:21:51 30 |                 |                 |                 |                |                |                |                                                            |                |                |
|                              |            |            |                           |                              |               |                                                 |                 |                 |                 |                |                |                |                                                            |                |                |
|                              |            |            | Query                     | Download                     |               |                                                 |                 |                 |                 |                |                |                |                                                            |                |                |
|                              |            |            |                           |                              |               |                                                 |                 |                 |                 |                |                |                |                                                            |                |                |
|                              |            |            |                           |                              |               |                                                 |                 |                 |                 |                |                |                |                                                            |                |                |
|                              |            | <b>UPS</b> | Device                    | Input voltage                | Input voltage | Input voltage                                   | Input frequency | Input frequency | Input frequency | Output voltage | Output voltage | Output voltage | Output current                                             | Output current | Output cun     |
|                              |            | ID         | Type                      | Phase A                      | Phase B       | Phase C                                         | Phase A         | Phase B         | Phase C         | Phase A        | <b>Phase B</b> | Phase C        | Phase A                                                    | Phase B        | Phase C        |
|                              |            |            | $1$ 1 #UPS                | 230.4                        | $\mathbf{0}$  | $\bullet$                                       | 50.01           | $\circ$         | $\mathbf{0}$    | 220            | $\theta$       | $\overline{0}$ | 3.6                                                        | $\theta$       | $\mathbf{0}$   |
|                              |            |            | $2$ 1#UPS                 | 229.8                        | $\,$ 0        | $\bullet$                                       | 50              | $\mathbf{0}$    | $\mathbf{0}$    | 220.1          | $\mathbf 0$    | $\mathbf{0}$   | 3.6                                                        | $\,$ 0         | $\bf{0}$       |
|                              |            |            | 3 1#UPS                   | 230.4                        | $\circ$       | $\overline{0}$                                  | 50.01           | $\circ$         | $\circ$         | 220            | $\mathbf{0}$   | $\circ$        | 3.6                                                        | $\circ$        | $\overline{0}$ |
|                              |            |            | $4.1$ #UPS                | 229.1                        | $\mathbf{0}$  | $\circ$                                         | 49.96           | $\mathbf{0}$    | $\mathbf{0}$    | 220.1          | $\mathbf{0}$   | $\mathbf{0}$   | 3.6                                                        | $\mathbf{0}$   | $\mathbf{0}$   |
|                              |            |            | $5 - 1$ #UPS              | 230.4                        | $\circ$       | $\circ$                                         | 49.95           | $\mathbf{0}$    | $\mathbf{0}$    | 220            | $\mathbf{0}$   | $\circ$        | 3.6                                                        | $\circ$        | $\overline{0}$ |
|                              |            |            | 6 1#UPS                   | 231.7                        | $\,0\,$       | $\circ$                                         | 50.02           | $\mathbf{0}$    | $\circ$         | 220.1          | $\theta$       | $\circ$        | 3.6                                                        | $\theta$       | $\bf{0}$       |
|                              |            |            | 7.1#UPS                   | 232.4                        | $\mathbb O$   | $\mathbf{0}$                                    | 50.03           | $\mathbf{0}$    | $\mathbf{0}$    | 220            | $\mathbf{0}$   | $\circ$        | 3.6                                                        | $\circ$        | $\mathbf{0}$   |
|                              |            |            | 8 1#UPS                   | 232.4                        | $\,$ 0 $\,$   | $\circ$                                         | 49.99           | $\circ$         | $\mathbf 0$     | 220            | $\mathbf{0}$   | $\circ$        | 3.6                                                        | $\theta$       | $\mathbf{0}$   |
|                              |            |            | 9 1#UPS                   | 233                          | $\,0\,$       | $\bullet$                                       | 49.98           | $\mathbf{0}$    | $\overline{0}$  | 220.2          | $\bf{0}$       | $\circ$        | 3.6                                                        | $\mathbf{0}$   | $\mathbf{0}$   |
|                              |            |            | $10$ 1#UPS                | 232.7                        | $\mathbb O$   | $\bullet$                                       | 49.97           | $\circ$         | $\circ$         | 220            | $\mathbf 0$    | $\circ$        | 3.6                                                        | $\mathbb O$    | $\mathbf 0$    |

**Figure 4- 43: History data**

The history report can be used to view the history running trend of selected parameters of selected equipment, which is helpful for customers to analyze and prevent equipment failure.

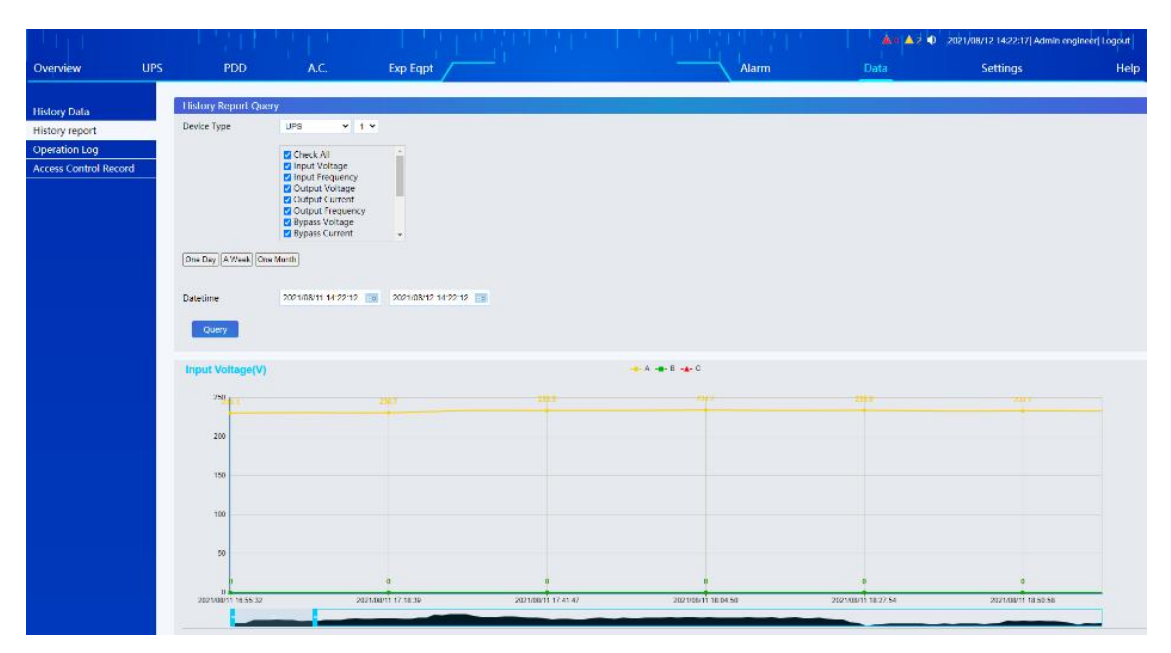

**Figure 4- 44**:**History report form**

Operation log can be used to view the history of the whole system.

|                              |                |                              |               | <b>TIL</b>                                    |       | ▲ 1 ▲ 2 ● 2021/08/12 14:22:58  Admin engineer  Logout |                 |  |
|------------------------------|----------------|------------------------------|---------------|-----------------------------------------------|-------|-------------------------------------------------------|-----------------|--|
| <b>UPS</b>                   |                | <b>PDD</b>                   | A.C.          | Exp Eqpt                                      | Alarm | Data                                                  | <b>Settings</b> |  |
| <b>History Data</b>          |                | <b>Operation Log Query</b>   |               |                                               |       |                                                       |                 |  |
| <b>History report</b>        | Log Type       |                              | Control Log v |                                               |       |                                                       |                 |  |
| Operation Log                |                | One Day   A Week   One Month |               |                                               |       |                                                       |                 |  |
| <b>Access Control Record</b> | Datetime       |                              |               | 2021/08/05 14:22:54 3 - 2021/08/12 14:22:54 3 |       |                                                       |                 |  |
|                              | Query          |                              | Download      |                                               |       |                                                       |                 |  |
|                              |                |                              |               |                                               |       |                                                       |                 |  |
|                              |                |                              |               |                                               |       |                                                       |                 |  |
|                              | ID             | Device Type                  |               | Event                                         |       | <b>Datetime</b>                                       |                 |  |
|                              | $\mathbf{1}$   | Cabinet                      |               | System Time Sync-Appear                       |       | 2021/08/11 16:46:52                                   |                 |  |
|                              | $\overline{2}$ | Cabinet                      |               | Data Stored on Memory-Appear                  |       | 2021/08/11 07:00:38                                   |                 |  |
|                              | $\overline{3}$ | Cabinet                      |               | Data Stored on Memory-Appear                  |       | 2021/08/10 10:27:47                                   |                 |  |
|                              | $\overline{a}$ | Cabinet                      |               | System SW Update-Appear                       |       | 2021/08/10 10:26:58                                   |                 |  |
|                              | $\overline{5}$ | Cabinet                      |               | Data Stored on Memory-Appear                  |       | 2021/08/10 09:50:35                                   |                 |  |
|                              | 6              | Cabinet                      |               | System SW Update-Appear                       |       | 2021/08/10 09:49:45                                   |                 |  |
|                              | $\overline{7}$ | Cabinet                      |               | Log Clear-Appear                              |       | 2021/08/10 09:45:59                                   |                 |  |
|                              |                |                              |               |                                               |       |                                                       |                 |  |
|                              |                |                              |               |                                               |       |                                                       |                 |  |
|                              |                |                              |               |                                               |       |                                                       |                 |  |
|                              |                |                              |               |                                               |       |                                                       |                 |  |
|                              |                |                              |               |                                               |       |                                                       |                 |  |
|                              |                |                              |               |                                               |       |                                                       |                 |  |
|                              |                |                              |               |                                               |       |                                                       |                 |  |
|                              |                |                              |               |                                               |       |                                                       |                 |  |
|                              |                |                              |               |                                               |       |                                                       |                 |  |
|                              |                |                              |               |                                               |       |                                                       |                 |  |
|                              |                |                              |               |                                               |       |                                                       |                 |  |

**Figure 4- 45: Operation logs**

# <span id="page-42-0"></span>**4.6.9 System settings**

System settings are divided into monitoring module settings (monitoring system settings, serial port communication settings, equipment management settings, self-defined PUE settings and dry contact function settings), network connection settings, scheduled shutdown, alarm settings, mailbox settings, SMS settings, time calibration, language settings, Internet of Things settings, MODBUS server settings, user management, access control management, batch configuration and restoration of factory settings, etc.

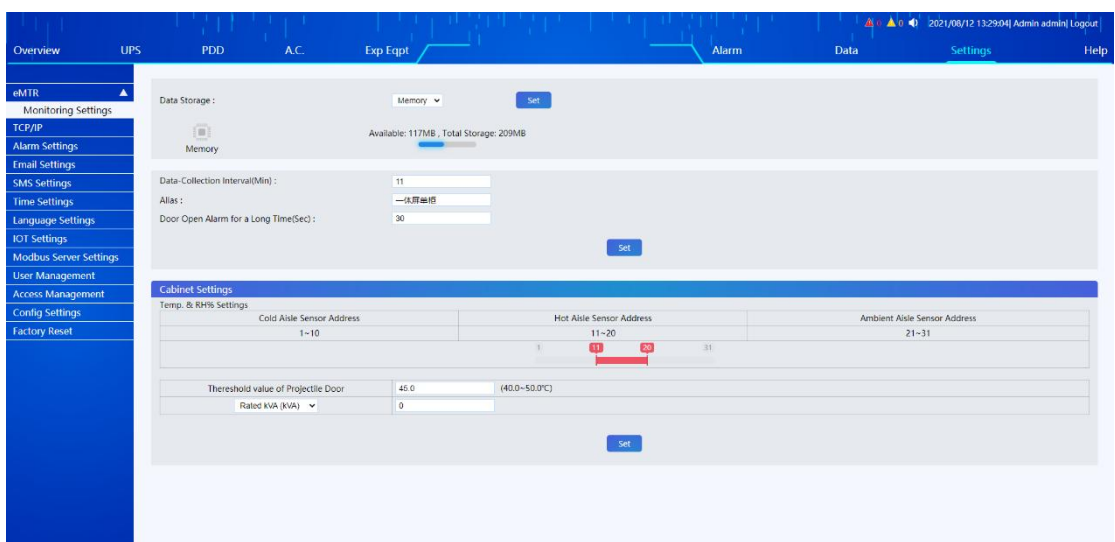

**Figure 4- 46**:**System settings**

# <span id="page-43-0"></span>**4.6.10 Help information**

Help information is divided into help information and system upgrade page.

The help information page can be used to view the system model, software version and serial number.

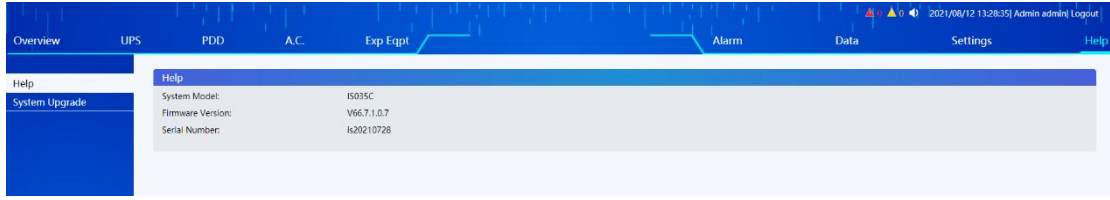

**Figure 4- 47**:**Help information**

Software upgrade page can be used to upgrade the system, and the main program of the monitoring module of the system can be upgraded by uploading a new upgrade package directly through the webpage.

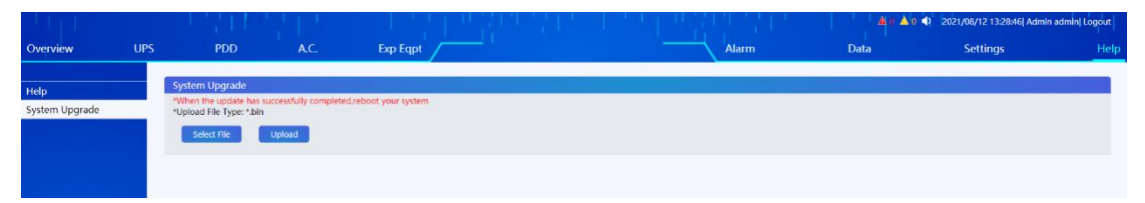

**Figure 4- 48**:**System upgrade**

# <span id="page-44-0"></span>**5 Operation Instructions for Access Control**

### <span id="page-44-1"></span>**5.1 Appearance**

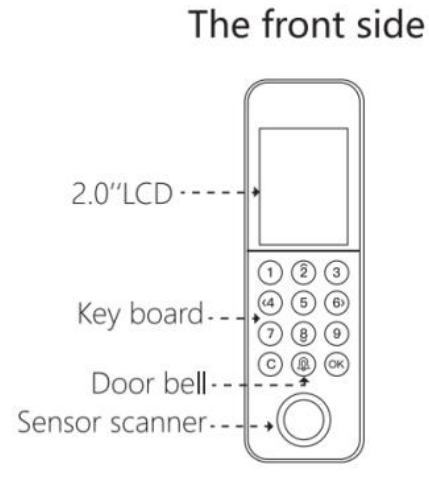

The bottom

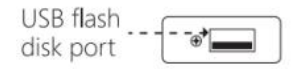

## <span id="page-44-2"></span>**5.2 Additional Remarks**

An administrator account (account: 888888; password: 888888) will be set in the access control machine before delivery. Customers have all permissions (including modifying user name and password/fingerprint, adding or deleting users, etc.).

## <span id="page-44-3"></span>**5.3 Operations Guide**

#### **Announcements:**

- 1. The access control system can be used only after the user is registered and authorized.<br>2. Special keys:
- 

```
2: ↑
4: ←
6: →
8: ↓
C: Return
OK: Confirm/Menu
```
## <span id="page-45-0"></span>**5.3.1 Add User**

#### **5.3.1.1 Add user**

**Step 1** Press  $[OK] \rightarrow [Menu] \rightarrow [User Mgt] \rightarrow [Add User]$ .

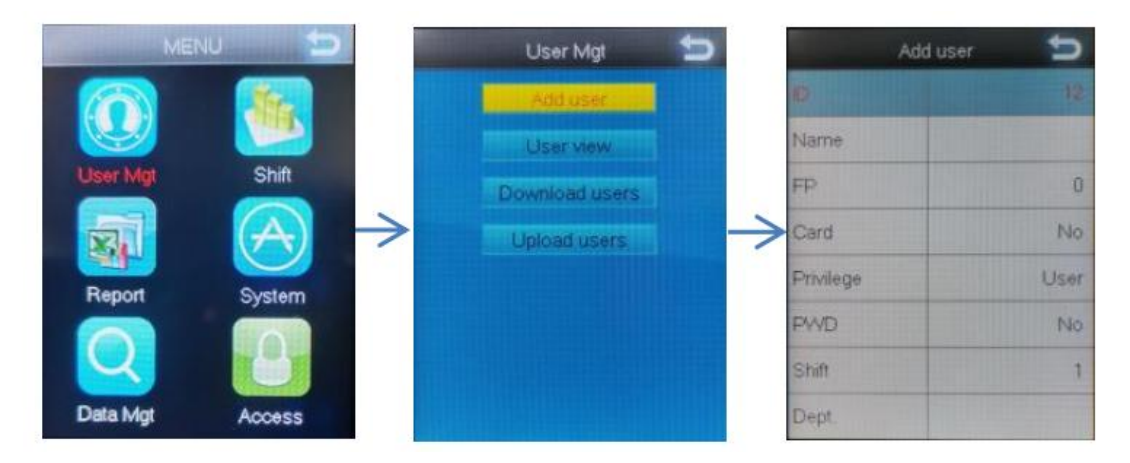

**Step 2** Set the ID、Name、FP、Card、Privilege、PWD、Shift、Dept. (Select at least one registration from FP, Card, and PWD)

- 1) ID: You can only use digits as ID (Consists of a maximum of eight digits), and you can only have one ID per person.
- 2) FP: Select [FP]  $\rightarrow$  Press [OK]  $\rightarrow$  Press the same finger on the sensor scanner three times  $\rightarrow$ Press [OK], One ID can refer up to three different FP.

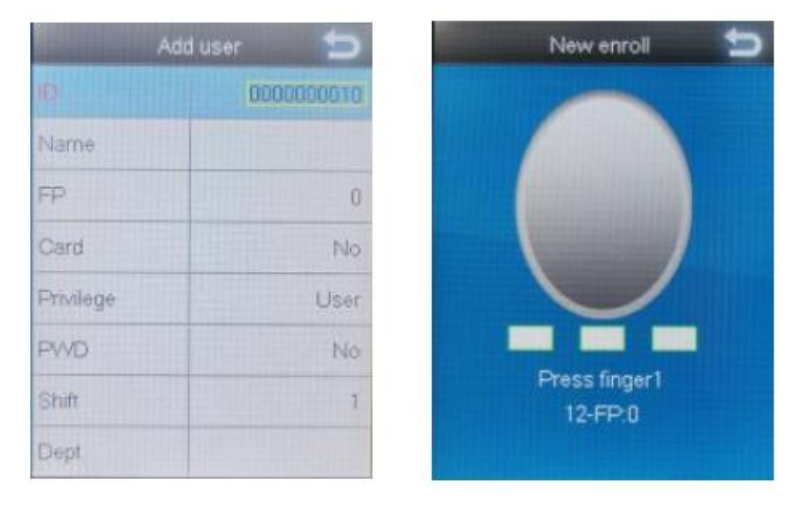

- 3) Card: Select [Card]  $\rightarrow$  Press [OK]  $\rightarrow$  Press the card on the sensor scanner  $\rightarrow$  Press [OK] when the card digits appears.
- 4) PWD: Select [PWD]  $\rightarrow$  Press [OK]  $\rightarrow$  Fill in the password (consists of a maximum of 8

digits)  $\rightarrow$  Press [OK]  $\rightarrow$  Fill in the same password again  $\rightarrow$  Press [OK].<br>5) Privilege: There are two options: [User] and [Admin]. If you choose [Admin], only when your Admin identity is verified can you enter the menu.

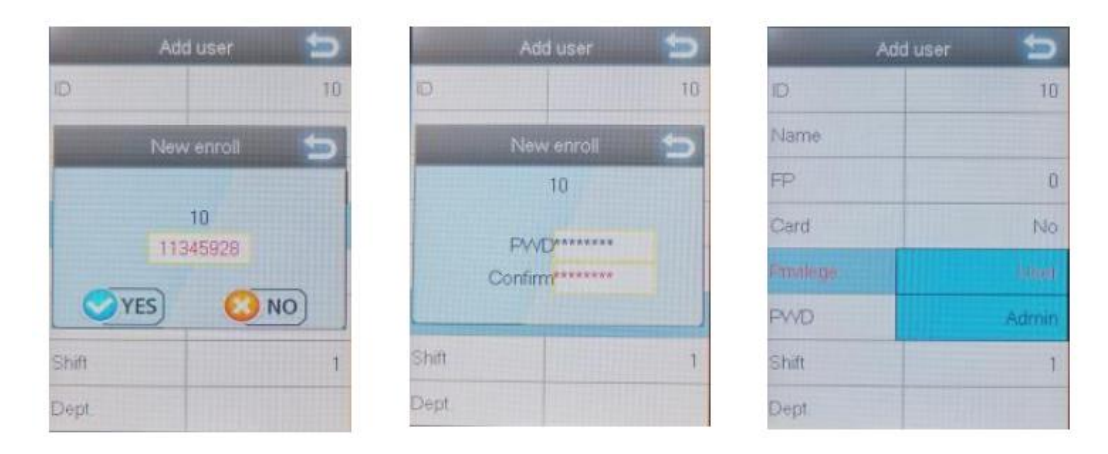

**Step 3** After registration, Press  $[C] \rightarrow$  Press  $[OK]$ .

### **5.3.1.2 User Authorization**

#### **Announcements:**

Unauthorized users can use the access control system only after they are authorized. Screen authorization has the same effect as web authorization. You only need to select one of the authorization modes.

#### **1**) **Touch Screen Authorization**

**Step 1** Click [Set] → [System] → [Login], enter the administrator account (Account: admin; Password: 123456)

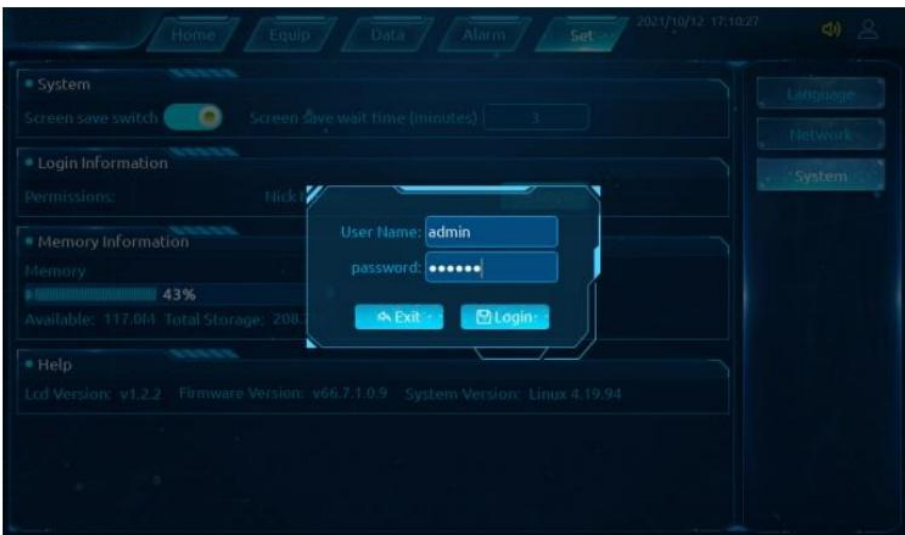

**Step 2** After login, Click [Set] → [Access] → [Add].The screen will automatically update the logged in user's access card digits when you Log in to a registered account in the entrance guard machine, then fill out an entrance card name and check  $[ECTRL1]$ , in the end, click  $[ Set]$ .

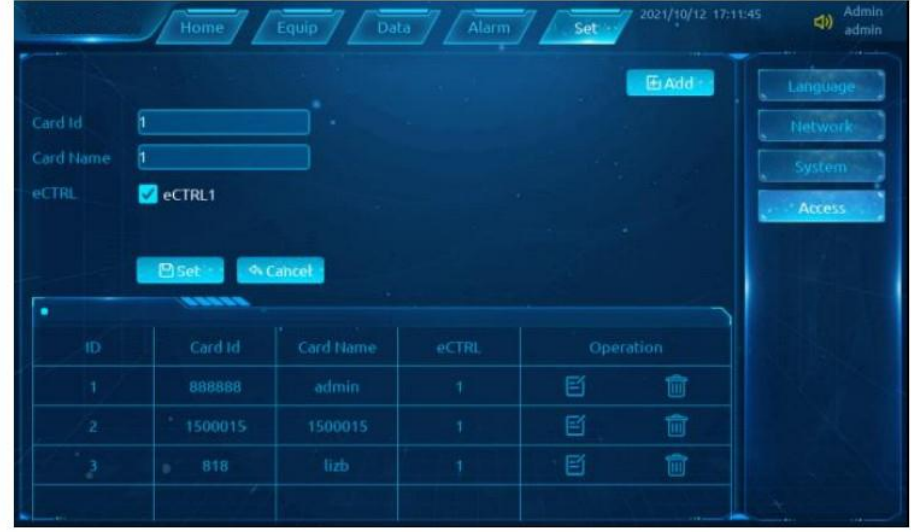

#### **2**) **Web Authorization**

Step 1 Connect to the same LAN as the device, and enter the DEVICE IP address (It's can be saw in [System Settings] → [Network]) by browser, Then login by Administrator account ( Name: admin, Password:123456).

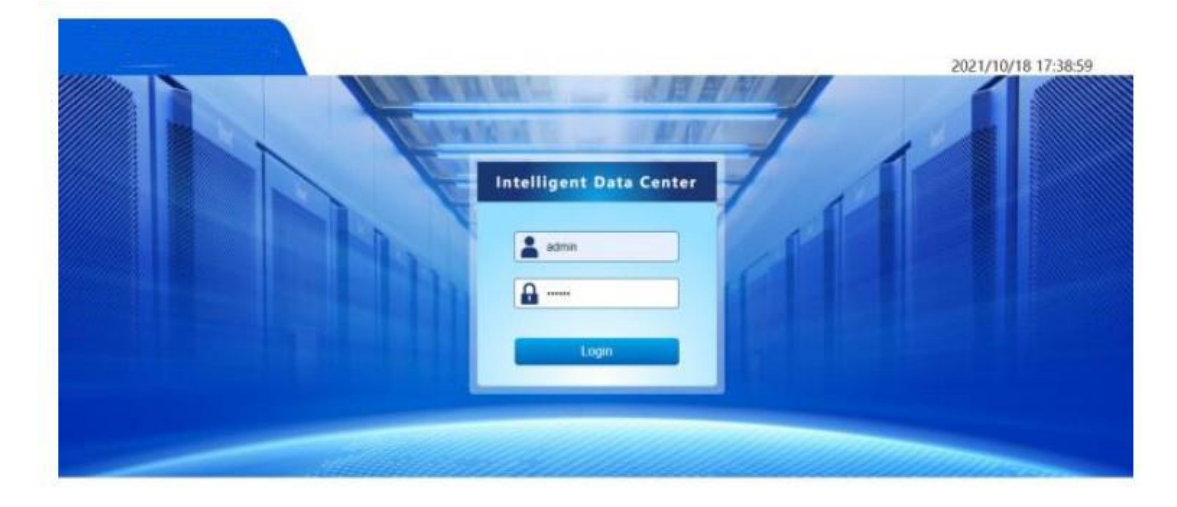

**Step 2** Click [Settings] → [Access Management] → [Add]. The web page will automatically update the logged in user's access card digits when you Log in to a registered account in the entrance guard machine , then fill out an entrance card name and click [eCTRL1],in the end, click [Set].

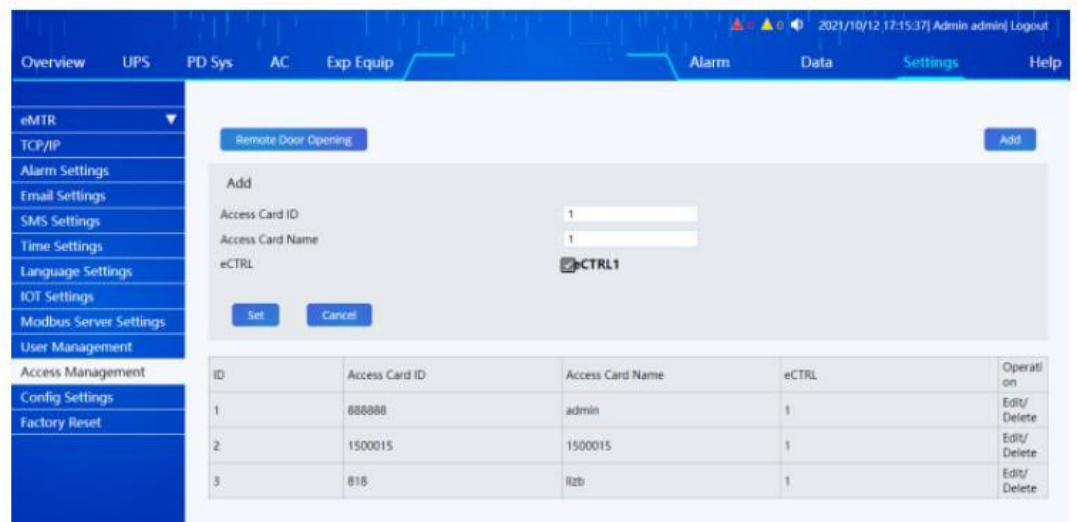

# <span id="page-48-0"></span>**5.3.2 Update Registration Info**

**Step 1** Press  $[OK] \rightarrow [Menu] \rightarrow [User Mgt] \rightarrow [Add View].$ 

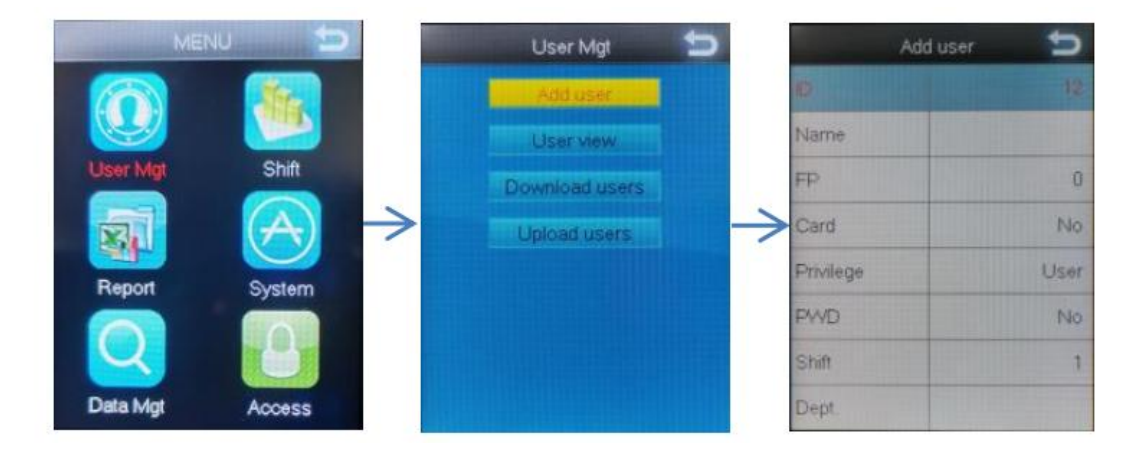

**Step 2** Select a destination user, press [OK]→[Edit]→Edit user information.

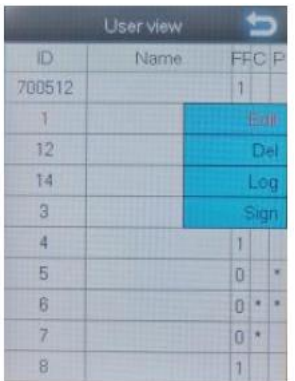

**Step 3** Select the item to be modified and press [OK] to modify it. Press [OK] to delete the registered FP(You can delete it only after you register 3 fingerprints)、Card and PWD.

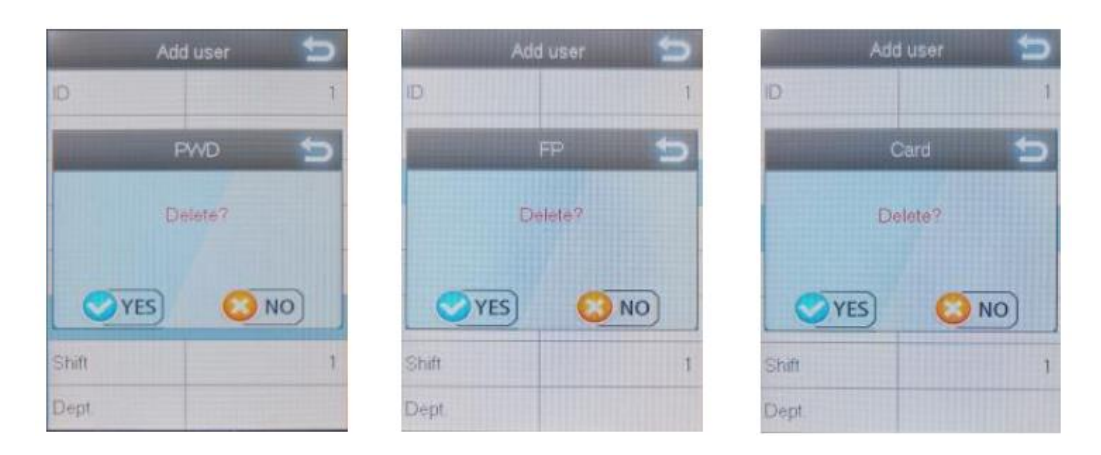

**Step 4** When the Settings are complete, press [C] and then press [OK] to save.

### <span id="page-49-0"></span>**5.3.3 Add or Modify User Info in Batches**

**Step 1** Insert the USB flash drive, press [OK] to enter the main menu, choose [User Management]  $\rightarrow$  [Export Employee Information], press [OK] to export user information EXCLE

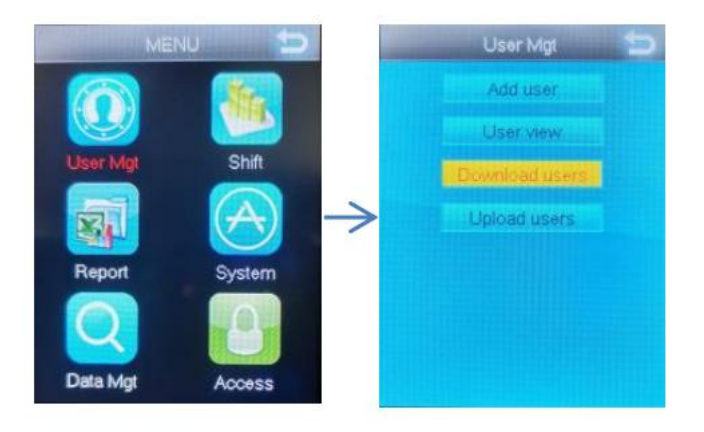

**Step 2** Fill in the personnel information as prompted by the information in the form, save the modified file to the U disk after editing.

|    | <b>STAFF</b> |        |              |                                                                                                    |              |            |      |      |              |     |  |  |  |  |
|----|--------------|--------|--------------|----------------------------------------------------------------------------------------------------|--------------|------------|------|------|--------------|-----|--|--|--|--|
|    |              |        |              | Note:[1]ID:only fill in the digits(maximum of 8)required;[2]Name:Contains a maximum of eight characters(It<br>can be Chinese, letters, digits);[3]Dept:Contains a maximum of five characters(It can be Chinese, letters,        |              |            |      |      |              |     |  |  |  |  |
| ID | Name         | Dept   | Shift        | digits);[4]Shift:0~8;[5] Privilege:0 or not filled:user,1:admin;[6]FP:no need to fill in;[7]PWD:up to 8<br>digits;[8]Card:up to 10 digits;[9]Time Zone:0~8;[10]Start,End:user valid date,the format is yyyy-mm-dd.<br>Privilege | <b>FP</b>    | <b>PWD</b> | Card | Time | <b>Start</b> | End |  |  |  |  |
| 1  | XX           | Office | 1            | $\mathbf{0}$                                                                                                    | 1            |            |      | Zone |              |     |  |  |  |  |
| 2  | XX           | Office | $\mathbf{I}$ | $\mathbf{0}$                                                                                                    | $\mathbf{0}$ |            |      |      |              |     |  |  |  |  |

**Step 3** Insert the USB flash drive, press [OK] key to enter the main menu, choose [User

 $Management$   $\rightarrow$  [Import Employee Information], press [OK] to import user information.

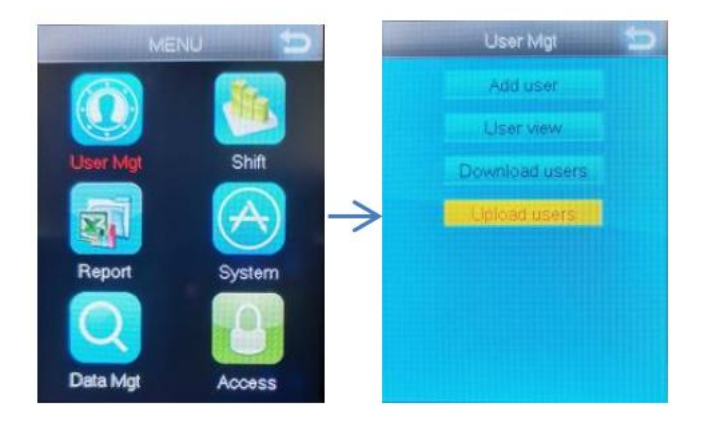

# <span id="page-51-0"></span>**6 Guide on Quick Installation**

## <span id="page-51-1"></span>**6.1 Installation of Cabinet Components**

After the product arrives, refer to this guide on quick installation for installation:

1) Disassemble the carton, cushioning material and plastic bag outside the cabinet;

2) Loosen the screws connecting the cabinet and the pallet, and remove the cabinet from the pallet;

3) Move the cabinet to the preset position and adjust the anchor fastening nuts until the cabinet is horizontal.

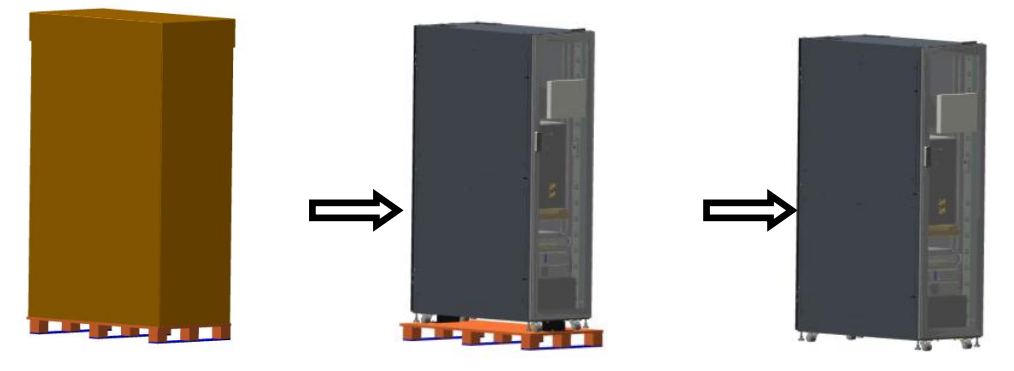

**Figure 6-1 Schematic Diagram of Removing Package**

### <span id="page-51-2"></span>**6.2 Installation of Air Conditioner Components (***Applicable*

## *for Split Air Conditioner***)**

The customer installs the outdoor unit and pipelines of the air conditioner on site with the regular installation method. The installation method is as follows:

1) Take out the outdoor unit of the air conditioner from the cabinet, as shown in Figure 6-2;

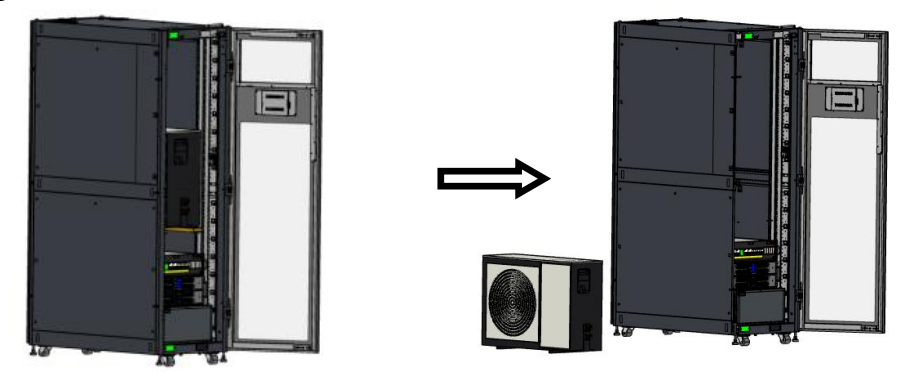

**Figure 6-2 Take Out the Outdoor Unit of the Air Conditioner**

2) Determine the installation position of the outdoor unit on site, and place the outdoor unit on the pedestal (or tripod). Refer to Figure 6-3 for the distance between the air inlet and outlet side of the outdoor unit and the wall and other obstructions.

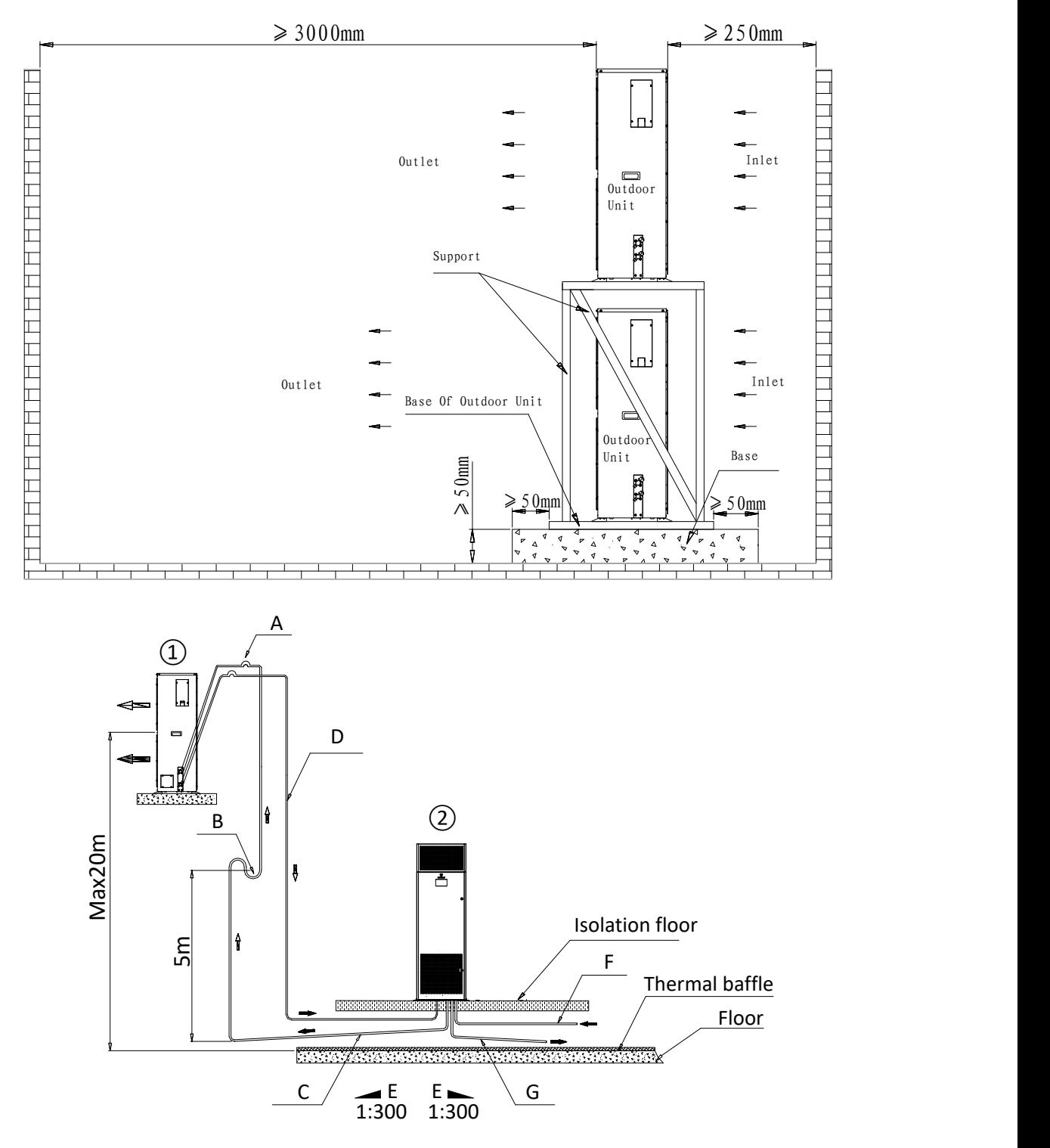

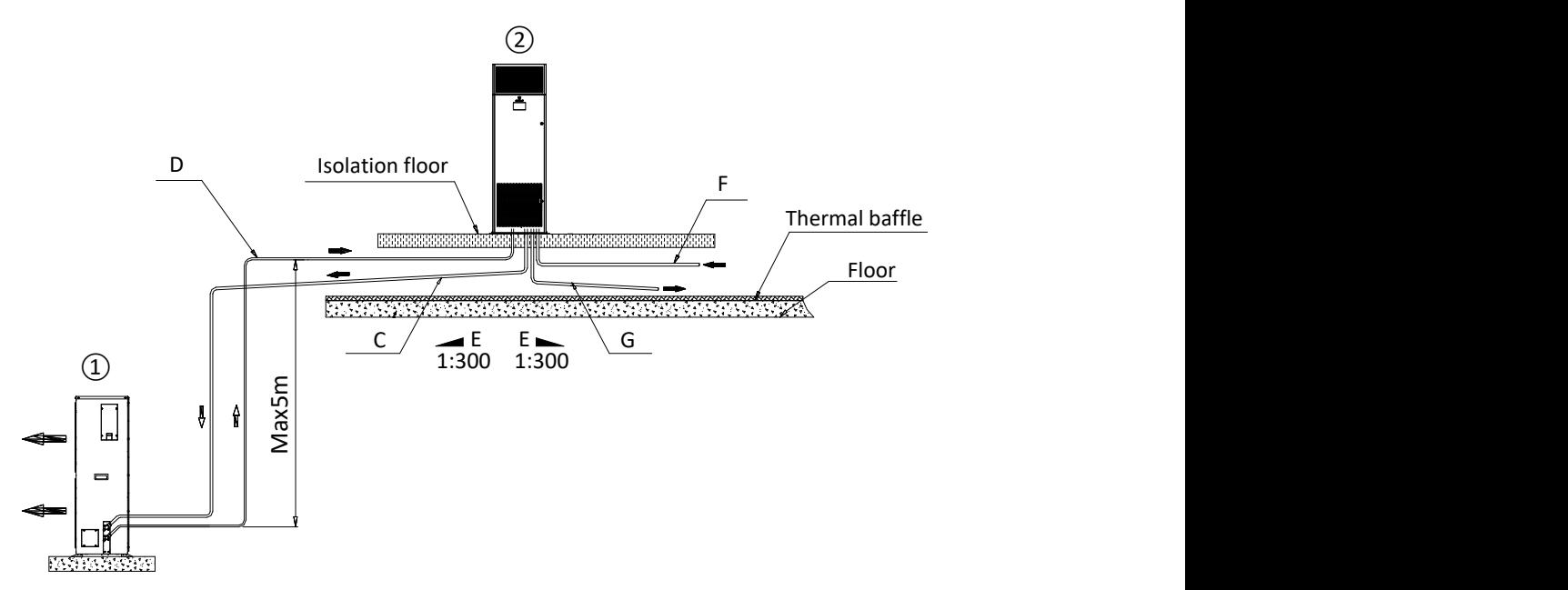

#### **Figure 6-3 Requirements on the Installation of the Outdoor Unitof the Air Conditioner**

3) Fix the outdoor unit on the pedestal with expansion bolts;

4) Connecting copper pipes (connecting copper pipes of the user's indoor and outdoor units shall be delivered together with the cabinet) need to be installed on site. The pipeline must be selected and laid according to industry standards, and the system should be vacuumized and filled with refrigerant (only when the pipeline is too long to add refrigerant);

5) The longest pipeline shall not exceed 30m.

### <span id="page-53-0"></span>**6.3 Cable Connection**

The internal cable connection of integrated cabinet has been basically preassembled and customers only need to connect utility supply to the input port of the power distribution module; in addition, cables connecting the indoor unit and outdoor unit of the air conditioners (**applicable for the split air conditioner,** attached with the machine) can be used when the machine is opened.

*Note: The cable of the integrated rack air conditioning without the outdoor unit is pre-installed in the factory, so there is no need to connect on site.*

### <span id="page-53-1"></span>**6.3.1 Connection of the Total Input Cable of the System**

Connect the input cable according to Figure 6-4

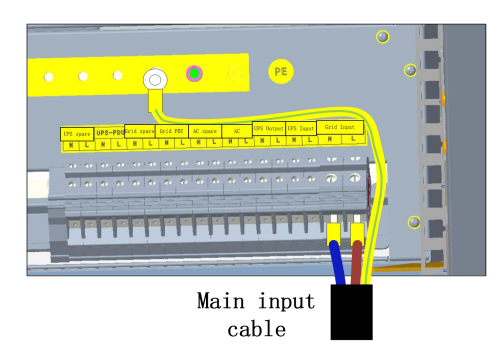

**Figure 6-4 Connection of Input Cable**

# <span id="page-54-0"></span>**6.3.2 Connection of Cables of the Indoor Unit and the Outdoor Unit(***Applicable for the Split Air Conditioner***)**

Connect the cables of the indoor unit and outdoor unit of the air conditioner as Figure 6-5 and Figure 6-6 below respectively.

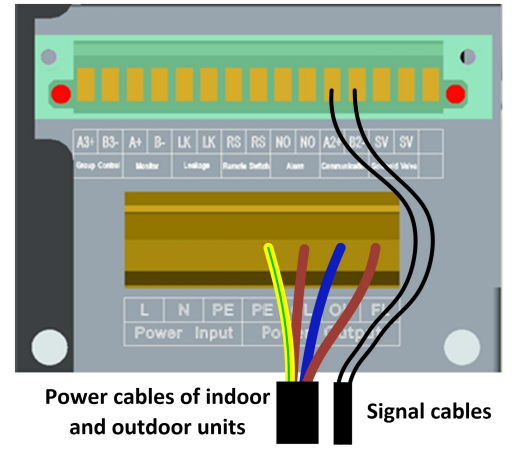

**Figure 6-5 Connection of the Cables ofthe Indoor Unit**

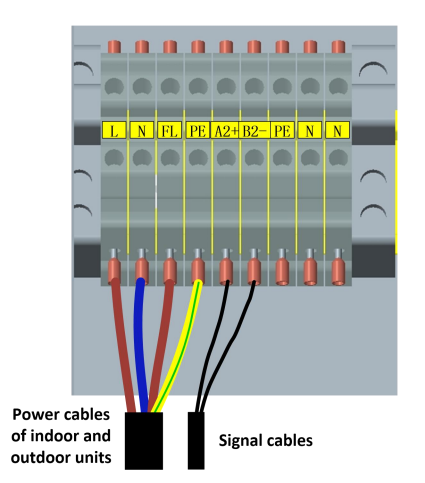

**Figure 6-6 Connection of the Cables ofthe Outdoor Unit**

# <span id="page-55-0"></span>**7 System Commissioning**

Start preparing for power-on commissioning after complete the wiring of all equipment and the ID setting of all extended equipment.<br>Step 1: Close the lightning protection switch and electric supply input switch;

Step 2: Close the UPS input and output switches, and the UPS will automatically start up and switch to the inverter state in about 2 minutes;

Step 3: Close the air conditioner switch;

Step 4: Close the electric supply PDU and UPS PDU switches;

Step 5: If other switches are not used, they need not be closed. If they are used, they can be put into use according to the situation.

### <span id="page-55-1"></span>**7.1 Intelligent Monitoring Screen ePAD**

Step 1: Power on the single cabinet control module and intelligent monitoring screen, press the switch in Figure 7-1, and the LCD will automatically turn on;

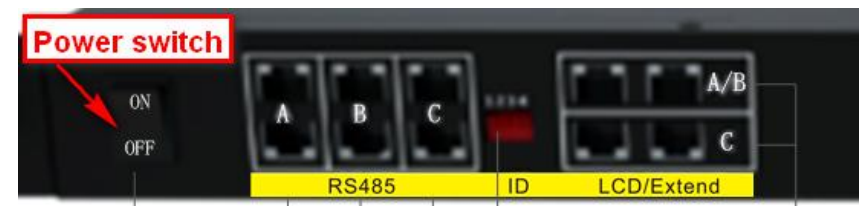

**Figure 7-1 Power Switch of the Single Cabinet Control Module**

Step 2: After the system is turned on, the screen will display the LCD login page, enter the ID and password;

Step 3: Enter the administrator login password in "System Settings" -> "System Functions" -> "Login Information" on the LCD to enter the LCD display interface, and set the IP address ofthe intelligent monitoring screen on "System Management" - "Network Settings";

Step 4: Enter the IP address set in Step 2 in the browser, log in to the WEB as an administrator, and enter "System Settings" - "Time Calibration" to obtain the local time and calibrate it;

Step 5: Enter the relevant power environment equipment page and check the equipment operation; Step 6: Set remark information for all equipment in the equipment information according to the principle of convenient management.

### <span id="page-55-2"></span>**7.2 Temperature and Humidity Sensor**

After installing the Temperature and Humidity sensor and the single cabinet control module and the intelligent monitoring screen are powered on, the Temperature and Humidity sensor will be started at the same time to observe whether there is abnormal communication.

Enter the LCD display screen, "Equipment Management" - "Environmental System" - "Temperature and Humidity" equipment to set the alarm range of temperature and humidity sensing. (Note: This operation requires logging with the administrator account.)

Check the temperature information of the corresponding Temperature and Humidity sensor on the

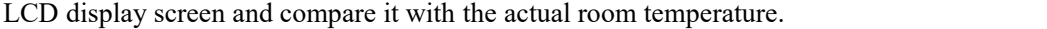

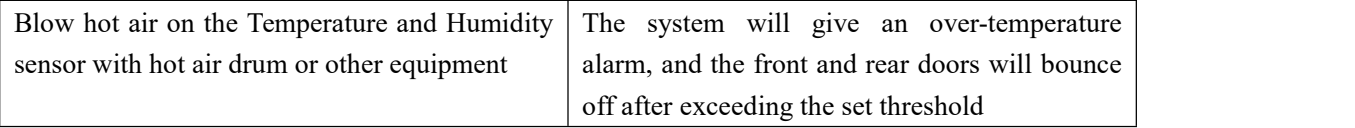

### <span id="page-56-0"></span>**7.3 Water sensor**

After installing the water sensor and the power environment monitoring module is powered on, the water sensor will be started at the same time to observe whether there is abnormal communication.

Inspect the water sensor function.

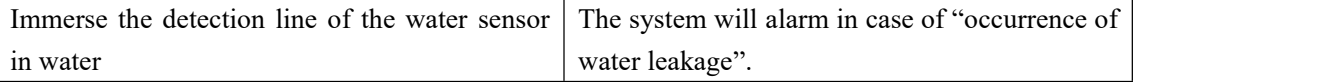

### <span id="page-56-1"></span>**7.4 Intelligent PDU (Optional)**

After PDU wiring is completed, the whole system power distribution is powered on. After UPS has output, close the PDU switch on the power distribution module. At this time, the PDU will have AC input.

Enter the LCD display screen, "Equipment Management" - "Power Distribution System" - "PDU Parameter Setting", turn on all switches of PDU, observe the power indicator light of PDU output socket, and all indicator lights will turn on green light.

After commissioning, change all switches back to the default settings.

#### <span id="page-56-2"></span>**7.5 Smoke sensor**

The smoke sensor of the single cabinet system of the integrated data center is installed in the middle of the back and upper side of the cabinet. When the system is powered on, the smoke sensor will start to work, and the smoke sensor will send an alarm signal to the monitoring module and the system will give an alarm. To reset the smoke alarm, it is necessary to power off the smoke, and power off and power on again by plugging and unplugging the dry contact terminal of the smoke or pressing the switch of the single cabinet control module.

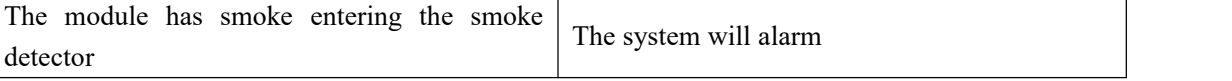

# <span id="page-56-3"></span>**8 Trouble Shooting**

In case of equipment alarm, please check and troubleshoot according to the following table. Click the screen-alarm management page to view the fault information. According to the fault

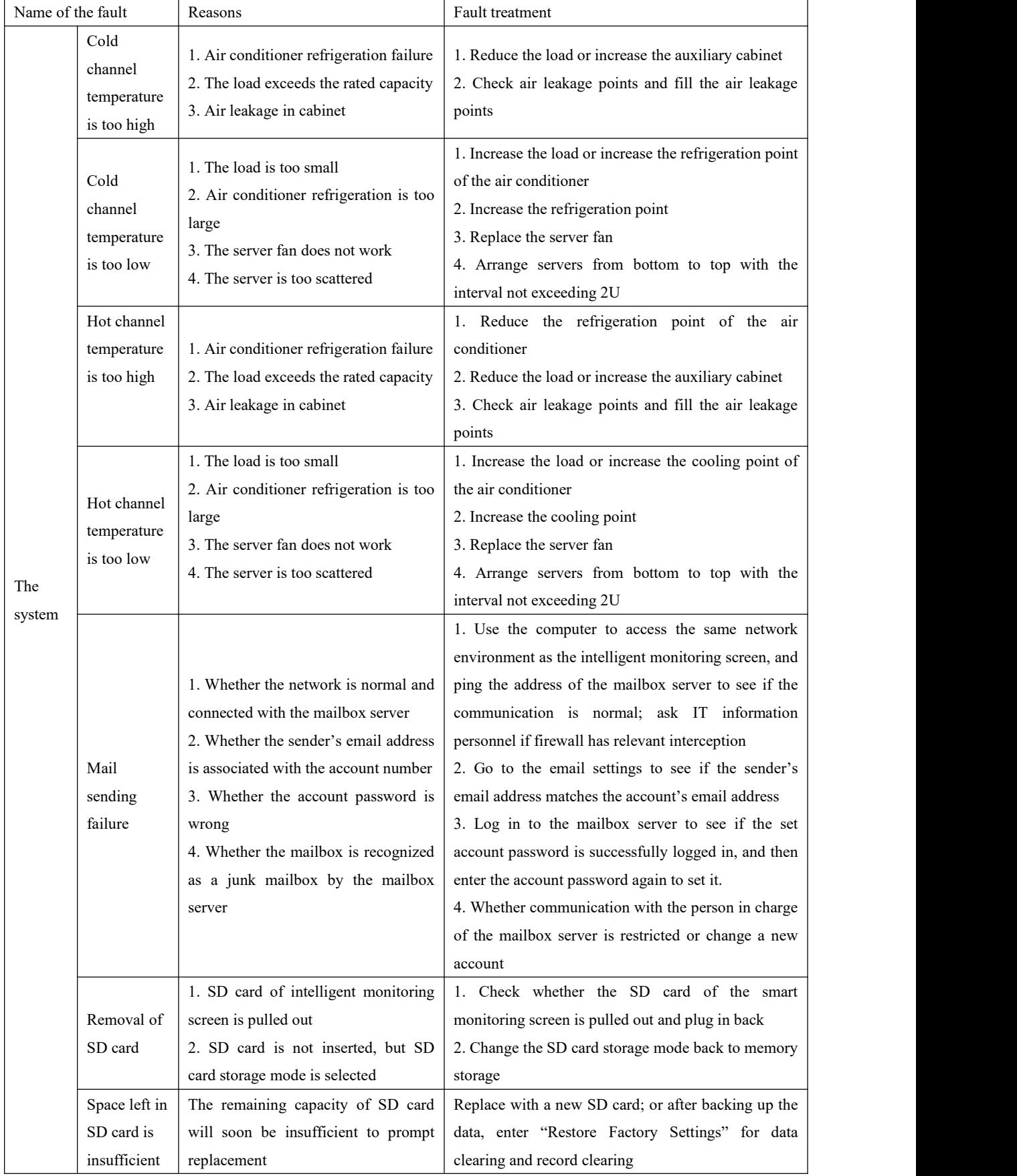

information, the fault can be quickly discharged. The list of faults is shown as follows: **Table 8-1: List of Faults**

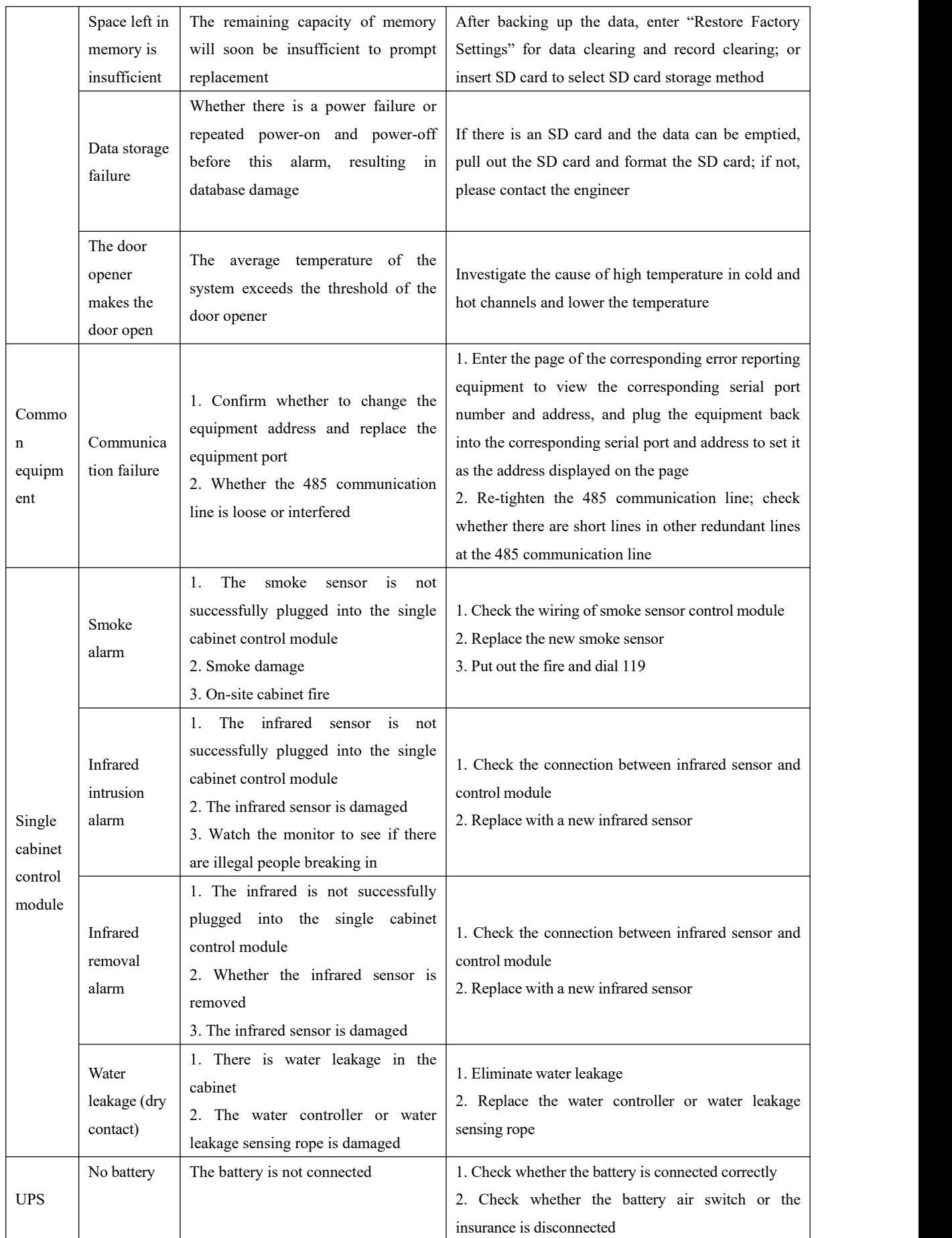

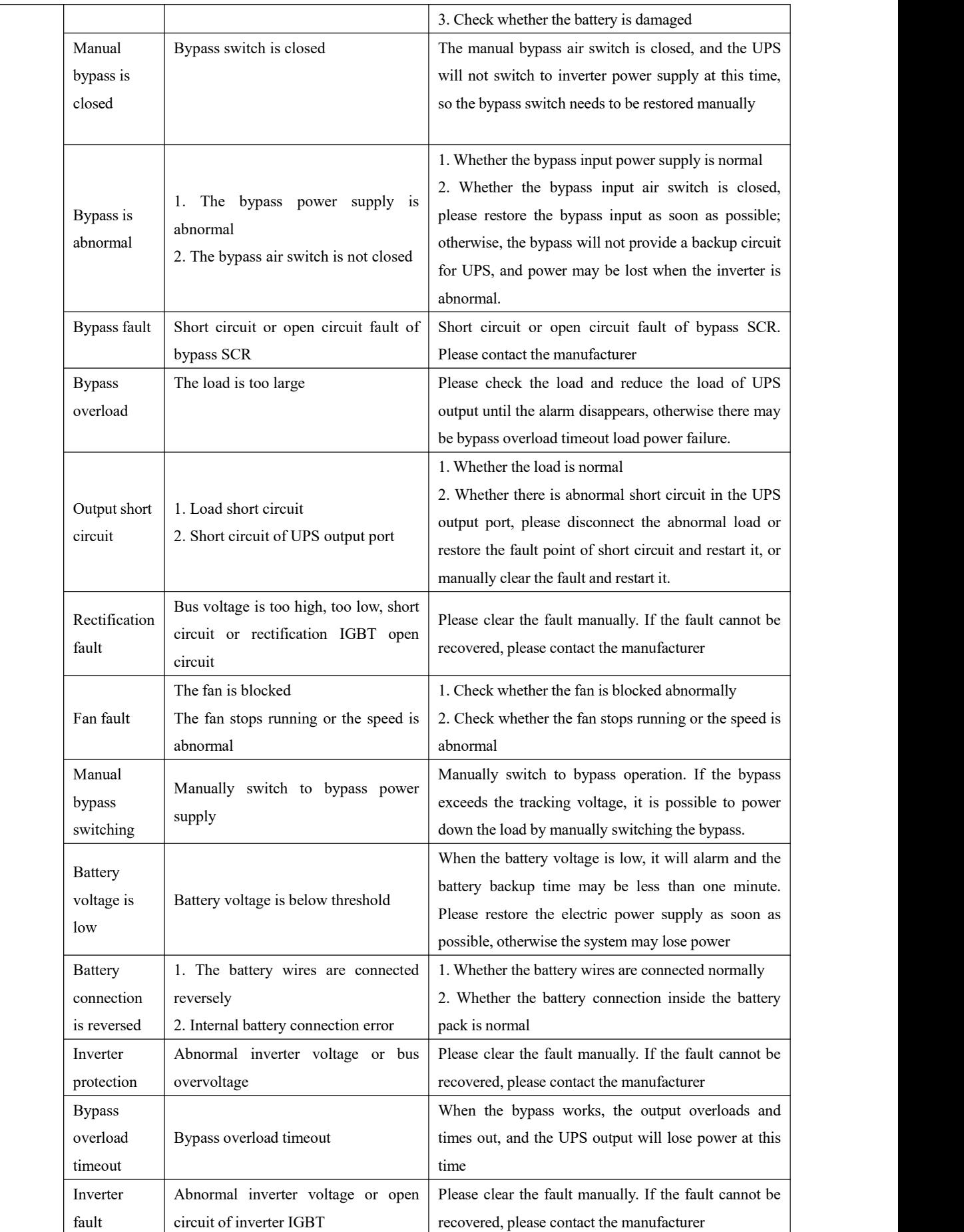

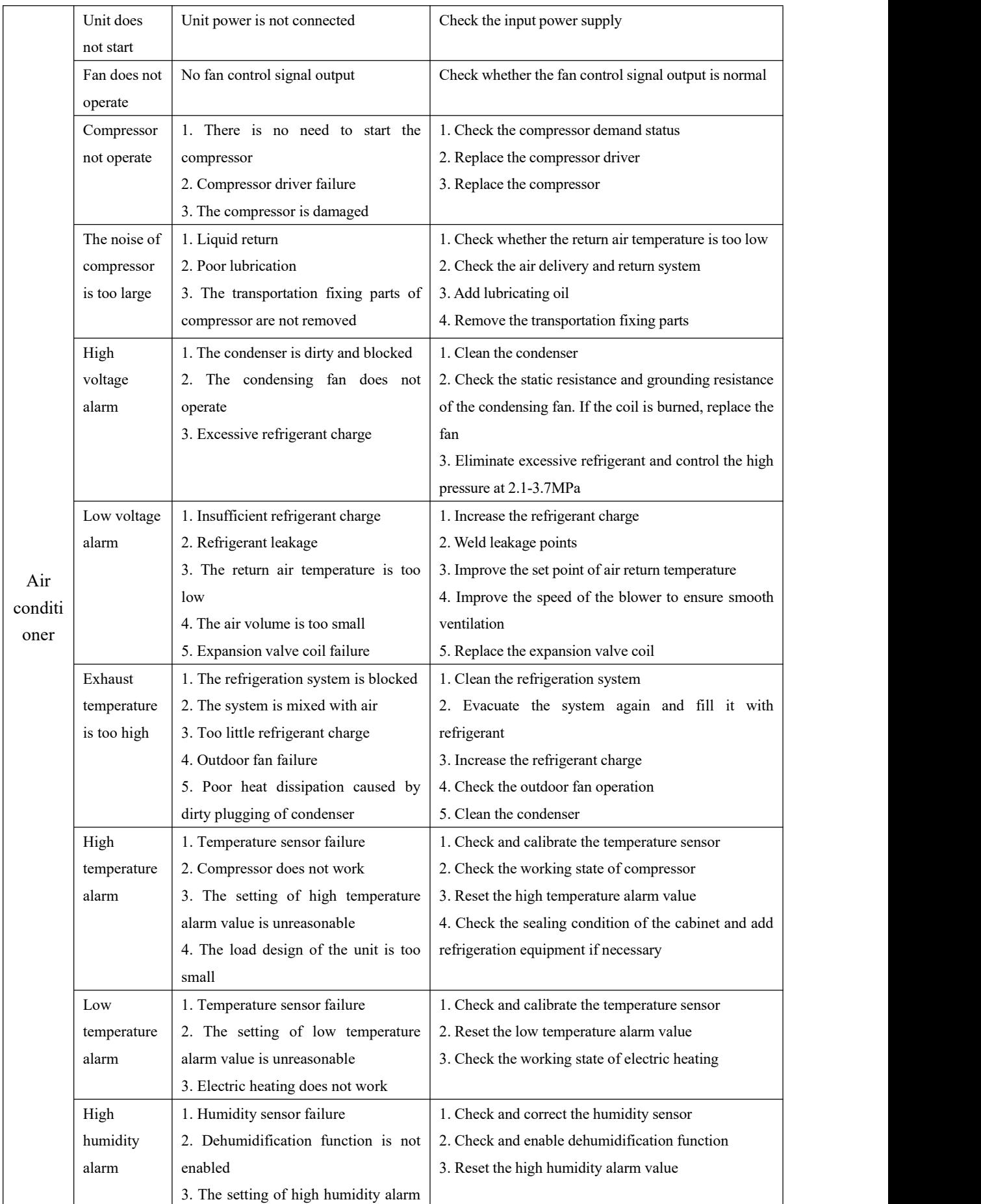

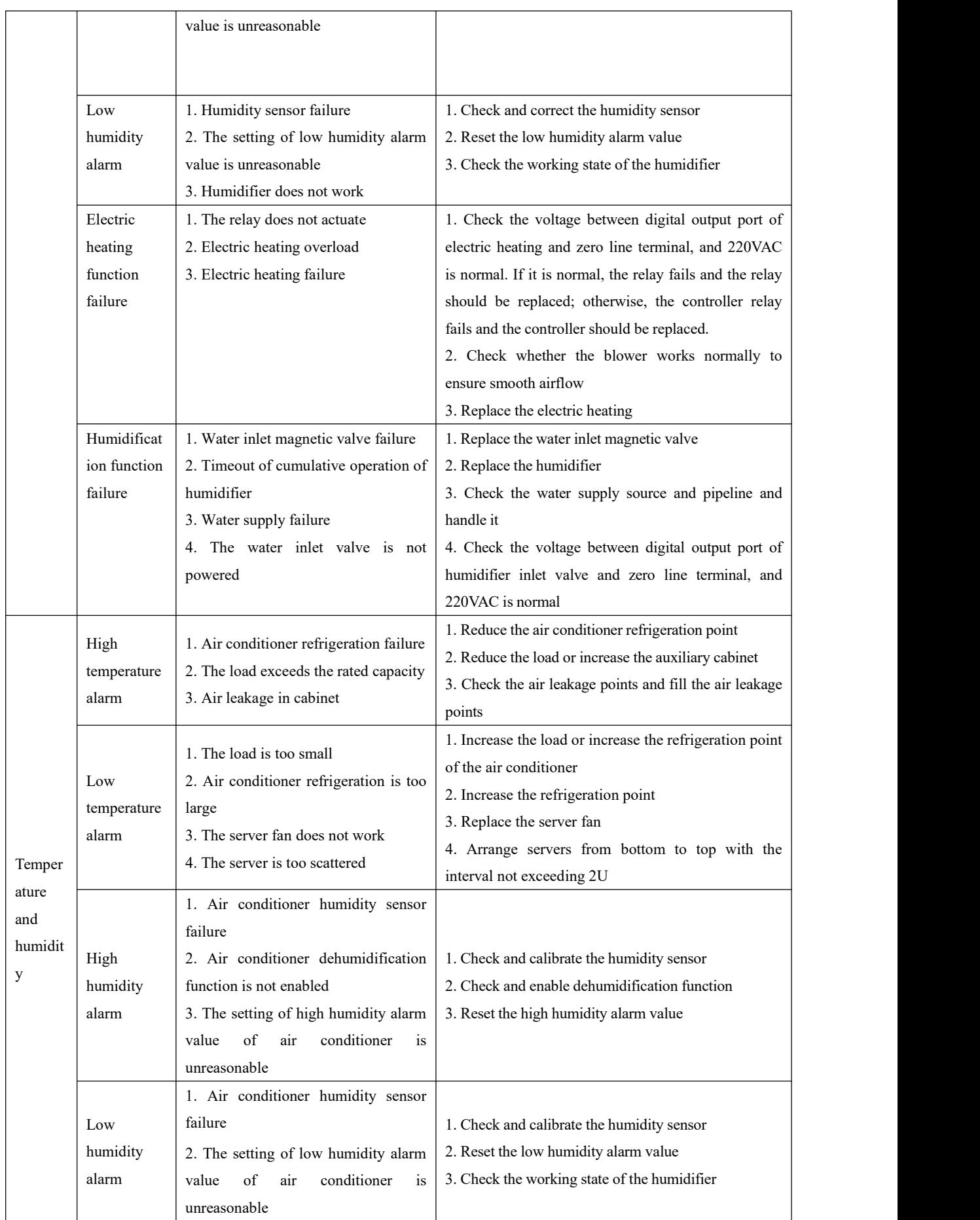

#### Introduction to Equipment of Integrated Cabinet Solution

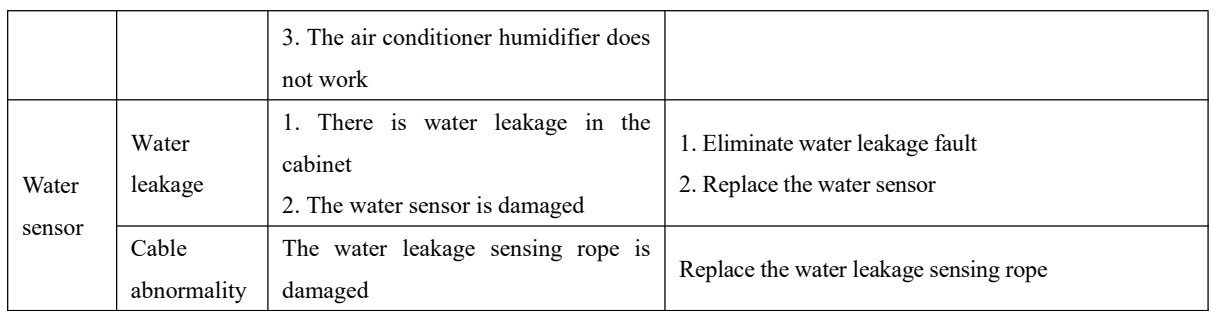

# <span id="page-63-0"></span>**Appendix A System Specifications**

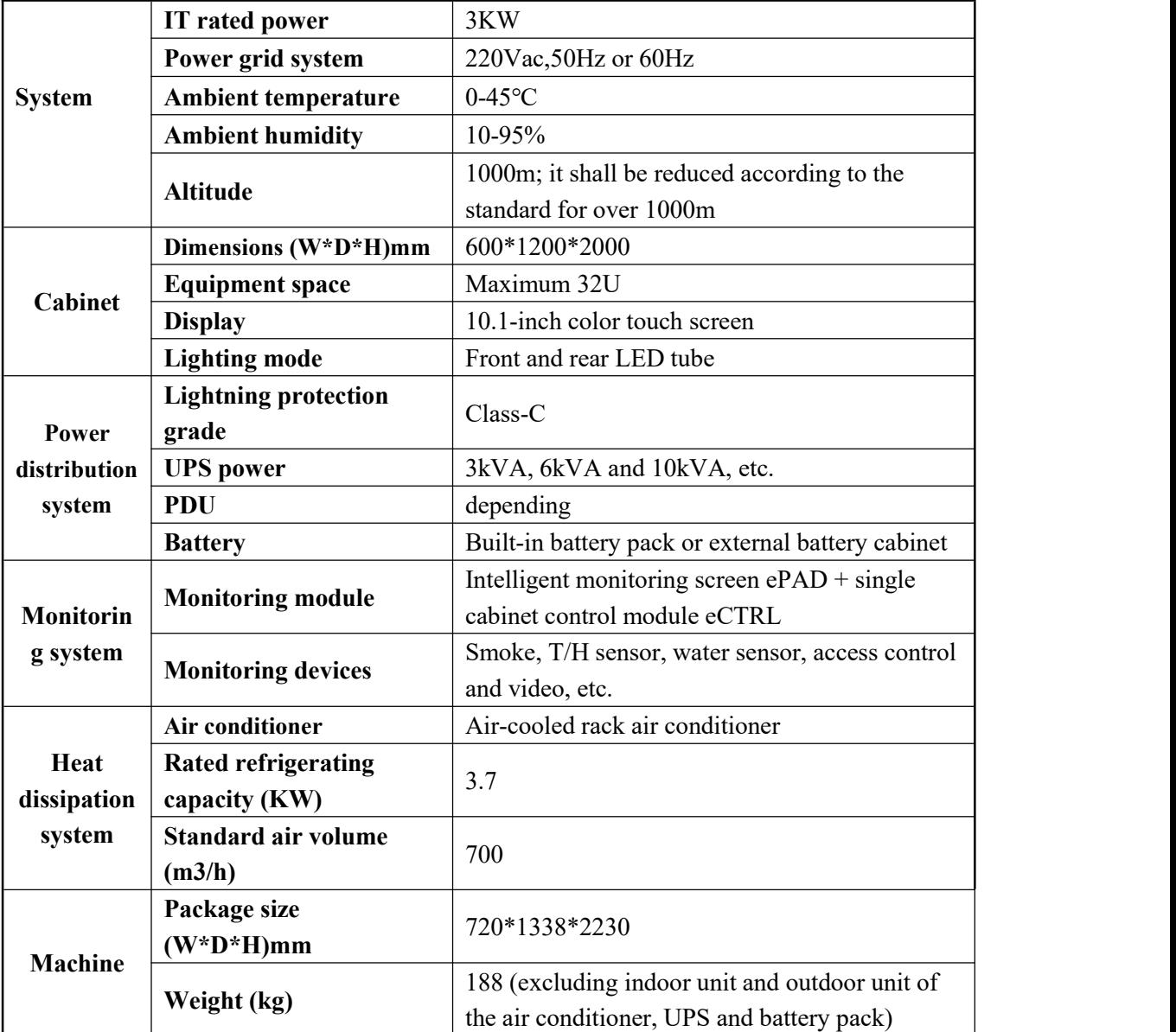

Note: This specification is a typical configuration, and the actual configuration specification is configured according to the actual customer demand.